# USER'S MANUAL

# SMOOSS-i

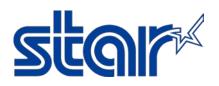

STAR MICRONICS CO., LTD.

**Machine Tools Division** 

# CAUTION

## Read the following agreement regarding use of the software, before using the software.

This Agreement made and entered into by and between you and Star Micronics Co., Ltd. (hereinafter referred to as "Star") stipulates the terms and conditions pertaining to the licensing of the software.

Please read this Software License Agreement carefully before installing or using the software, accompanying data and accessories (hereinafter referred to as "the Software"). By installing the Software, you are agreeing to be bound by this Agreement. If you do not agree to the terms of this Agreement, promptly return the Software to your place of purchase.

#### 1. Permitted License Uses

Star grants to you a nonexclusive right to use the Software under the terms and conditions of this Agreement. Star reserves all rights not expressly granted to you in this Agreement. The rights granted herein are limited to Star's intellectual property rights in the Software.

#### 2. Restrictions on Permitted License Uses

You may not reverse engineer, disassemble, or decompile with regard to the Software. In addition, you may not copy, reproduce, alter, modify or create derivative works of the Software or any part thereof. You may not sublicense, transfer, rent, lease, or redistribute the Software to a third party.

#### 3. Intellectual Property Rights

Copyrights, patents and any other intellectual property rights in the Software shall belong to Star or Star's licensor.

#### 4. Termination

This Agreement is effective until terminated. Your rights under this Agreement will terminate automatically without notice from Star if you fail to comply with any term(s) of this Agreement. Upon the termination of this Agreement, you shall cease all use of the Software and destroy all copies, full or partial, of the Software.

#### 5. Limited Warranty

Star warrants that, for a period of six (6) months from the date of purchase, (a) the Software will perform substantially in accordance with the manual, and (b) the media which the Software is furnished and the accompanying hardware will be free from defects and workmanship under normal use. Star will repair or replace the defective Software if you give notice of such defect to Star within the warranty period. Except for the foregoing warranty, Star hereby disclaims all other warranties with respect to the Software, either express, implied or statutory, including, but not limited to, the implied warranties of merchantability, satisfactory quality, and fitness for a particular purpose.

#### 6. Limitation of Liability

To the extent not prohibited by law, in no event shall Star be liable for personal injury, or any incidental, special, indirect or consequential damages whatsoever, including, without limitation, damages for loss of profits, loss of data, business interruption or any other commercial damages or losses, arising out of or related to your use or inability to use the Software, however caused, regardless of the theory of liability (contract, tort, or otherwise) and even if Star has been advised of the possibility of such damages.

#### 7. Governing Law and Severability

This Agreement will be governed by and construed in accordance with the laws of Japan. If for any reason a court of competent jurisdiction finds any provision, or portion thereof, to be unenforceable, the remainder of this Agreement shall continue in full force and effect.

## SMOOSS-i

Copyright(c) 2016-2024 Star Micronics Co., Ltd. All rights reserved.

# Attention

- 1. The copyright of this software is owned by "Star Micronics Co., Ltd.".
- 2. Reproduction of any part of this manual in any forms whatsoever, without STAR's express permission is forbidden.
- 3. This software and the manual can be used only under the use permission contract of this product.
- 4. You may use the Software on a single computer.
- 5. All efforts have been made to ensure the accuracy of the contents of this manual at the time of going to press. However, should any errors be detected, STAR would greatly appreciate being informed of them.
- 6. The above notwithstanding, STAR can assume no responsibility for any errors about the result of operating this software and the manual.
- 7. The contents of this manual are subject to change without notice.
- \* Android and Google Chrome are trademarks or registered trademarks of Google LLC.
- \* Intel and Intel Core are trademarks of Intel Corporation or its subsidiaries in the U.S. and/or other countries.
- \* IOS is a trademark or registered trademark of Cisco in the U.S. and other countries and is used under license.
- \* iPad, iPad Air, iPhone and Safari are registered trademarks of Apple Inc., registered in the U.S. and other countries.
- \* Microsoft, Windows, Windows Server, Internet Explorer and Microsoft Edge are either registered trademarks or trademarks of Microsoft Corporation in the United States and/or other countries.
- \* Company names and product names in this manual are either registered trademarks or trademarks of their respective companies.

# Introduction

Thank you very much for purchasing "SMOOSS-i".

This manual explains the minimum method necessary for operating this item on the server.

Please refer to the manuals of each manufacturer issue for details on hardware (main body of the server), basic software (OS), and the initialization of the server.

Please read and understand the contents of this user's manual thoroughly before using "SMOOSS-i".

We kindly ask for your long and continued use.

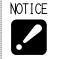

- $\cdot$  You can use SMOOSS-i on the server without password for 90 days after installation.
- For continuous use, you need to get the password for each server to be used.
  To get password, copy and fill in "SMOOSS-i: Password Request Sheet" on the next page then send it to STAR MICRONICS or your dealer by e-mail.

# SMOOSS-i Password Request Sheet

Please fill in fields below and send to STAR MICRONICS or your dealer by e-mail. (Password Request Sheet: ¥PasswordRequestSheet¥English¥PasswordRequestSheetE.pdf)

# Note) • Please acknowledge beforehand that once the password is issued, the software cannot be returned regardless of any reasons.

| Date                          |                                             |
|-------------------------------|---------------------------------------------|
| Your company name             |                                             |
| e-mail address                |                                             |
|                               | C Windows Server 2019 C Windows Server 2016 |
| Operating System              | © Windows 11 Pro © Windows 10 Pro 64bit     |
|                               | Other ( )                                   |
| Manufacturer and model of     | the Server                                  |
| Version of SMOOSS-i           |                                             |
| Serial number of SMOOSS       | i                                           |
| No.                           |                                             |
| ID code (Refer to the section | on 3-3.)                                    |
|                               | -                                           |

| Pas | sword |  |  |  | No | te) Plea | se do n | ot fill in | this co | lumn. |
|-----|-------|--|--|--|----|----------|---------|------------|---------|-------|
|     |       |  |  |  |    |          |         |            |         |       |
|     |       |  |  |  |    |          |         |            |         |       |
|     |       |  |  |  |    |          |         |            |         |       |

# A support website for SMOOSS-i users

# The Star Micronics home page (http://star-m.jp/eng/)

provides information that will prove useful when using the SMOOSS-i software, details on upgrades and a wide range of other information.

After accessing the Star Micronics homepage, click on

[Download Center] > [Automatic Lathes].

Then, enter the following user name and password to display the support page.

| User name: | STARMONITOR |
|------------|-------------|
| Password:  | GREEN2020   |

# TABLE OF CONTENTS

| Introduction                                                | iii  |
|-------------------------------------------------------------|------|
| A support website for SMOOSS-i users                        | v    |
| TABLE OF CONTENTS                                           | vi   |
| 1 Outline                                                   | 1-2  |
| 1-1 General Specifications                                  | 1-2  |
| 1-2 Software                                                | 1-4  |
| 1-3 Precautions                                             | 1-5  |
| 2 Setting                                                   | 2-2  |
| 2-1 Flow of setting work                                    | 2-2  |
| 2-2 Network construction                                    | 2-3  |
| 2-3 Cable connection                                        | 2-4  |
| 2-4 CNC side setting                                        | 2-5  |
| 2-4-1 For CNC by FANUC                                      | 2-5  |
| 2-4-2 For CNC by MITSUBISHI                                 | 2-11 |
| 2-5 Installing the software                                 | 2-13 |
| 2-5-1 Flow of installation                                  | 2-13 |
| 2-5-2 Installation of database software                     | 2-14 |
| 2-5-3 Addition of Web system function                       | 2-20 |
| 2-5-4 Installation of libraries software (.NET8)            | 2-21 |
| 2-5-5 Installation of libraries software (Rewrite Module)   | 2-23 |
| 2-5-6 Installation of libraries software (VC++2013 Runtime) | 2-25 |
| 2-5-7 Installation of Web application software              | 2-27 |
| 2-5-8 Installation of information collect software          | 2-30 |
| 2-5-9 Installation of MITSUBISHI CNC communication software | 2-33 |
| 3 Information collect application                           | 3-2  |
| 3-1 Starting                                                | 3-2  |
| 3-2 Main Screen                                             | 3-3  |
| 3-3 License Registration                                    | 3-4  |
| 3-4 Start                                                   | 3-6  |
| 3-5 Stop                                                    | 3-6  |
| 3-6 Connection, reconnection                                | 3-6  |
| 3-7 Registration                                            | 3-7  |
| 3-8 Settings                                                | 3-10 |
| 3-8-1 Setting of holidays, operation time                   | 3-11 |
| 3-8-2 Setting of E-mail notification                        | 3-15 |
| 3-9 CNC Data back up                                        | 3-19 |
| 3-9-1 Displaying the button                                 | 3-19 |
| 3-9-2 About the screen                                      | 3-20 |

| 3-9-3 Operation procedure            |      |
|--------------------------------------|------|
| 3-9-4 Back up data name              |      |
| 3-9-5 Error list                     |      |
| 3-10 Close                           |      |
| 3-11 Version information             |      |
| 4 Web application                    | 4-2  |
| 4-1 Access to the top page           | 4-2  |
| 4-2 Login                            | 4-3  |
| 4-3 Screen configuration             | 4-4  |
| 4-4 Monitor                          | 4-8  |
| 4-4-1 Machine Filter                 | 4-9  |
| 4-4-2 Count List                     | 4-10 |
| 4-4-3 Progress List                  |      |
| 4-4-4 Completion Time List           | 4-14 |
| 4-4-5 Tile View                      |      |
| 4-5 Machine Dashboard                | 4-18 |
| 4-5-1 Monitor                        |      |
| 4-5-2 Tools                          |      |
| 4-5-3 History                        | 4-27 |
| 4-5-4 Operator History               |      |
| 4-6 History                          |      |
| 4-6-1 Status History Rate            |      |
| 4-6-2 Status History Details         |      |
| 4-6-3 Status History Daily           |      |
| 4-6-4 Alarm History                  |      |
| 4-6-5 Production History by Programs |      |
| 4-6-6 Production History by Time     |      |
| 4-6-7 Production History Total Time  | 4-41 |
| 4-6-8 Power History                  |      |
| 4-7 Production Schedule              |      |
| 4-8 Operator History                 | 4-54 |
| 4-8-1 Defective Record               |      |
| 4-8-2 Operator History               |      |
| 4-9 Settings                         |      |
| 4-9-1 Machines                       |      |
| 4-9-2 Operation Times                |      |
| 4-9-3 Holidays                       |      |
| 4-9-4 System Settings                |      |
| 4-10 Web API                         | 4-71 |
| 5 E-mail notification                | 5-2  |

| 5-1 Outline                                   | 5-2  |
|-----------------------------------------------|------|
| 5-2 Specification                             | 5-3  |
| 5-3 Setting                                   | 5-3  |
| 6 Data backup                                 | 6-2  |
| 6-1 Installation of backup software           | 6-2  |
| 6-2 Backup procedure                          | 6-3  |
| 6-3 Restoration procedure                     | 6-4  |
| 7 Program I/O function management application | 7-2  |
| 7-1 Starting                                  | 7-2  |
| 7-2 Main Screen                               | 7-3  |
| 7-3 User settings                             | 7-4  |
| 7-3-1 Create new                              | 7-5  |
| 7-3-2 Property                                | 7-11 |
| 7-3-3 Delete                                  | 7-12 |
| 7-3-4 Change password                         | 7-13 |
| 7-4 Folder display settings                   | 7-14 |
| 7-4-1 Create New                              | 7-15 |
| 7-4-2 Change                                  | 7-17 |
| 7-4-3 Delete                                  | 7-17 |
| 7-5 Close                                     | 7-18 |
| 7-6 Version information                       | 7-18 |
| 8 Program I/O function Web application        | 8-2  |
| 8-1 Access to the top page                    | 8-2  |
| 8-2 Login Screen                              | 8-3  |
| 8-3 Main Screen                               | 8-4  |
| 8-4 Page Layout                               | 8-5  |
| 8-4-1 Main Menu                               | 8-5  |
| 8-4-2 Storage Menu                            | 8-10 |
| 8-4-3 Machine Menu                            | 8-14 |
| 8-4-4 Footer                                  | 8-15 |
| 9 Trouble shooting                            | 9-2  |

ix

# CHAPTER 1 Outline

# 1 Outline

# **1-1 General Specifications**

| Target machine   | Machine tool manufactured by Star Micronics                          |  |  |
|------------------|----------------------------------------------------------------------|--|--|
| Target CNC       | FANUC Series 16i/18i/21i-MODEL A (*1)(*2)                            |  |  |
| -                | FANUC Series 16i/18i/21i-MODEL B                                     |  |  |
|                  | FANUC Series 30i/31i/32i-MODEL A                                     |  |  |
|                  | FANUC Series 30i/31i/32i-MODEL B                                     |  |  |
|                  | FANUC Series 0i-MODEL D                                              |  |  |
|                  | FANUC Series 0i-MODEL F                                              |  |  |
|                  | MITSUBISHI M70V                                                      |  |  |
|                  | MITSUBISHI M80                                                       |  |  |
|                  | • LAN cable wiring is necessary depending on machine type.           |  |  |
|                  | Please inquire STAR MICRONICS in this case.                          |  |  |
|                  | • When Ethernet has already been used, SMOOSS-i cannot be            |  |  |
|                  | used in some cases. Please inquire STAR MICRONICS in this case.      |  |  |
|                  | *1. Necessary options differ depending on machine type and lot.      |  |  |
|                  | Please inquire STAR MICRONICS to confirm.                            |  |  |
|                  | *2. Ethernet cannot be used depending on machine type and lot.       |  |  |
|                  | Please inquire STAR MICRONICS in this case. When Ethernet            |  |  |
|                  | cannot be used, SMOOSS-i is unavailable.                             |  |  |
| Server operating | Supported OS                                                         |  |  |
| environment      | Windows Server® 2016                                                 |  |  |
|                  | Windows Server® 2019                                                 |  |  |
|                  | Windows Server® 2022                                                 |  |  |
|                  | Windows® 10 Pro 64bit (*3)                                           |  |  |
|                  | Windows® 11 Pro (*3)                                                 |  |  |
|                  | Only these Windows® operating system support SMOOSS-i.               |  |  |
|                  | Hardware (*4)(*5)                                                    |  |  |
|                  | • CPU: Intel® Core™ i3 processor or higher.                          |  |  |
|                  | • Memory: 8GB or more.                                               |  |  |
|                  | • Hard Drive: 500GB or more (RAID1 type recommended)                 |  |  |
|                  | • Disk Drive Optical drive support read of CD-R                      |  |  |
|                  | (Used when installing software)                                      |  |  |
|                  | • Display: $1280 \times 1024$ resolution or more                     |  |  |
|                  | LAN interface: 100BASE-T or more                                     |  |  |
|                  | *3. Processing speed can become slow due to function limiting of OS. |  |  |
|                  | *4. Achieved performance may differ depending on the type,           |  |  |
|                  | capability or use condition of the server.                           |  |  |
|                  | *5. Functions of SMOOSS-i can affect operating speed of other        |  |  |
|                  | applications, and vice versa.                                        |  |  |

| Corresponding client | PC(Windows®)                                                      |  |  |
|----------------------|-------------------------------------------------------------------|--|--|
| device               |                                                                   |  |  |
| device               | Supported OS<br>Windows 10                                        |  |  |
|                      | Windows® 10                                                       |  |  |
|                      | Windows® 11                                                       |  |  |
|                      | Browser                                                           |  |  |
|                      | Google Chrome                                                     |  |  |
|                      | Microsoft Edge®                                                   |  |  |
|                      | • Display: 1920×1080 (Full HD) resolution or more is recommended. |  |  |
|                      | iPad® / iPad Air® / iPhone® (*6)                                  |  |  |
|                      | Supported OS                                                      |  |  |
|                      | iOS 10 or onwards                                                 |  |  |
|                      | Browser                                                           |  |  |
|                      | Google Chrome                                                     |  |  |
|                      | Safari®                                                           |  |  |
|                      | Android tablet/ Smart phone (*6)                                  |  |  |
|                      | Supported OS                                                      |  |  |
|                      | Android 6.0 or onwards                                            |  |  |
|                      | Browser                                                           |  |  |
|                      | Google Chrome                                                     |  |  |
|                      | • Corresponding client devices should be prepared by users.       |  |  |
|                      | *6. SMOOSS-i provides screens for PC/ tablet. When the screens    |  |  |
|                      | cannot display within those devices or character size is small,   |  |  |
|                      | please adjust by zooming in/Out or rotating screen.               |  |  |
| Natara da se inter   | Ethernet cable                                                    |  |  |
| Networking device    |                                                                   |  |  |
|                      | Use shielded Category 5 twisted pair cable (STP cable) to improve |  |  |
|                      | the resistance to electrical noise in an FA environment.          |  |  |
|                      | • Recommended cable examples                                      |  |  |
|                      | ·DTS5087C-4P (twisted wire) by Furukawa Electric Co., Ltd.        |  |  |
|                      | ·F-4PFWMF (single-wire cable) by NISSEI ELECTRIC CO., LTD.        |  |  |
|                      | LAN switch                                                        |  |  |
|                      | Use LAN switch for business.                                      |  |  |
|                      | • Networking device and necessary peripheral equipment or related |  |  |
|                      | construction work should be provided by users.                    |  |  |
|                      | • Some networking devices does not equip a dustproof structure.   |  |  |
|                      | Take oil mist countermeasures such as installing networking       |  |  |
|                      | devices inside dustproof cabinet etc.                             |  |  |
|                      | In addition, select the available type of device with considering |  |  |
|                      | operating environment such as temperature.                        |  |  |

# 1-2 Software

| Specifications | Details                                                        | Chapter | Remarks |
|----------------|----------------------------------------------------------------|---------|---------|
| Monitoring     | Monitoring •Real time displaying for machine operation status. |         |         |
|                | •Totaling display per group                                    |         |         |
|                | •Displaying production progress against the schedules          |         |         |
|                | (For improving visibility on large screen)                     |         |         |
|                | •Displaying completion date and time                           |         |         |
|                | •Tiled screen display                                          |         |         |
| Dashboard      | •Displaying details                                            | 4-5     |         |
|                | •Displaying machine history per day                            |         |         |
|                | •Displaying tool life                                          |         |         |
| History        | •Displaying machine status history                             | 4-6     |         |
|                | •Displaying alarms per generated number of times               |         |         |
|                | •Graphic displaying for processed results/production           |         |         |
|                | schedule                                                       |         |         |
|                | •Displaying power consumptions                                 |         |         |
| Production     | •Setting/Displaying production schedule                        | 4-7     |         |
| Schedule       | •Displaying schedules as Gantt charts                          |         |         |
| Operator       | •Input and preserve number of defective products.              | 4-8     |         |
| History        | •Preservation of user's original work record                   |         |         |
| Web API        | •Data access through the Web (REST) API                        | 4-10    |         |
| Notification   | •Alarm generation is notified by E-mail                        | 5-2     | *1 *2   |
|                | •Notification by E-mail is sent when communication is          |         |         |
|                | disconnected with machine                                      |         |         |
| Back-up        | • Back-up for machining program                                | 3-9     |         |
| function for   | Back-up for parameter data                                     |         |         |
| CNC data       | Back-up for SRAM                                               |         |         |
| Program I/O    | • Input and output of machining program                        | 8-1     |         |
| function       | • Display and edit of machining program contents               | 8-1     |         |
|                | Access restriction for each user                               | 7-3     |         |

\*1. Environment for using E-mail is necessary.

\*2. Internet connection is necessary to notify outside.

# **1-3 Precautions**

•This product uses "PostgreSQL" for database software therefore installation on the same server as other product which using "PostgreSQL" and use this product together with it is impossible.

•This product use "IIS (Microsoft Internet Information Services)" as Web system.

For installation on the same server as other product which also using "IIS" and use this product together with it, inquire STAR MICRONICS.

•For this product, installing on exclusive server to use is recommended.

# CHAPTER 2 Setting

# 2 Setting

# 2-1 Flow of setting work

Follow the procedure below to carry out setting work.

|          | Items                        | Contents                                       | Chapter |
|----------|------------------------------|------------------------------------------------|---------|
| 1        | Network construction         | When network have not been constructed in      | 2-2     |
|          |                              | factory and office, construct network.         |         |
|          |                              | In addition, client devices should be prepared |         |
|          |                              | as necessary.                                  |         |
| 2        | Cable connection             | Connect network cable which has been prepared  | 2-3     |
|          |                              | by the user to the machine side interface.     |         |
| 3        | Setting for machine side     | Set network information to CNC of the machine  | 2-4     |
|          | CNC                          |                                                |         |
| 4        | Basic setting for the        | Connect the server to the network then set     |         |
|          | server                       | concerning network. Refer to operation manual  |         |
|          |                              | issued by each manufacture for the procedure.  |         |
| <b>5</b> | Software installation        | Install necessary software.                    | 2-5     |
| 6        | Setting for information      | Set up information collect application         | 3-8     |
|          | collect application          |                                                |         |
| 7        | Machine registration to      | Register the machine to information collect    | 3-7     |
|          | information collect          | application                                    |         |
|          | application                  |                                                |         |
| 8        | Information collection start | Collects information from the machine          | 3-4     |
| 9        | Create User                  | Create Login user.                             | 7-3     |
| 10       | Access for the top page      | Access to the top page with browser of client  | 4-1     |
|          | (check)                      | device to check the current machine status.    |         |
|          |                              | If the status can be checked, setting is       |         |
|          |                              | complete.                                      |         |

# When using the Program I/O function, also perform the following tasks.

|    | Items                   | Contents                                         | Chapter |
|----|-------------------------|--------------------------------------------------|---------|
| 10 | Setting the Program I/O | Use the Program I/O Function Management          | 7-1     |
|    | function                | application to set up users and folders used for |         |
|    |                         | I/O.                                             |         |
| 11 | Access for the top page | Access to the top page of the Program            | 8-1     |
|    | (check)                 | Input/Output function with browser of the client |         |
|    |                         | device, the login screen will appear.            |         |
|    |                         | If you can log in as the user you created, the   |         |
|    |                         | setup process is complete.                       |         |

# 2-2 Network construction

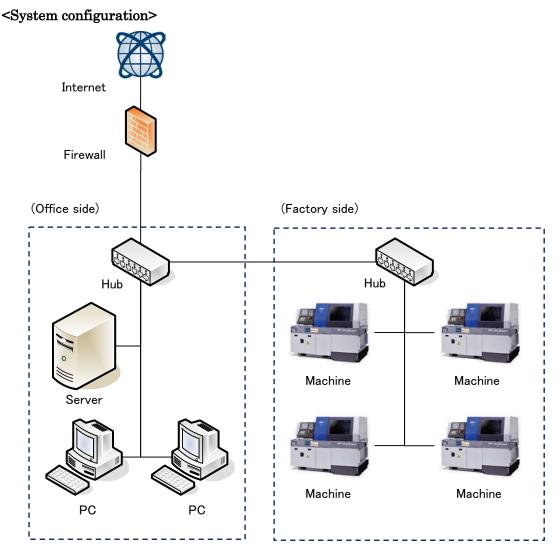

When network have not been constructed in factory and office, construct network.

In addition, client devices should be prepared as necessary.

Networking device and necessary peripheral equipment or related construction work should be provided by users.

Please inquire of network system supervisor of your company about network configuration or environment setting system.

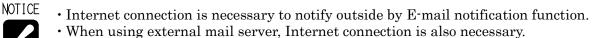

 The length of Ethernet cable is maximum of 100m. Do not lengthen the cable for more than necessary.

REFER • Refer to "1-1 General Specifications" and "1-3 Precautions" for precautions.

# 2-3 Cable connection

Check the interface of machine side. Interface is prepared as standard for following machine type.

Machine types which have LAN interface as standard (As of Oct. 2022)

- SB-16III
- SD-26
- SK-51
- SL-7/10
- SP-20/23
- $\boldsymbol{\cdot} \operatorname{SR-20JII}$
- $\cdot$  SR-32JII
- SR-32JIII
- $\cdot$  SR-38
- SR-38J
- SV-20R
- SX-38

LAN cable is necessary for machines other than above types. Please check with STAR MICRONICS.

For machine types which have interface as standard, follow the procedure below to connect the network cable and the interface of machine side.

# <u> M</u>WARNING

•Always carry out this work while the machine main breaker is OFF  $(\mathbf{O})$ .

- 1) Turn off  $(\mathbf{O})$  the main power supply of the machine.
- 2) Open the cover of the control cabinet.
- 3) Put the network cable from cable entry to inside the control cabinet together with signal wire cable (black colored cable).
- 4) Insert the connector plug of the cable in the network cable adapter (\*1) prepared inside the control cabinet.
  - (\*1) The other side of the adapter is connected to the Ethernet connector of CNC by the network cable inside the control cabinet.
- 5) Close the cover of the control cabinet.

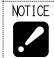

• For machine types with not interface, carry out same procedure above to connect after checking LAN connection interface according to the machine type.

# 2-4 CNC side setting

# 2-4-1 For CNC by FANUC

a) For FS 30i/ 31i/ 32i/ 0i (10.4" LCD)

Set by the following procedure.

- 1) Press the SYSTEM key SYSTEM of function key.
- 2) Keep the menu key b of right end of soft keys pressed until following menu displays.

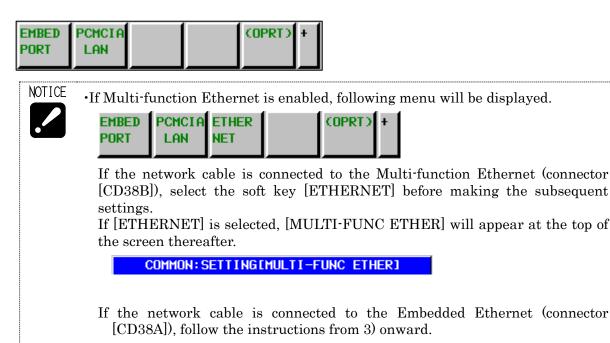

3) Press the soft key [EMBED PORT] to display following screen.

In the case that data have already been registered, its contents display.

| COMMON: SETTIN    | GEEMBEDDEDJ     |
|-------------------|-----------------|
| BASIC             | 1⁄2             |
| MAC ADDRESS       | 00E0E42B2C95    |
| IP ADDRESS        | <b>192. 168</b> |
| SUBNET MASK       | 255. 255.       |
| ROUTER IP ADDRESS | 192. 168.       |
| DHCP CLIENT       | Ø               |
|                   |                 |
|                   |                 |
|                   |                 |
| AVAILABLE DEVICE  | EMBEDDED        |
| A>_               |                 |
|                   |                 |
| MDI **** *** ***  | 10:25:11 PATH1  |
| Common Focas2 FTP | (OPRT) +        |
| TRANS             |                 |

## 4) AVAILABLE DEVICE setting

# Set AVAILABLE DEVICE as "EMBEDDED". When "PCMCIA" is set, carry out following

steps to change.

(Steps)

Press the soft key [(OPRT)] to display following menu.

|  | EMB /<br>PCMCIA | + |
|--|-----------------|---|
|  |                 |   |

Press soft key [EMB/PCMCIA] then press [EXECUTE].

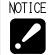

• [AVAILABLE DEVICE] is not displayed on the Multi-function Ethernet setup screen.

5) Input/ update the data with using MDI key and soft key.

Setting items on common screen.

| Items             | Contents                                                    |
|-------------------|-------------------------------------------------------------|
| IP ADDRESS        | Specify the IP address of the CNC                           |
|                   | E.g.) 192.168.0.1                                           |
| SUBNET MASK       | Specify a mask address for the IP address of the network.   |
|                   | E.g.) 255.255.255.0                                         |
| ROUTER IP ADDRESS | Set IP address of router if network is with router.         |
|                   | E.g.) 192.168.0.254                                         |
| DHCP CLIENT       | Setting with zero is necessary, only if this item displays. |
|                   |                                                             |

- NOTICE If there is anything unclear with contents, be sure to check with network supervisor of your company before setting. If there is a mistake in these settings, network error etc. can occur in whole network.
  - If Multi-function Ethernet is enabled, set the IP addresses of the Embedded port and Multi-function Ethernet to different addresses, or leave unused functions blank.

Press soft key [FOCAS2] to display following screen.

| FOCAS2/ETHERNET:           | SET CEMBEDDED1    |
|----------------------------|-------------------|
| BASIC                      |                   |
| PORT NUMBER (TCP)          | <mark>8193</mark> |
| PORT NUMBER (UDP)          | 0                 |
| TIME INTERVAL              | 0                 |
|                            |                   |
|                            |                   |
|                            |                   |
|                            |                   |
|                            |                   |
| AVAILABLE DEVICE           | EMBEDDED          |
|                            | LIBEDDED          |
| A>_                        |                   |
| MDI **** *** ***           | 10:27:09 PATH1    |
|                            |                   |
| Common Focas2 FTP<br>TRANS | (OPRT) +          |
|                            |                   |

#### Settings on FOCAS2/ETHERNET screen

| Items            | Contents                               |
|------------------|----------------------------------------|
| PORT NUMBER(TCP) | Set the port No. for this application. |
|                  | Input range is from 5001 to 65535.     |
|                  | Set 8193 if there is no problem.       |
| PORT NUMBER(UDP) | Set with zero.                         |
| TIME INTERVAL    | Set with zero.                         |

### 6) Restart

If any setting is changed, carry out restart of Ethernet function.

### (Steps)

Press soft key [(OPRT)] to display following menu.

|     | RSTART | EMB /<br>PCMCIA | + |
|-----|--------|-----------------|---|
| L J | IJ     |                 |   |

Press soft key [RSTART] then press soft key [EXECUTE].

(If soft key [RSTART] does not display, restart the machine)

## b) For FS 0i (8.4" LCD)

Set by the following procedure

1) Press the SYSTEM key SYSTEM of function key.

2) Keep the menu key b of right end of soft keys pressed until following menu displays.

| EMBED PCMCIA (O | PRT) + |
|-----------------|--------|
|-----------------|--------|

3) Press the soft key [EMBED] to display following screen.

In the case that data have already been registered, its contents display.

| ETHERNET SETTING  | O1111 N00000       |
|-------------------|--------------------|
| COMMON:SETTI      | NG [EMBEDDED]      |
| BASIC             | 1⁄2                |
| MAC ADDRESS       | 00E0E4358939       |
| IP ADDRESS        | 192. 168. <b>.</b> |
| SUBNET MASK       | 255. 255.          |
| ROUTER IP ADDRESS | 192. 168.          |
| DHCP CLIENT       | 0                  |
| AVAILABLE DEVICE  | EMBEDDED           |
| A) ^              |                    |
|                   |                    |
| REF *******       | 17:54:44 PATH1     |
| COMMON FOCAS2 FTP | TRN (OPRT) +       |

## 4) AVAILABLE DEVICE setting

Set AVAILABLE DEVICE as "EMBEDDED". When "PCMCIA" is set, carry out following steps to change.

(Steps)

Press the soft key [(OPRT)] to display following menu.

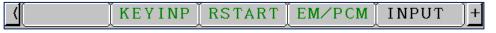

Press soft key [EMB/PCMCIA] then press [EXECUTE].

5) Input/ update the data with using MDI key and soft key.

Refer to "a) For FS 30i/ 31i/ 32i/ 0i (10.4" LCD)" on setting items and contents.

Press soft key [FOCAS2] to display following screen.

| ETHERNET SETTING       | O1111 N00000      |
|------------------------|-------------------|
| FOCAS2/ETHERNET:SET[EM | (IBEDDED]         |
| BASIC                  |                   |
| PORT NUMBER (TCP)      | <mark>8193</mark> |
| PORT NUMBER (UDP)      | 0                 |
| TIME INTERVAL          | 0                 |
|                        |                   |
|                        |                   |
|                        |                   |
|                        |                   |
|                        |                   |
| AVAILABLE DEVICE       | EMBEDDED          |
| A) ^                   |                   |
|                        |                   |
| REF **** *** 17:55:5   | 53 PATH1          |
| COMMON FOCAS2 FTPTRN   | (OPRT) +          |

Refer to "a) For FS 30i/ 31i/ 32i/ 0i (10.4" LCD)" on setting items and contents.

6) Restart

If any setting is changed, carry out restart of Ethernet function.

(Steps)

Press soft key [(OPRT)] to display following menu.

|  | <[ | KEYINP | RSTART | EM/PCM | INPUT | )+ |
|--|----|--------|--------|--------|-------|----|
|--|----|--------|--------|--------|-------|----|

Press soft key [RSTART] then press soft key [EXECUTE].

(If soft key [RSTART] does not display, restart the machine)

## c) For FS 16i/ 18i/ 21i

Set by the following procedure

- 1) Press the SYSTEM key SYSTEM of function key.
- 2) Keep the menu key b of right end of soft keys pressed until [ETHPRM] displays.
- 3) Press the soft key [ETHPRM].

# For 16i-B/ 18i-B/ 21i-B

Check that "EMBEDDED PORT" displays as "AVAILABLE ETHERNET".

If "PCMCIA" displays, carry out following steps to change.

(Steps)

Press soft keys in the order of [SWITCH]  $\rightarrow$  [EMBEDD]  $\rightarrow$  [EXEC].

Press the soft key [EMBEDD] on the screen which displays "EMBEDDED PORT" as "AVAILABLE ETHERNET".

Following screen displays.

In the case that data have already been registered, its contents display.

| ETHERNET PARAMETER |              |
|--------------------|--------------|
|                    | PAGE: 1/ 2   |
| MAC ADDRESS        | 080019023161 |
| NUMBER OF SCREENS  | 14           |
| MAXIMUM PATH       | 2            |
| HDD EXISTENCE      | 0            |
|                    |              |
| IP ADDRESS         | 192. 168.    |
| SUBNET MASK        | 255. 255.    |
| ROUTER IP ADDRESS  | 192. 168.    |

4) Input/ update the data with using MDI key and soft key.

Refer to "a) For FS 30i/ 31i/ 32i/ 0i (10.4" LCD)" on setting items and contents.

Screens are switchable with page up and page down keys.

| ETHERNET PARAMETER |            |
|--------------------|------------|
| (DNC1/ETHERNET)    | PAGE: 2/ 2 |
| PORT NUMBER(TCP)   | 8193       |
| PORT NUMBER(UDP)   | 0          |
| TIME INTERVAL      | 0          |

Refer to "a) For FS 30i/ 31i/ 32i/ 0i (10.4" LCD)" on setting items and contents.

# 5) Restart

If any setting is changed, carry out restart of the machine.

# 2-4-2 For CNC by MITSUBISHI

Set by the following procedure

- 1) Press the MAINTE key
- 2) Press the [Param] menu key.
- 3) Press the

menu changeover key until the [Ethrnet param] operation menu key is

displayed.

4) Press the [Ethrnet param] operation menu key.

NOTE The cursor can also be moved by the following steps.
1. Press the [Para No.search] operation menu key.
2. Input parameter No.1926 with the data setting keys.
3. Press the INPUT key INPUT.

|                      | \$1                                    | MEMORY                         | Monitr Setup Edit D                          | )iagn Mainte |
|----------------------|----------------------------------------|--------------------------------|----------------------------------------------|--------------|
| No.                  | Name                                   | Data                           | 番号 名称 デ                                      | -9           |
|                      | Global IP address<br>Global Subnet mas |                                | 1955 Intra Gateway                           | 0.0.0.0      |
|                      | Global Subnet mas<br>Global Gateway    | 192.168.                       | 11005 PC IP address 19                       | 2.168.100.2  |
|                      | Local IP address<br>Local Subnet mask  | 192.168.100.1<br>255.255.255.0 | 9701 IP addr auto set                        | 0            |
| 1007                 |                                        |                                | 9706 Host No.                                | 0            |
|                      | NET1 IP Address                        | 0.0.0.0                        | 9711 Host1 host name                         |              |
|                      | NET3 IP Address                        | 0.0.0.0                        | 9712 Host1 user name                         |              |
|                      | NET4 IP Address                        | 0.0.0.0                        | 9713 Host1 password                          |              |
| 1941                 | Local time compen                      | 0                              | 9714 Host1 directory<br>9715 Host1 host type | 0            |
| 1953                 | Intra IP address                       | 192.168.200.1                  | 9716 Host1 Wrd pos:name                      | Ő            |
| 1954                 | Intra Subnet mask                      | 255.255.255.0                  | 9717 Host1 Wrd pos:size                      | 0            |
|                      |                                        |                                | 192.168.                                     |              |
| t.                   | BST <mark>2</mark> BST                 |                                |                                              | 11:36 产      |
| Maint<br>I/O<br>para | Ethrnet Link                           | Subpro Operat<br>stor param    | e Para No Area<br>search copy Undo           |              |

| 5) Input/ update the da | ata with using MDI key. |
|-------------------------|-------------------------|
|-------------------------|-------------------------|

| Parameter | Name               | Contents                                              |
|-----------|--------------------|-------------------------------------------------------|
| No.1926   | Global IP address  | Specify the IP address of the CNC                     |
|           |                    | E.g.) 192.168.0.1                                     |
| No.1927   | Global Subnet mask | Specify a mask address for the IP address of the      |
|           |                    | network.                                              |
|           |                    | E.g.) 255.255.255.0                                   |
| No.1928   | Global Gateway     | Set IP address of gateway if network is with gateway. |
|           |                    | E.g.) 192.168.0.254                                   |

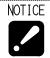

• If there is anything unclear with contents, be sure to check with network supervisor of your company before setting. If there is a mistake in these settings, network error etc. can occur throughout the network.

## 6) Restart

If you changed the setting, restart the machine.

# 2-5 Installing the software

# 2-5-1 Flow of installation

Carry out installation as following order.

|   | Items                              | Contents                             | Chapter   |
|---|------------------------------------|--------------------------------------|-----------|
| 1 | Installation of database software  | Install PostgreSQL                   | 2-5-2     |
| 2 | Addition of Web system function    | Add Web system (IIS) to server       | 2-5-3     |
| 3 | Installation of libraries software | Libraries software                   | 2-5-4     |
|   |                                    |                                      | 2 - 5 - 5 |
|   |                                    |                                      | 2-5-6     |
| 4 | Installation of Web application    | Install Web application software     | 2-5-7     |
|   | software                           |                                      |           |
| 5 | Installation of information        | Install information collect software | 2-5-8     |
|   | collect software                   |                                      |           |
| 6 | Installation of MITSUBISHI CNC     | Install MITSUBISHI CNC               | 2-5-9     |
|   | communication software             | communication software.              |           |
|   |                                    | Install the software for             |           |
|   |                                    | communicating with Mitsubishi CNC.   |           |

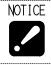

• Be sure to sign in with the account of server supervisor or with that of user belongs to the Administrators group.

 $\boldsymbol{\cdot}$  Quit all other applications.

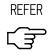

• Refer to "Chapter 6. Data backup" for detail on database backup software.

### 2-5-2 Installation of database software

- 1) Display files of "PostgreSQL15" folder of installation disc by Windows Explorer.
- 2) Double click "setup.bat".

When User Account Control displays, click [Yes].

| User Account Control                                          | × |
|---------------------------------------------------------------|---|
| Do you want to allow this app to make changes to your device? |   |
| Windows Command Processor                                     |   |
| Verified publisher: Microsoft Windows                         |   |
| Show more details                                             |   |
| Yes No                                                        |   |

3) When following screen displays, click [Next >].

| 🐳 Setup    |                                                               | -     |      | ×  |
|------------|---------------------------------------------------------------|-------|------|----|
|            | Setup - PostgreSQL<br>Welcome to the PostgreSQL Setup Wizard. |       |      |    |
| PostgreSQL |                                                               |       |      |    |
|            | < Back                                                        | ext > | Cano | el |

4) When following screen displays, click [Next >].

| <table-of-contents> Setup</table-of-contents> |                                                                              |        | _      |        | × |
|-----------------------------------------------|------------------------------------------------------------------------------|--------|--------|--------|---|
| Installation Directo                          | vry                                                                          |        |        |        |   |
|                                               | ctory where PostgreSQL will be installer<br>C: \Program Files \PostgreSQL\15 | d.     |        |        |   |
| InstallBuilder                                | [                                                                            | < Back | Next > | Cancel |   |

NOTICE • Do not change the directory to which the program will be installed

5) When following screen displays, click [Next >].

| Setup                                                                                                    | – 🗆 X                                               |
|----------------------------------------------------------------------------------------------------|-----------------------------------------------------|
| Select Components                                                                                           | <b></b>                                             |
| Select the components you want to install; clear the con<br>you are ready to continue.                      | ponents you do not want to install. Click Next when |
| <ul> <li>PostgreSQL Server</li> <li>pgAdmin 4</li> <li>Stack Builder</li> <li>Command Line Tools</li> </ul> | Click on a component to get a detailed description  |
| InstallBuilder                                                                                              | < Back Next > Cancel                                |

6) Data Directory to store data will be specified.

Default is "C:\PostgreSQL\15\data".

If you would like to change, input the directory. Then click [Next >]

| <table-of-contents> Setup</table-of-contents> |                                           |          | _      |      | ×   |
|-----------------------------------------------|-------------------------------------------|----------|--------|------|-----|
| Data Directo                                  | ry                                        |          |        |      |     |
| Please select a                               | directory under which to store your data. |          |        |      |     |
| Data Directory                                | C:\PostgreSQL\15\data                     | <b>1</b> |        |      |     |
|                                               |                                           |          |        |      |     |
|                                               |                                           |          |        |      |     |
|                                               |                                           |          |        |      |     |
|                                               |                                           |          |        |      |     |
|                                               |                                           |          |        |      |     |
|                                               |                                           |          |        |      |     |
|                                               |                                           |          |        |      |     |
|                                               |                                           |          |        |      |     |
| InstallBuilder                                |                                           |          |        |      |     |
|                                               |                                           | < Back   | Next > | Cano | cel |

7) When following screen displays, click [Next >].

| 🍯 Setup         |                        |                  |          | _      | . [ |        | × |
|-----------------|------------------------|------------------|----------|--------|-----|--------|---|
| Password        |                        |                  |          |        |     |        |   |
|                 | assword for the databa | se superuser (po | stgres). |        |     |        |   |
| Password        | •••••                  |                  |          |        |     |        |   |
| Retype password | •••••                  |                  |          |        |     |        |   |
|                 |                        |                  |          |        |     |        |   |
|                 |                        |                  |          |        |     |        |   |
|                 |                        |                  |          |        |     |        |   |
|                 |                        |                  |          |        |     |        |   |
|                 |                        |                  |          |        |     |        |   |
|                 |                        |                  |          |        |     |        |   |
|                 |                        |                  |          |        |     |        |   |
|                 |                        |                  |          |        |     |        |   |
| InstallBuilder  |                        |                  | < Back   | Next > |     | Cancel |   |
|                 |                        |                  |          |        |     |        |   |

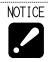

• If password was deleted, input "postgres" with small letter

8) When following screen displays, click [Next >].

| 🐳 Setup                             |                         | -           |     | $\times$ |  |
|-------------------------------------|-------------------------|-------------|-----|----------|--|
| Port                                |                         |             |     |          |  |
|                                     |                         |             | 1   |          |  |
| Please select the port number the s | erver should listen on. |             |     |          |  |
| Port 5432                           |                         |             |     |          |  |
|                                     |                         |             |     |          |  |
|                                     |                         |             |     |          |  |
|                                     |                         |             |     |          |  |
|                                     |                         |             |     |          |  |
|                                     |                         |             |     |          |  |
|                                     |                         |             |     |          |  |
|                                     |                         |             |     |          |  |
|                                     |                         |             |     |          |  |
| nstallBuilder                       | < E                     | Back Next > | Can | cel      |  |
|                                     |                         |             | J   |          |  |

9) When following screen displays, click [Next >].

| 🐳 Setup                                                                              | -     |      | $\times$ |
|--------------------------------------------------------------------------------------|-------|------|----------|
| Advanced Options                                                                     |       |      |          |
| Select the locale to be used by the new database cluster.<br>Locale [Default locale] |       |      |          |
| InstallBuilder                                                                       | ext > | Cano | cel      |

10) When following screen displays, click [Next >].

| 截 Setup                                                                                                    | -     |     | ×   |
|----------------------------------------------------------------------------------------------------|-------|-----|-----|
| Pre Installation Summary                                                                                                    |       |     |     |
| The following settings will be used for the installation::                                                                                                    |       |     |     |
| Installation Directory: C:\Program Files\PostgreSQL\15<br>Server Installation Directory: C:\Program Files\PostgreSQL\15<br>Data Directory: C:\PostgreSQL\15\data<br>Database Port: 5432<br>Database Superuser: postgres<br>Operating System Account: NT AUTHORITY\VetworkService<br>Database Service: postgresql-x64-15<br>Command Line Tools Installation Directory: C:\Program Files\PostgreSQL\15<br>Installation Log: C:\Users\User\AppData\Local\Temp\install-postgresql.log |       |     | •   |
| InstallBuilder Sack Ne                                                                                                    | ext > | Can | cel |

11) When following screen displays, click [Next >]. Installation starts.

| 剩 Setup                                                      |          | _      |      | ×   |
|--------------------------------------------------------------|----------|--------|------|-----|
| Ready to Install                                             |          |        |      |     |
| Setup is now ready to begin installing PostgreSQL on your co | omputer. |        |      |     |
|                                                              |          |        |      |     |
|                                                              |          |        |      |     |
|                                                              |          |        |      |     |
|                                                              |          |        |      |     |
|                                                              |          |        |      |     |
|                                                              |          |        |      |     |
|                                                              |          |        |      |     |
| InstallBuilder                                               |          |        |      |     |
|                                                              | < Back   | Next > | Cano | cel |

12) When installation completes, following screen displays.

Click [Finish] to close Setup window.

| 🐳 Setup    | - 🗆 X                                                                                                |
|------------|----------------------------------------------------------------------------------------------------|
|            | Completing the PostgreSQL Setup Wizard<br>Setup has finished installing PostgreSQL on your computer. |
| PostgreSQL |                                                                                                    |
|            | < Back Finish Cancel                                                                                 |

## 2-5-3 Addition of Web system function

- 1) Display files of "IIS" folder of installation disc by Windows Explorer.
- 2) Double click "setup.bat".

When User Account Control displays, click [Yes]

| Image: Ward of the second control         Image: Second control                  |  |  |  |  |
|----------------------------------------------------------------------------------|--|--|--|--|
| Do you want to allow the following program to make changes to this computer?     |  |  |  |  |
| Program name: Windows Command Processor<br>Verified publisher: Microsoft Windows |  |  |  |  |
| Show details                                                                     |  |  |  |  |
| Change when these notifications appear                                           |  |  |  |  |

3) When following screen displays, press any key.

| CH.                                        | C:\Windows\System32\cmd.exe | <br>x |
|--------------------------------------------|-----------------------------|-------|
| Set up IIS.<br>Press any key to continue . | · · _                       | ^     |
|                                            |                             |       |
|                                            |                             |       |
|                                            |                             | ~     |

Following screen displays while setting.

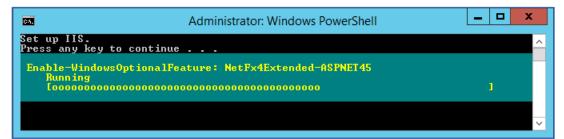

4) When "Done." is displays, setting completes. Click any key to close the window.

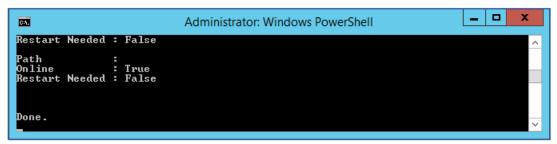

#### 2-5-4 Installation of libraries software (.NET8)

- 1) Display files of "NET 8" folder of installation disc by Windows Explorer.
- 2) Double click "dotnet-hosting-8.0.2-win.exe".
- 3) Check "I agree to ..." and click "Install".

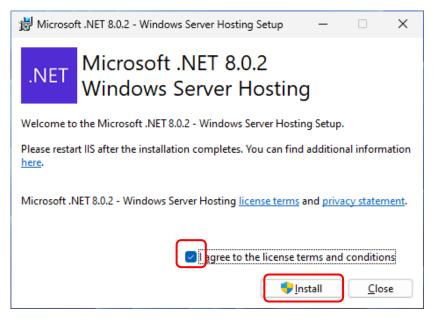

4) When User Account Control displays, click [Yes].

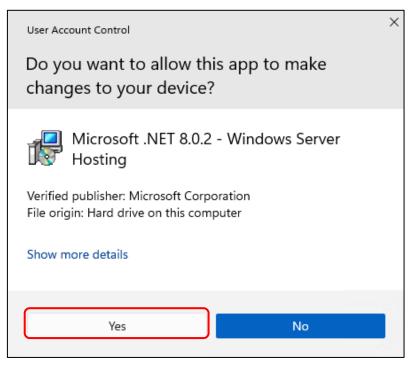

5) When installation completes, following screen displays. Click [Finish] to close Setup window.

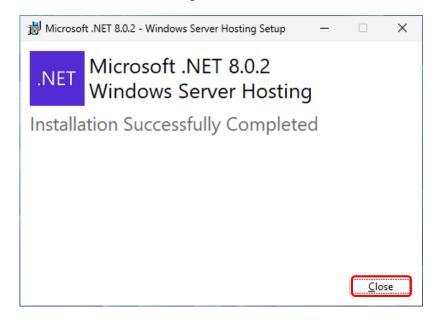

## 2-5-5 Installation of libraries software (Rewrite Module)

- 1) Display files of "RewriteModule" folder of installation disc by Windows Explorer.
- 2) Double click "rewrite\_amd64\_en-US.msi" in "en" folder.
- 3) Check "I accept the terms ..." and click "Install".

| 🛃 IIS URL Rewrite Module 2 Setup 🦳 🗌 |                                                                                                    |                                                                          | ×                                     |    |
|--------------------------------------|----------------------------------------------------------------------------------------------------|--------------------------------------------------------------------------|---------------------------------------|----|
|                                      | Please read the IIS URL Rewn<br>License Agreement                                                                                                    | ite Modu                                                                 | ule 2                                 |    |
|                                      | MICROSOFT SOFTWA<br>SUPPLEMENTAL LICE                                                                                                    |                                                                          | RMS                                   | I  |
|                                      | URL REWRITE MODUL                                                                                                    | E                                                                        |                                       |    |
|                                      | Microsoft Corporation (or base<br>live, one of its affiliates) license<br>supplement to you. If you are I<br>Microsoft Windows operating s<br>(the "software"), you may use<br>You may not use it if you do no<br>for the software. You may use | es this<br>icensed to<br>ystem so<br>this supp<br>it have a<br>this supp | o use<br>ftware<br>lement.<br>license |    |
|                                      |                                                                                                    |                                                                          |                                       |    |
| Print                                | Back 🚺 🍤 Insta                                                                                                    |                                                                          | Canc                                  | el |

4) When User Account Control displays, click [Yes].

| User Account Control                                                                  | × |
|---------------------------------------------------------------------------------------|---|
| Do you want to allow this app to make changes to your device?                         |   |
| Microsoft                                                                             |   |
| Verified publisher: Microsoft Corporation<br>File origin: Hard drive on this computer |   |
| Show more details                                                                     |   |
| Yes No                                                                                |   |

5) When installation completes, following screen displays. Click [Finish] to close Setup window.

| IIS URL Rewrite Module 2 Setup |                                         |           | Х     |     |
|--------------------------------|-----------------------------------------|-----------|-------|-----|
| <b>A</b>                       | Completed the IIS URL R<br>Setup Wizard | ewrite    | Modul | e 2 |
|                                | Click the Finish button to exit the Set | up Wizard | I.    |     |
|                                |                                         |           |       |     |
|                                | Back Finis                              | h         | Canc  | el  |

#### 2-5-6 Installation of libraries software (VC++2013 Runtime)

- 1) Display files of "VC++2013" folder of installation disc by Windows Explorer.
- 2) Double click "vcredist\_x86.exe" in "en" folder. Check "I agree to ..." and click "Install".

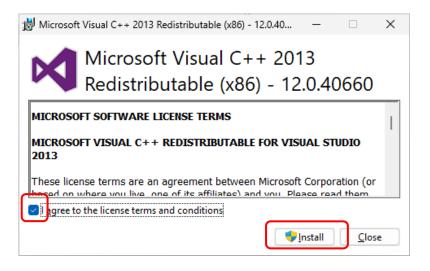

3) When User Account Control displays, click [Yes].

| User Account Control                                                                  | × |
|---------------------------------------------------------------------------------------|---|
| Do you want to allow this app to make changes to your device?                         |   |
| vcredist_x86.exe                                                                      |   |
| Verified publisher: Microsoft Corporation<br>File origin: Hard drive on this computer |   |
| Show more details                                                                     |   |
| Yes No                                                                                |   |

 When installation completes, following screen displays. Click [Close] to close Setup window.

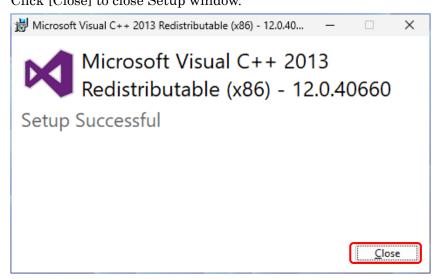

## 2-5-7 Installation of Web application software

- 1) Display files of "SMOOSS-i" folder of installation disc by Windows Explorer.
- 2) Double click "Setup\_SMOOSS-i.exe".

When User Account Control displays, click [Yes]

| 0                                      |                                                                                                    | User Account Control                                 |  |
|----------------------------------------|----------------------------------------------------------------------------------------------------|------------------------------------------------------|--|
| 0                                      | Do you want to allow the following program from an unknown publisher to make changes to this computer? |                                                      |  |
|                                        | Program name:<br>Publisher:<br>File origin:                                                            | Setup_SMOOSS-i.exe<br><b>Unknown</b><br>CD/DVD drive |  |
| ⊗ s                                    | how details                                                                                            | Yes No                                               |  |
| Change when these notifications appear |                                                                                                    |                                                      |  |

3) When following screen displays, click [Next >].

| 5 | SMOOSS-i Setup                                                                                                    | ۲ |
|---|----------------------------------------------------------------------------------------------------|---|
|   | Welcome to the SMOOSS-i<br>Setup Wizard                                                                                    |   |
|   | The Setup Wizard will install SMOOSS-i on your computer.<br>Click "Next" to continue or "Cancel" to exit the Setup Wizard. |   |
|   |                                                                                                    |   |
|   | < <u>B</u> ack Cancel                                                                                                    |   |

4) Installation Directory for the "SMOOSS-i" will be specified. Click [Next >].

| SMOOSS-i Setup                                                                                | - 🗆 X             |
|-----------------------------------------------------------------------------------------------|-------------------|
| Select Installation Folder<br>This is the folder where SMOOSS-i will be installed.            | 2                 |
| To install in this folder, click "Next". To install to a different folder, enter<br>"Browse". | it below or click |
| Folder:<br>C:\inetpub\wwwraat\SMOOSS+i\                                                       | Browse            |
| Advanced Installer                                                                            | Cancel            |

5) When following screen displays, click [Install].

| 5   | SMOOSS-i Setup                                                                                                    |
|-----|----------------------------------------------------------------------------------------------------|
| '   | Ready to Install The Setup Wizard is ready to begin the SMOOSS-i installation                                                                                  |
|     | Click "Install" to begin the installation. If you want to review or change any of your installation settings, click "Back". Click "Cancel" to exit the wizard. |
|     |                                                                                                    |
|     |                                                                                                    |
| Adv | ranced Installer                                                                                                    |

6) When installation completes, following screen displays. Click [Finish] to close Setup window.

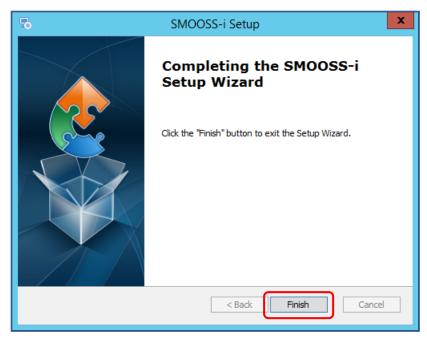

## 2-5-8 Installation of information collect software

- 1) Display files of "Collector" folder of installation disc by Windows Explorer.
- 2) Double click "Setup\_ Collector.exe".

When User Account Control displays, click [Yes]

| 0          |                                                                                                    | User Account Control                                  |  |
|------------|----------------------------------------------------------------------------------------------------|-------------------------------------------------------|--|
| $\bigcirc$ | Do you want to allow the following program from an unknown publisher to make changes to this computer? |                                                       |  |
|            | Program name:<br>Publisher:<br>File origin:                                                            | Setup_Collector.exe<br><b>Unknown</b><br>CD/DVD drive |  |
| ⊙ s        | how details                                                                                            | Yes No                                                |  |
|            | Change when these notifications appear                                                                 |                                                       |  |

3) When following screen displays, click [Next >].

| 50 | Collector Setup                                                                                                    |  |
|----|----------------------------------------------------------------------------------------------------|--|
|    | Welcome to the Collector<br>Setup Wizard                                                                                    |  |
|    | The Setup Wizard will install Collector on your computer.<br>Click "Next" to continue or "Cancel" to exit the Setup Wizard. |  |
|    |                                                                                                    |  |
|    | < <u>B</u> ack Cancel                                                                                                    |  |

4) Enter User Name, Company Name and Serial Number. There is no problem even if User Name and Company Name is blank. Click [Next >] after entering.

| 50         | Collector Setup                                    | x |
|------------|----------------------------------------------------|---|
|            | mer Information se enter your customer information |   |
|            | User Name:   Company Name:  Serial Number:         |   |
| Advanced I | Installer                                          | ] |

If wrong number is entered to serial number, following screen displays.

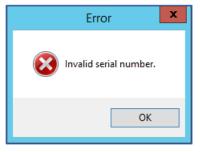

5) Installation Directory for the "Collector" will be specified. Click [Next >].

| 5                   | Collector Setup                                                                    | - 🗆 X             |
|---------------------|------------------------------------------------------------------------------------|-------------------|
|                     | <b>istallation Folder</b><br>the folder where Collector will be installed.         |                   |
| To insta<br>"Browse | all in this folder, click "Next". To install to a different folder, enter i<br>=". | it below or click |
| Folder:<br>C:\Prog  | ram Files (x86)\Star Micronics\Collector\                                          | Browse            |
| Advanced In:        | staller                                                                            | Cancel            |

6) When following screen displays, click [Install].

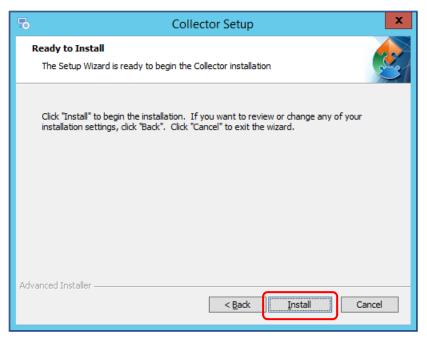

7) When installation completes, following screen displays. Click [Finish] to close Setup window.

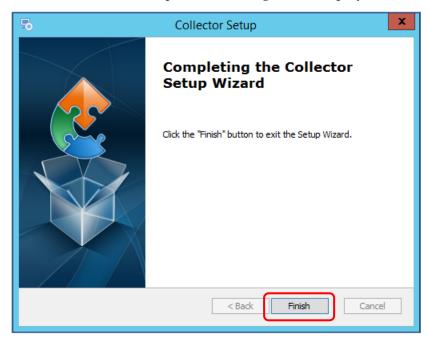

#### 2-5-9 Installation of MITSUBISHI CNC communication software

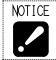

• Install the software only when communicating with MITSUBISHI CNC.

- 1) Insert installation disc of SMOOSS-i into optical drive.
- 2) Display files of "FCSB1224W100" folder of installation disc by Windows Explorer.
- 3) Double click "runtime-setup.exe".
- 4) When following screen displays, click [Next >].

| FCSB1224W100 - InstallShield Wizard |                                                                                                    |  |  |
|-------------------------------------|----------------------------------------------------------------------------------------------------|--|--|
|                                     | Welcome to the InstallShield Wizard for<br>FCSB1224W100<br>The InstallShield Wizard will install FCSB1224W100 on<br>your computer. To continue, click Next. |  |  |
| < Back Next > Cancel                |                                                                                                    |  |  |

5) When following screen displays, after reading license agreement carefully, select [I accept the terms of the license agreement] and click [Next >].

| FCSB1224W100 - InstallShield Wizard                                                                                                    |
|----------------------------------------------------------------------------------------------------|
| License Agreement Please read the following license agreement carefully.                                                                                                    |
| Thank you for purchasing this software product developed by MITSUBISHI ELECTRIC CORPORATION ("MITSUBISHI").       ^         Please read carefully the terms and conditions of this software license agreement ("AGREEMENT") before you install the software product and its documentation.       ^         These terms and conditions establish a binding agreement between MITSUBISHI and you ("Customer").       When you cannot agree, please delete all downloaded files. When this software is executed on a computer, we should have you agree to this licensed agreement.         SOFTWARE LICENSE AGREEMENT |
| I accept the terms of the license agreement     Print     I do not accept the terms of the license agreement                                                                                                    |
| InstallShield Cancel                                                                                                    |

6) Enter User Name and Company Name. Click [Next >] after entering.

| FCSB1224W100 - InstallShield Wizard                                    | ×      |
|------------------------------------------------------------------------|--------|
| Customer Information<br>Please enter your information.                 | A A    |
| Please enter your name and the name of the company for which you work. |        |
| User Name:                                                             |        |
| Company Name:                                                          |        |
|                                                                        |        |
|                                                                        |        |
| InstallShield                                                          |        |
| < Back Next >                                                          | Cancel |

7) When following screen displays, click [Next >].

| FCSB1224W100 - InstallShield Wizard                                                                                                    | x      |  |  |
|----------------------------------------------------------------------------------------------------|--------|--|--|
| Choose Destination Location<br>Select folder where setup will install files.                                                                                                    | X      |  |  |
| Install FCSB1224W100 to:<br>C:\Program Files (x86)\EZSocket                                                                                                    | Change |  |  |
| You can select the installation folder for the initial installation of this product. If this product is already installed, it will be installed and updated under the same folder. Installation itself will not be done if the existing one is newer. |        |  |  |
| InstallShield Kack Next >                                                                                                    | Cancel |  |  |

8) When following screen displays, click [Install].

| FCSB1224W100 - InstallShield Wizar                                                         | d 🗙                      |
|--------------------------------------------------------------------------------------------|--------------------------|
| <b>Ready to Install the Program</b><br>The wizard is ready to begin installation.          | A A                      |
| Click Install to begin the installation.                                                   |                          |
| If you want to review or change any of your installation settings, click Ba<br>the wizard. | ck. Click Cancel to exit |
| InstallShield                                                                              |                          |

9) When the following screen displays, click [Close]. Please click [Close] several times as the same screen is displayed over and over again.

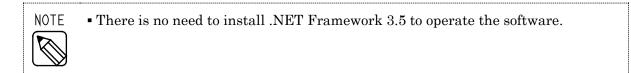

| 🔘 📷 Windows Features                                                                                                    | × |
|----------------------------------------------------------------------------------------------------|---|
| The following feature couldn't be installed:<br>.NET Framework 3.5 (includes .NET 2.0 and 3.0)                                                                                                    |   |
| Windows Server roles and features cannot be automatically installed or uninstalled via the Windows Features<br>Control Panel.<br>To install Windows Server roles and features, start Server Manager, or use the Server Manager cmdlets for<br>Windows PowerShell. |   |
| Close                                                                                                    |   |

10) When following screen displays, click [Install].

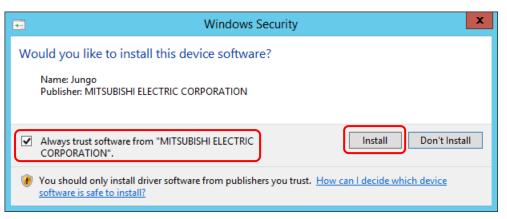

11) When installation completes, following screen displays. Click [Finish] to close Setup window.

| FCSB1224W100 - InstallShield Wizard |                                                                                                    |  |
|-------------------------------------|----------------------------------------------------------------------------------------------------|--|
|                                     | InstallShield Wizard Complete<br>The InstallShield Wizard has successfully installed<br>FCSB1224W100. Click Finish to exit the wizard.<br>This product is a library used by applications and so does not<br>work on its own. Please contact the application provider for any<br>application-related inquiries. |  |
|                                     | < Back Finish Cancel                                                                                                    |  |

12) Restart the server.

# CHAPTER 3 Information collect application

# **3** Information collect application

# 3-1 Starting

a) When starting from short cut

Double click the short cut [Collector] to start Collector.

- b) When starting from the start menu
  - 1) Select Windows' start menu.
    - For Windows 11, select the arrow net to [All Apps].
- 2) Select [Star Micronics SMOOSS-i].
- 3) Select [Collector] to start Collector.

# 3-2 Main Screen

When Collector starts, following main screen displays.

| <u>.</u> |         | Col            | ector        |        | _ 🗆 X                    |
|----------|---------|----------------|--------------|--------|--------------------------|
| Start    | Stop    |                | Disconnected |        | S/N :<br>jister Settings |
| Group1   | Group2  | Machine name   | Group1       | Group2 | Machine name             |
|          | Connect | Connect to all |              | Connec | t Connect to all         |

# Buttons and functions

| [Start]          | To start information collection.                        |
|------------------|---------------------------------------------------------|
| [Stop]           | To stop information collection.                         |
| [Register]       | To display Registration screen. Refer to section 3-7.   |
| [Settings]       | To display Settings screen. Refer to section 3-8.       |
| [Connect]        | To start connection with machine. Refer to section 3-6. |
| [Connect to all] | To start connection with machine. Refer to section 3-6. |
| [Close]          | To finish the Collector.                                |
|                  |                                                         |

# 3-3 License Registration

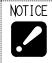

• You can use SMOOSS-i on the server without password for 90 days after installation.

Click [Settings...] button on the main screen.

| <u>.</u>               |         | Coll           | ector                   |        | _ 🗆 🗙             |
|------------------------|---------|----------------|-------------------------|--------|-------------------|
| Start                  | Stop    |                | Discounted              |        | S/N :<br>gister   |
| Reconnecting<br>Group1 | Group2  | Machine name   | Disconnected<br>Group 1 | Group2 | Machine name      |
|                        |         |                |                         |        |                   |
|                        |         |                |                         |        |                   |
|                        | Connect | Connect to all |                         | Connec | ct Connect to all |

When following screen displays, click [License Registration].

| Settings         |                             |                        |  |  |
|------------------|-----------------------------|------------------------|--|--|
| Settings         | Timeout(sec)                | Hols/Op. time settings |  |  |
| 3000             | Polling interval(msec)      | E-mail settings        |  |  |
| 3                | Number of retries           |                        |  |  |
| 300              | Retry interval(sec)         |                        |  |  |
| Enable backup fu | nction                      |                        |  |  |
| 10               | Number of concurrent backup |                        |  |  |
| 10               | Num of conn per thread      |                        |  |  |
|                  | OK Cancel                   | License Registration   |  |  |

When User Account Control displays, click [Yes]

| User Account Control X<br>Do you want to allow this app from an<br>unknown publisher to make changes to your<br>device? |    |  |  |
|----------------------------------------------------------------------------------------------------|----|--|--|
| device:                                                                                                    |    |  |  |
| ApManagerApp.exe                                                                                                    |    |  |  |
| Publisher: Unknown<br>File origin: Hard drive on this computer                                                          |    |  |  |
| Show more details                                                                                                    |    |  |  |
| Yes                                                                                                    | No |  |  |
|                                                                                                    |    |  |  |

The password prompt dialog box appears. Acquire the password from Star and input the password into the password field and click [Register] button. After inputting the correct password, no further license registration is required.

| License Register                                                                                                    |  |  |  |  |  |  |
|----------------------------------------------------------------------------------------------------|--|--|--|--|--|--|
| Collector           S/N:         1234–5678           ID:         1234–5678–9012           License:         Expiration date 15/Oct/2020           Password: |  |  |  |  |  |  |
| If you don't have Password, please send Star the Password Request Sheet<br>of the USER'S MANUAL where ID shown above is described and get<br>Password.     |  |  |  |  |  |  |
| Register Close                                                                                                    |  |  |  |  |  |  |

NOTICE

• Please send "Password Request Sheet" to STAR MICRONICS and acquire the password. S/N and ID code shown in the screen above are necessary to complete the "Password Request Sheet". "Password Request Sheet" can be found on page iv of this manual.

- You need to acquire a new password for each server.
- You need to sign in with a username (an account name) of server administrator or belonged to the Administrators group.

# 3-4 Start

Click [Start] button to start information collection.

During connecting process with the machine, following message displays. The message window closes automatically after connection completes. When connecting with multiple machines, multiple message windows displays according to the number of the machine.

| Connecting to machine                                        |  |
|--------------------------------------------------------------|--|
| NOTICE • <for 1.8.2="" earlier="" than="" versions=""></for> |  |

Stor versions earlier than 1.0.2>
While collecting the information, do not sign out (log off) on the server. If doing so, information collecting interrupts.
For version 2.0.0 and later>
Information will continue to be collected over if you sign out (log off)

Information will continue to be collected even if you sign out (log off).

# 3-5 Stop

Click [Stop] button to stop information collection.

While in stop processing, following message displays. The message window closes automatically after the process completes.

Waiting for monitoring to stop (Stop processing)

# 3-6 Connection, reconnection

Any error occurrence during communicating is recorded in list of reconnection or disconnection. •Reconnection list

Machines which continue reconnection are listed in this list. Periodical reconnection try is carried out for the machines. When achieved correct connection, information is collected. To connect right away, click [Connect] or [Connect to all].

•Disconnection list

Machines which finished the reconnection process are listed in this list. Automatic reconnection is not carried out for the machines in this list. To connect, click [Connect] or [Connect to all].

REFER • Refer to "3-8 Settings" for details on settings of reconnection action.

# 3-7 Registration

Click [Register...] button to display following screen.

|          |              |        | Registration | l          |             |                 |                      |                             |    |
|----------|--------------|--------|--------------|------------|-------------|-----------------|----------------------|-----------------------------|----|
|          | Group1       | Group2 | Machine name | IP address | Port<br>No. | NC manufacturer | Holiday data<br>name | Operation time<br>data name |    |
| • 1      | ×            | ¥      |              |            |             | ×               | ×                    |                             | ~  |
|          |              |        |              |            |             |                 |                      |                             |    |
|          |              |        |              |            |             |                 |                      |                             |    |
|          |              |        |              |            |             |                 |                      |                             |    |
|          |              |        |              |            |             |                 |                      |                             |    |
|          |              |        |              |            |             |                 |                      |                             |    |
|          |              |        |              |            |             |                 |                      |                             |    |
|          |              |        |              |            |             |                 |                      |                             |    |
|          |              |        |              |            |             |                 |                      |                             |    |
|          |              |        |              |            |             |                 |                      |                             |    |
|          |              |        |              |            |             |                 |                      |                             |    |
|          |              |        |              |            |             |                 |                      |                             |    |
| ommunica | ation test   |        |              |            |             |                 |                      |                             |    |
| Test     | Machine name |        |              |            |             | Î               | 4 Ir                 | nsert Delete                | э  |
| Cancel   | Ping         | Handle |              |            |             |                 |                      |                             |    |
|          | Port         |        |              |            |             |                 | Re                   | gister Cance                | 4  |
|          |              |        |              |            |             |                 | ne                   | Cance                       | 51 |

| Items               | Contents                                                   |
|---------------------|------------------------------------------------------------|
| Group1              | To set "Grop1". When not using, leave blank.               |
| Group2              | To set "Grop2". When not using, leave blank.               |
| Machine name        | To set machine name.                                       |
| IP address          | To set the IP address of target machine.                   |
| Port No.            | To set the port number of target machine.                  |
|                     | Set "683" for MITSUBISHI CNC.                              |
| NC manufacturer     | To set the NC manufacture of target machine.               |
| Holiday data name   | To set Holiday data name made with the procedure in        |
|                     | "section 3-8-1".                                           |
| Operation time data | To set Operation time data name made with the procedure in |
| name                | "section 3-8-1".                                           |

The settings of NC manufacturer are as follows.

| Settings       | Contents                                                          |
|----------------|-------------------------------------------------------------------|
| FANUC          | For FANUC CNC.                                                    |
| MITSUBISHI     | For MITSUBISHI CNC.                                               |
| FANUC(OC)      | For FANUC CNC machine tools manufactured by other companies       |
|                | (non STAR).                                                       |
| MITSUBISHI(OC) | For MITSUBISHI CNC machine tools manufactured by other            |
|                | companies (non STAR).                                             |
| N/A            | Not communicate with the machine. Displays on "Monitor" screen.   |
| N/M            | Not communicate with the machine. Not display on "Monitor" screen |
|                | (History only).                                                   |

If there is any problem on the entered data, red mark displays on the No of line with problem.

|   |   | Group 1 |   |  |
|---|---|---------|---|--|
| ۲ | • |         | ~ |  |
|   | 2 |         |   |  |

About communication with machine tools manufactured by other companies.

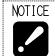

 $\cdot\,$  Communication with machine tools manufactured by other companies is not guaranteed.

When communicating with machine tools manufactured by other companies, following information will be collected.

- NC status (Operate, Stop, Alarm)
- Count value (parameter value of PATH 1)
- Program name being selected and comments.
- Alarm Message.
- Operator Message.

#### Button and function

| [Register] | To register input data.                        |
|------------|------------------------------------------------|
| [Cancel]   | To cancel input data.                          |
| [ 1]       | To move data of the line with cursor to above. |
| [ ↓ ]      | To move data of the line with cursor to below. |
| [Insert]   | To add a line just above the line with cursor. |
| [Delete]   | To delete data of the line with cursor.        |
|            |                                                |

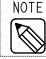

• In the web page (refer to 4-3-1 NC status list view), machines are displayed in the same order as set in this section.

Communication test

Select target machine to be tested then click [Test] button. Item being tested flashes. When test completes, results displays in each field.

| To interrupt, click [ | [Cancel] button. |
|-----------------------|------------------|
|-----------------------|------------------|

| Items        | Contents                                                                 |  |  |  |  |
|--------------|--------------------------------------------------------------------------|--|--|--|--|
| Machine name | To display the target machine name.                                      |  |  |  |  |
| Ping         | To display the Ping test result.                                         |  |  |  |  |
|              | When an error occurs, it is displayed in the form of "error count / test |  |  |  |  |
|              | count". For example, if an error occurs 3 times in 5 tests, it will be   |  |  |  |  |
|              | displayed as "3/5".                                                      |  |  |  |  |
| Port         | To display the test result of port number.                               |  |  |  |  |
|              | When an error occurs, "NG" is displayed.                                 |  |  |  |  |
| Handle       | To display the test result of handle acquisition.                        |  |  |  |  |
|              | When an error occurs, the number will be displayed.                      |  |  |  |  |

# 3-8 Settings

Click [Settings...] button to display following screen.

|                    | Settings                    | ×                      |
|--------------------|-----------------------------|------------------------|
| Settings           | Timeout(sec)                | Hols/Op. time settings |
| 3000               | Polling interval(msec)      | E-mail settings        |
| 30000              | Number of retries           |                        |
| 30                 | Retry interval(sec)         |                        |
| 🗌 Enable backup fu | nction                      |                        |
| 10                 | Number of concurrent backup |                        |
| 10                 | Num of conn per thread      |                        |
|                    | OK Cancel                   | Conse Registration     |

| Items                     | Default     | Contents                                          |
|---------------------------|-------------|---------------------------------------------------|
| Timeout(sec)              | 3           | To set timeout value when communicating with      |
|                           |             | the machine.                                      |
| Polling interval(msec)    | 3000        | To set time interval to acquire the machine data. |
| Number of retries         | 30000       | To set the number of times to try reconnection in |
|                           |             | the case of disconnection with the machine.       |
| Retry interval(sec)       | 30          | To set time interval of when trying reconnection. |
| Enable backup function    | Ineffective | For using back-up function, check the box.        |
| Number of concurrent      | 10          | To set the number of target machine from which    |
| backup                    |             | the back-up data is collected at the same time.   |
| Number of conn per thread | 10          | Do not change the value.                          |

Each item can be set. Leave default values normally.

## 3-8-1 Setting of holidays, operation time

Click [Hols/Op. time settings...] button to display following screen.

|                                         | Holidays/Operation time settings                                                                                                    |                    |                                      |                                       |                                      |        |                                 |                           |
|-----------------------------------------|----------------------------------------------------------------------------------------------------|--------------------|--------------------------------------|---------------------------------------|--------------------------------------|--------|---------------------------------|---------------------------|
| Holidays<br>Creation d                  | ata                                                                                                    |                    |                                      |                                       |                                      | Create | Operation time<br>Creation data | Create                    |
| Target d                                | lata                                                                                                    |                    |                                      |                                       | ۷                                    | Delete | Target data                     | ▼ Delete                  |
| •                                       | A                                                                                                    | ugust 2(           | 018                                  | _                                     | •                                    |        | Start                           | 00:00 🗇 End 00:00 🔷 (24h) |
| Sun 1<br>29<br>5<br>12<br>19<br>26<br>2 | Mon         Tue           30         31           6         7           13         14           20         21           27         28           3         4 | 1<br>8<br>15<br>22 | Thu<br>2<br>9<br>16<br>23<br>30<br>6 | Fri<br>3<br>10<br>17<br>24<br>31<br>7 | Sat<br>4<br>11<br>18<br>25<br>1<br>8 |        |                                 |                           |
|                                         |                                                                                                    |                    |                                      |                                       |                                      |        |                                 | Close                     |

## a) Holidays data

#### •Creating

Enter the data name to be create into "Creation data" field to click [Create] button.

|                      | Enter the data n     | name         |
|----------------------|----------------------|--------------|
| Holidays             |                      |              |
| Creation data holida | ys                   | Create Click |
| Target data          | ×                    | Delete       |
| ▲ Aug                | just 2018            |              |
| Sun Mon Tue          |                      |              |
| 29 30 31<br>5 6 7    | 1 2 3 4<br>8 9 10 11 |              |
| 12 13 14             | 15 16 17 18          |              |
| 19 20 21             | 22 23 24 25          |              |
| 26 27 28             |                      |              |
| 2 3 4                | 5 6 7 8              |              |
|                      |                      |              |
|                      |                      |              |
|                      |                      |              |

Check that the entered data name is displayed at "Target data" field then click to select the date to be set as holiday in the calendar. The setting date displays on the right of the calendar.

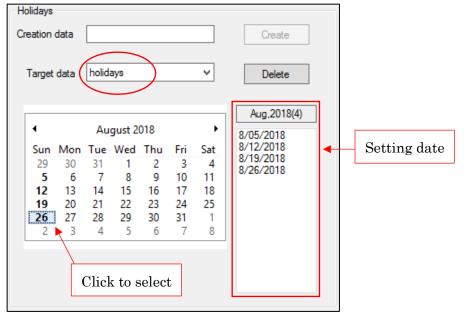

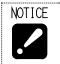

Operation to preserve is unnecessary.
Alphanumeric characters (A–Z, a–z, 0–9) and underscore () can be used for entering the data name. Data name must start with other than numeric characters.

#### •Editing

Select the Holidays data to be edited from "Target data" field and click a date on calendar to select. If the date is already set as Setting date, the date will be deleted. If the date is not set yet, the date will be added as holiday to Setting date.

| Ho  | lidays |      |       |        |      |     |     |             |
|-----|--------|------|-------|--------|------|-----|-----|-------------|
| Cre | ation  | data |       |        |      |     |     | Create      |
| ٢   | [arget | data | holid | ays    |      |     | ~   | Delete      |
| Г   |        |      |       |        |      |     |     | Aug,2018(3) |
|     | •      |      | Au    | gust 2 | 018  |     | •   | 8/05/2018   |
|     | Sun    | Mon  | Tue   | Wed    | Thu  | Fri | Sat | 8/12/2018   |
|     | 29     | 30   | 31    | 1      | 2    | 3   | 4   | 8/19/2018   |
|     | 5      | 6    | 7     | 8      | 9    | 10  | 11  |             |
|     | 12     | 13   | 14    | 15     | 16   | 17  | 18  |             |
|     | 19     | 20   | 21    | 22     | 23   | 24  | 25  |             |
|     | 26     |      |       | 29     |      |     | 1   |             |
|     | 2      | 3    | 4     | 5      | 6    | 7   | 8   |             |
|     |        | C    | lick  | to se  | lect |     |     |             |

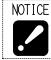

• Operation to preserve is unnecessary.

• Data deleting

| NOTICE | • |
|--------|---|
|        |   |
|        |   |

• Deleted data cannot be restored.

Selected the Holidays data to be deleted from "Target data" field to click [Delete] button.

| Ho  | olidays |      |       |        |     |     |     |                        |
|-----|---------|------|-------|--------|-----|-----|-----|------------------------|
| Cre | eation  | data |       |        |     |     |     | Create                 |
|     | Target  | data | holid | ays    |     |     | ~   | Delete                 |
| Γ   | •       |      | ۸     | gust 2 | 010 |     | •   | Aug,2018(3)            |
|     |         |      |       | -      |     |     |     | 8/05/2018              |
|     | Sun     | Mon  | Tue   | Wed    | Thu | Fri | Sat | 8/12/2018<br>8/19/2018 |
|     | 29      | 30   | 31    | 1      | 2   | 3   | 4   | 8/13/2018              |
|     | 5       | 6    | 7     | 8      | 9   | 10  | 11  |                        |
|     | 12      | 13   | 14    | 15     | 16  | 17  | 18  |                        |
|     | 19      | 20   | 21    | 22     | 23  | 24  | 25  |                        |
|     | 26      | 27   | 28    | 29     | 30  | 31  | 1   |                        |
|     | 2       | 3    | 4     | 5      | 6   | 7   | 8   |                        |
|     |         |      |       |        |     |     |     |                        |
|     |         |      |       |        |     |     |     |                        |
|     |         |      |       |        |     |     |     |                        |
|     |         |      |       |        |     |     |     |                        |
|     |         |      |       |        |     |     |     |                        |

#### b) Operation time data

#### •Creating

Enter the operation time data to be created in "Creation data" field to click [Create] button.

|                | Enter the data name       |       |
|----------------|---------------------------|-------|
| Operation time | •                         |       |
| Creation data  | opetime Create            | Click |
| Target data    | ✓ Delete                  |       |
| Start          | 00:00 💭 End 00:00 🐳 (24h) |       |

Check that the entered data name is displayed at "Target data" field then set the Start and End time. To set as 24 hours operating, set same datum time both to Start and End time.

| Operation time |                                          |
|----------------|------------------------------------------|
| Creation data  | Create                                   |
| Target data    | opetime V Delete                         |
| Start          | 08:00 🗢 End 17:00 🗘 (24h)                |
| [              | Set Start and End time                   |
|                |                                          |
| Operation time |                                          |
| Creation data  | Create                                   |
| Target data    | opetime V Delete                         |
| Start          | 08:00 - End 08:00 - (24h)                |
|                |                                          |
| Same           | datum time is set for 24 hours operation |
| OTICE . On     |                                          |
|                | eration to preserve is unnecessary.      |

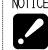

Operation to preserve is unnecessary.
Alphanumeric characters (A–Z, a–z, 0–9) and underscore () can be used for entering the data name. Data name must start with other than numeric characters.

#### •Editing

Select the Operation time to be edited from "Target data" field and correct time.

| Operation time                  |        |
|---------------------------------|--------|
| Creation data C                 | ireate |
| Target data opetime V           | )elete |
| Start 08:00 🗢 End 17:00 🗢 (24h) |        |
| Correct time                    |        |

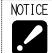

• Operation to preserve is unnecessary.

• Data deleting

| NOTICE | • Deleted data cannot be restored. |
|--------|------------------------------------|
|        |                                    |

Select the Operation time to be deleted from "Target data" field to click [Delete] button.

| Operation time |                           |       |
|----------------|---------------------------|-------|
| Creation data  | Create                    |       |
| Target data    | opetime V Delete V        | Click |
| Start          | 08:00 🗘 End 17:00 🗘 (24h) |       |

# 3-8-2 Setting of E-mail notification

Click [E-mail settings...] button to display following setting screen.

|                                   | E-mail Settings  |                                 | X                 |
|-----------------------------------|------------------|---------------------------------|-------------------|
| Enable mail notification function |                  |                                 |                   |
| Send settings                     |                  |                                 |                   |
| From                              |                  |                                 | Test mail         |
| Server(SMTP)                      | Authentication n | equired                         |                   |
| Port No. 0 Reset                  | Account          |                                 |                   |
| Timeout(sec) -1 (Standard: -1)    | Password         |                                 | Display passwords |
|                                   |                  | SSL                             |                   |
| Send time 00:00 🗘 ~ 00:00 文 (24h) |                  | STARTTLS                        |                   |
| ✓ Notify at the count reach state |                  |                                 |                   |
| Discon time(min) 15 Resend num 15 |                  | Don't validate certificate(SSL) |                   |
|                                   |                  |                                 |                   |
| Notification destination setting  |                  |                                 |                   |
| Per group                         |                  |                                 |                   |
| Group1 Group2                     |                  | Mail address                    |                   |
|                                   |                  |                                 |                   |
|                                   |                  |                                 |                   |
|                                   |                  |                                 |                   |
|                                   |                  |                                 |                   |
| Permachine                        |                  |                                 |                   |
| Group 1 Group 2 Machine name      | IP address       | Mail address                    |                   |
|                                   |                  |                                 |                   |
|                                   |                  |                                 |                   |
|                                   |                  |                                 |                   |
|                                   |                  |                                 |                   |
|                                   |                  |                                 |                   |
| All machines                      |                  |                                 |                   |
|                                   |                  |                                 |                   |
|                                   |                  |                                 | OK Cancel         |
|                                   |                  |                                 | OK Cancel         |

To use mail notification function, check the box of "Enable mail notification function".

Enable mail notification function

#### a) Send settings

| Item         | Contents                                                               |  |
|--------------|------------------------------------------------------------------------|--|
| From         | To set sender address. The address set in this field will be displayed |  |
|              | to the mail receiver as sender address.                                |  |
|              | E.g.) smooss-i@****.com                                                |  |
|              | Administrator <smooss-i@****.com></smooss-i@****.com>                  |  |
| Server(SMTP) | To set sending server.                                                 |  |
|              | E.g.) 192.168.1.1                                                      |  |
|              | smtp.****.com                                                          |  |
| Port No.     | To set port number.                                                    |  |
|              | E.g.) 25                                                               |  |
|              | By clicking [Reset] button, appropriate value will be set in           |  |
|              | accordance with the current setting.                                   |  |
| Timeout      | To set timeout value. Set with "-1" normally.                          |  |

#### When authentication is required for sending server, set following settings.

| Items                           | Contents                                               |
|---------------------------------|--------------------------------------------------------|
| Authentication required         | Check the box.                                         |
| Account                         | To set the account name.                               |
| Password                        | To set the password.                                   |
| Display passwords               | To display characters of "Password" field.             |
| SSL                             | Check this box to use encrypted connection (SSL).      |
| STARTTLS                        | Check this box to use encrypted connection (STARTTLS). |
| Don't validate certificate(SSL) | Do not check this box.                                 |

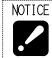

• If there is anything unclear with contents, be sure to check with network supervisor of your company before setting.

Setting of E-mail sending time

By setting E-mail sending time, E-mail is sent only in the specified time.

Send time 00:00 🗘 ~ 00:00 🗘 (24h)

Setting such as starts before 0 o'clock and ends after 0 o'clock is also available. When not specifying, set 0 o'clock to both time.

Setting of making E-mail sent at the count reach state.

To send E-mail at the count reach state, check the box of "Notify at the count reach state". This box is checked at initial status.

Notify at the count reach state

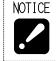

• Without check in this box, followings will not be notified. The count reach state of parts counter. The count reach state of tool life counter.

Setting of disconnected time

Set the time until judging as disconnection to the machine in "Discon time". Default value is "15".

Setting of resend number

Set the number of times to try resending when communication error with the sending server in "Resend num". Default value is "15".

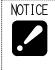

Resending is carried out with one-minute interval.
After finishing carrying out resending for the number of times as set in "Resend num", sending does not function even if communication error occurs with sending server.

#### b) Notification destination setting

Sending destination of notification can be set per group and machine. Entering field is prepared according to the registration status of machine therefore enter the address in corresponding field. To set multiple addresses, divide them with comma ",".

To send notification for all machine monitored, enter the address in "All machines".

## c) Sending the test mail

Click [Test mail] button to display following screen.

| E-mail transmission test |
|--------------------------|
| Select a destination     |
| Send Cancel              |

Select an address set as destination from the drop-down list. Direct entering is also allowed.

| E-mail transmission test                                     | x      |       |
|--------------------------------------------------------------|--------|-------|
| Select a destination          SMOOSS-i@****.com         Send | Cancel | Click |

Click [Send] button to send test mail.

# 3-9 CNC Data back up

# 3-9-1 Displaying the button

[CNC Backup] button does not appear without setting. Check "Enable backup function" on setting screen to display this button.

| <ul> <li>Image: A start of the start of the start of</li></ul> | Enable backup function |
|----------------------------------------------------------------------------------------------------|------------------------|
|                                                                                                    |                        |

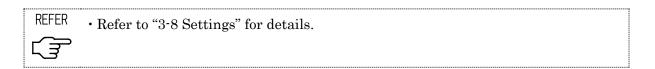

By checking "Enable backup function", [CNC Backup] button displays on main screen.

| <u>.</u>               |                | Coll           | ector                                        |          | _ 🗆 🗙            |  |  |
|------------------------|----------------|----------------|----------------------------------------------|----------|------------------|--|--|
| Start                  | Stop           |                |                                              |          | S/N :            |  |  |
| Reconnecting<br>Group1 | list<br>Group2 | Machine name   | Disconnected list Group1 Group2 Machine name |          |                  |  |  |
|                        |                |                |                                              | Chicop 2 |                  |  |  |
|                        |                |                |                                              |          |                  |  |  |
|                        |                |                |                                              |          |                  |  |  |
|                        |                |                |                                              |          |                  |  |  |
|                        |                |                |                                              |          |                  |  |  |
|                        |                |                |                                              |          |                  |  |  |
|                        |                |                |                                              |          |                  |  |  |
|                        |                |                |                                              |          |                  |  |  |
|                        | Connect        | Connect to all |                                              | Connec   | t Connect to all |  |  |
|                        |                |                |                                              | CNC Back | Close            |  |  |

#### 3-9-2 About the screen

Click [CNC Backup] button to display following screen.

| CNC Backup                                                                     |                          |  |            |         |           |      |                 |
|--------------------------------------------------------------------------------|--------------------------|--|------------|---------|-----------|------|-----------------|
| Backup data Save location<br>Program C:\CNCBackupData Select<br>Parameter Open |                          |  | Select     |         |           |      |                 |
| Select all Dese                                                                | lect all<br>Machine name |  | IP address | Program | Parameter | SRAM | Error<br>number |
|                                                                                |                          |  |            |         |           |      |                 |
|                                                                                |                          |  |            |         |           |      |                 |
|                                                                                |                          |  |            |         |           |      |                 |
|                                                                                |                          |  | Start      | Cancel  |           |      | Close           |
|                                                                                |                          |  | Star       |         |           |      | ciose           |

#### a) Backup data

| Backup data                    |
|--------------------------------|
| Program                        |
| Parameter                      |
| SRAM (in emergency stop state) |
|                                |

| Items                                               | Contents                                           |  |  |  |  |
|-----------------------------------------------------|----------------------------------------------------|--|--|--|--|
| Program                                             | ogram Check this to back up the machining program. |  |  |  |  |
| Parameter Check this to back up the parameter data. |                                                    |  |  |  |  |
| SRAM                                                | Check this to back up SRAM data.                   |  |  |  |  |

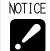

• To back up SRAM data, make the machine into the emergency stop state. Otherwise, an error will be generated.

<For the CNC series of 16i, 18i, 21i>

- To back up the program data, switch the machine mode to other than MDI mode. In addition, stop the background edit. Otherwise, an error will be generated.
- To back up the parameter data, carry out back up function during machine stop. When carrying out back up function even during one cycle stop state, an error will be generated. In this case, reset the machine then back up the parameter data.

#### b) Save location

| Save location    |        |
|------------------|--------|
| C:\CNCBackupData | Select |
| Open             |        |

Specify the folder for saving back up data.

Click [Open] button to open the folder input in the form by Windows Explorer. Click [Select] button to open following screen then specify a save folder.

| Browse For Folder              |
|--------------------------------|
| Please select data save folder |
|                                |
| Desktop                        |
| This PC                        |
| D a Libraries                  |
| ▷ 👽 Network                    |
| Control Panel                  |
| Recycle Bin                    |
|                                |
| Make New Folder OK Cancel      |

## NOTICE

• Default directory of Save location is C:\CNCBackupData".

• Folder for each machine is created in specified Save location.

Folder name is set as "Machine name (IP address)" E.g.)

| 1.8./        |                |                            |
|--------------|----------------|----------------------------|
| Machine name | IP address     | Folder name to be created  |
| Machine100   | 192.168.62.100 | Machine100(192.168.62.100) |
|              |                |                            |

 $\boldsymbol{\cdot}$  Moreover, folder with folder name of back-up date is created in folder for each machine.

| <br> |     |             | _ |
|------|-----|-------------|---|
| -    |     | `           |   |
| H.   | C   | r           | ) |
| 1.2  | • • | <b>.</b> ., | · |

| 1.5.         |                           |
|--------------|---------------------------|
| Back up date | Folder name to be created |
| July 7, 2018 | 20180707                  |

If multiple times of back-up is carried out in the same day, the folder of latest data is created with the name of date and the folders other than the latest one are created with name of back-up execution date and time.

E.g.)

| Date time of backup   | Folder name to be created |
|-----------------------|---------------------------|
| July 7, 2018 10:03:25 | 20180707_100325           |
| July 7, 2018 20:00:37 | 20180707                  |

#### c) List table

Target machine for data collection display by list table format.

| Select all | Desel  | ect all      |            |         |           |      |                 |
|------------|--------|--------------|------------|---------|-----------|------|-----------------|
|            | Select | Machine name | IP address | Program | Parameter | SRAM | Error<br>number |
|            |        |              |            |         |           |      |                 |

| Items        | Contents                                           |
|--------------|----------------------------------------------------|
| Select       | Check the desired machine to collect the data.     |
| Machine name | Machine name is displayed.                         |
| IP address   | IP address of the machine is displayed.            |
| Program      | Status for program data collection is displayed.   |
| Parameter    | Status for parameter data collection is displayed. |
| SRAM         | Status for SRAM data collection is displayed.      |
| Error number | Error number is displayed.                         |

Click [Select all] button to make all machine be a target.

Click [Deselect all] button to make all machine be out of target.

#### 3-9-3 Operation procedure

- 1) Select (check the box) the data to save in "backup data".
- 2) Specify the save folder by "Save location".
- 3) Check the "Select" column of the machine to collect data in the list.
- 4) Click [Start] button to start back-up.

Click [Cancel] to cancel in progress.

Example of list is following screen.

"Done" displays on the data collected normally, and "Error" displays on that with abnormal end.

|   | Select | Machine name | IP address     | Program | Parameter | SRAM  | Error<br>number |
|---|--------|--------------|----------------|---------|-----------|-------|-----------------|
| 1 | ✓      | Machine 108  | 192.168.62.108 | Done    | Done      | Done  |                 |
| 2 | ✓      | Machine117   | 192.168.62.117 | Done    | Done      | Done  |                 |
| 3 | ✓      | Machine 101  | 192.168.62.101 | Done    | Done 🤇    | Error | 1               |
| 5 |        |              | 102.100.02.101 | Dono    | Cono      |       |                 |

5) Click [Close] button to close the screen.

#### 3-9-4 Back up data name

| Items     | PATH        | File name             |                    |  |
|-----------|-------------|-----------------------|--------------------|--|
|           | (PATH/HEAD) | Series 0i,30i,31i,32i | Series 16i,18i,21i |  |
| Program   | 1           | ALL-PROG.TXT          | PROGRAM.ALL        |  |
|           | 2           | ALL-PROG.P-2          | PROGRAM.P-2        |  |
|           | 3           | ALL-PROG.P-3          | _                  |  |
| Parameter | 1           | CNC-PARA.TXT (*1)     | CNCPARAM.DAT       |  |
|           | 2           |                       | CNCPARAM.P-2       |  |
|           | 3           |                       | _                  |  |
| SRAM      | _           | SRAM                  | *** (*2)           |  |

File name of the back upped data is as follows.

(\*1) Data for all PATHs is backed up to one file.

(\*2) File name starts "SRAM" and character and extension follow in the different way depending on the machine type.

| 3-9-5 Error lis | t |
|-----------------|---|
|-----------------|---|

| No.                   |          | Contents                                                            |
|-----------------------|----------|---------------------------------------------------------------------|
|                       | Cause    | Communication disconnected.                                         |
| 102                   | ЪЛ       | Check the cable of Ethernet, Power supply of CNC or network         |
|                       | Measures | equipment                                                           |
| 114 Cause<br>Measures |          | CNC is processing.                                                  |
|                       |          | Execute again.                                                      |
| 115                   | Cause    | System software of CNC is not applicable.                           |
| 118                   | Measures | The software needs to be revised. Please inquire STAR MICRONICS.    |
|                       | Cause    | Program data was tried to back up during MDI mode.                  |
| 100                   | Measures | Back up program data during other than MDI mode.                    |
| 126                   | Cause    | Program data was tried to back up during background edit.           |
|                       | Measures | Back up program data after finishing background edit.               |
|                       | Cause    | Parameter data was tried to back up during machine operation.       |
|                       | Measures | Back up parameter data after finishing machine operation.           |
| 107                   | Cause    | Parameter data was tried to back up during one cycle stop.          |
| 127                   | Measures | Back up parameter data after resetting the machine.                 |
|                       | Cause    | SRAM data was tried to back up in status other than emergency stop. |
|                       | Measures | Back up SRAM data during emergency stop status.                     |
|                       | Cause    | Internal error occurred.                                            |
| Other                 | Maagumag | Execute again. If same error occurs, please inquire STAR            |
|                       | Measures | MICRONICS.                                                          |

## 3-10 Close

Click [Close] button to finish Collector.

## 3-11 Version information

| Rigl | ht-click on main screen to display               | About Collector | then click it. Following version |
|------|--------------------------------------------------|-----------------|----------------------------------|
| info | rmation displays.                                |                 |                                  |
|      | About Co                                         | ollector        |                                  |
|      | Collect<br>Version :<br>Copyright © 2016-2018 ST | 1.0.0.0         | D.                               |

# CHAPTER 4 Web application

## 4 Web application

#### 4-1 Access to the top page

Following address is top page of SMOOSS-i.

## http://"Server IP Address"/SMOOSS-i/

Access to the address by web browser (MS Edge etc.), the login screen will be appeared.

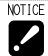

• Inquire serve IP address to the network supervisor of your company.

#### 4-2 Login

Access to the SMOOSS-i URL to display the login screen.

Enter Login ID and Password, then click the [LOGIN] button.

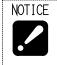

- If Login ID and Password are not set, refer to '7-3-1 Create new screen from Program I/O function management application' to create a new user.
- If login fails despite entering the correct ID and password, refer to Chapter 9 on troubleshooting.

## 4-3 Screen configuration

The screen layout of this application consists of three parts.

They are main menu on the left side of the screen, the notification area at the top of the screen, and the display area in the center of the screen.

| Ma                            | ain menu                           |                                                       |                          |            | Notification area                                                  |
|-------------------------------|------------------------------------|-------------------------------------------------------|--------------------------|------------|--------------------------------------------------------------------|
| ระเดา                         |                                    |                                                       |                          | COLLE      | ECTOR SERVICE ERROR (图スター構密陳式会社 🥠 🧷 綘                              |
|                               | Tile Q Search                      | 0                                                     | COUNT II. PROGRESS       |            | IE 🕈 FILTER 🔮 DOWNLOAD                                             |
| History                       | Machine                            | Program (PATH1)                                       | Count / Preset           | Today      | Memo                                                               |
| Production Schedule           | 北工場 Line#1<br>② SR-20R #12/21      | O1234567891234567890123456<br>Ø 2m 12s                | 300 / 500<br>8 17h 20m   | 0          | This machine is frequently repaired so please use it with caution. |
| 綾 Settings<br>Program Manager | 北工場 Line#1<br>▲ SX-38 #12/22 SUS   | O2222(SUS300-1241-4312)<br>( 53s ( 145 Wh             | <b>75</b> / 1.000        | 0          | This area is to display memo.                                      |
| API API Reference             | 北工場 Line#1<br>▲ SX-38 #12/22 SUS#2 | 02222(SUS300-1241-4312)<br>0 1m 45.1s  0 0/S + 345 Wh | 5,053 / 999,999<br>8 OFF | 0          | New Machine since 2023.                                            |
|                               | 北工場 Line#1<br>② SR-20R #1          | 670                                                   | Display area             | 0 ,        | Malfunctioning. Cause under investigation.                         |
|                               | 北江場 Line#1                         | Disconnect                                            | Disconnect               | Disconnect |                                                                    |
|                               | 北工場 Line#2<br>③ SR-20R #3          | ABC123<br>© 53s                                       | <b>31</b> / 1,000        | 0          |                                                                    |
|                               | 北工場 Line#1<br>② SR-20R #4          | <b>09999</b><br>Ø 53s                                 | 31 / 100                 | 0          |                                                                    |
|                               | 南工場 Line#3<br>⊘ SR-20R #5          | 01234<br>ල් 53s @ 078                                 | 95 / 100                 | 0          |                                                                    |
|                               | 南工場 Line#3<br>X SR-20R #6          | O1234(SUS200-1241-4312-102<br>Ø 53s                   | <b>40</b> / 100          | 0          |                                                                    |

#### Main menu

Click the Main menu to move to each screen. Main menu is expanded to click [>>] button and folded to click [<<] button.

<Expanded view> <Folded view>

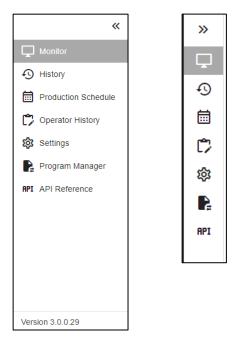

| Items               | Contents                                       |
|---------------------|------------------------------------------------|
| Monitor             | Move to the Monitor screen.                    |
| History             | Move to the History screen.                    |
| Production Schedule | Move to the Production schedule screen.        |
| Operator History    | Move to the Operator history screen.           |
| Settings            | Move to the Settings screen.                   |
| Program Manager     | Open the Program Manager in new tab.           |
| API Reference       | Open the API reference in new tab.             |
| Version             | Application version at the bottom of the menu. |

#### ■ Notification area

Following information is displayed in the notification area.

## COLLECTOR SERVICE ERROR @Star Micronics

| Items                    | Contents                                                      |  |  |  |  |  |
|--------------------------|---------------------------------------------------------------|--|--|--|--|--|
| Collector Service Error  | Error message                                                 |  |  |  |  |  |
|                          | (Only when collector service is not running.)                 |  |  |  |  |  |
| Username                 | Login username next to the user icon.                         |  |  |  |  |  |
| Number of Alarm Machines | Number of machines being in alarm or minor alarm.             |  |  |  |  |  |
|                          | When the icon is clicked, alarm machines are displayed below. |  |  |  |  |  |
| Help                     | Open the user manual in new tab.                              |  |  |  |  |  |
| User Icon                | Open the User setting panel.                                  |  |  |  |  |  |

#### <User Setting Panel>

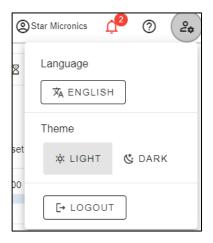

| Items Contents                                              |                                                       |
|-------------------------------------------------------------|-------------------------------------------------------|
| Language Change application language to English or Japanese |                                                       |
| Theme                                                       | Change application theme to light theme or dark theme |
| Logout                                                      | Logout and move to login screen.                      |

#### ■ Display area

Contents of the selected screen is displayed here.

#### ■CSV Download button

Push the download button in each screen to download a CSV file.

## DOWNLOAD

#### ■Dark Theme

Push the "DARK" button on the user setting panel, dark theme is enabled in the entire application.

| Tile Q Search                |                                           | O COUNT                          | GRESS E COM | APLETION TIME                                | 🗣 FILTER 🛓 DOWNLOAD    |
|------------------------------|-------------------------------------------|----------------------------------|-------------|----------------------------------------------|------------------------|
| MachineStatus                | Program (PATH1)                           | Count / Preset                   | Today       |                                              | Memo                   |
| Factory 1 Line#1             | 01234567891234567890123456<br>Ø 2m 12s    | 300 / 500<br>8 17h 20m           | 0           | This machine is frequently repaired so pleas | e use it with caution. |
| Factory 1 Line#1             | 02222(SUS300-1241-4312)<br>0 53s 4 145 Wh | <b>75</b> / 1,000<br>8 1d 4h 57m | 0           | This area is to display memo.                |                        |
| Factory 1 Line#1             | 02222(SUS300-1241-4312)<br>Ø 1m 45.1s     | <b>5,053</b> / 999,999<br>꿈 OFF  | 0           | New Machine since 2023.                      |                        |
| Factory 1 Line#1             |                                           |                                  |             | Malfunctioning. Cause under investigation.   |                        |
| Factory 1 Line#1             |                                           |                                  |             |                                              |                        |
| SR-20R #3                    | ABC123<br>© 53s                           | <b>31</b> / 1,000<br>8 14h 15m   | 0           |                                              |                        |
| Factory 1 Line#2             | 09999<br>Ø 536                            | 31 / 100<br>⊠ 1h 0m              | 0           |                                              |                        |
| Factory 2 Line#3             | 01234<br>© 536 © 0/5                      | 95 / 100<br>图 OFF                | 0           |                                              |                        |
| Factory 2 Line#3 X SR-20R #6 | 01234(SUS200-1241-4312-102<br>Ø 53s       | 40 / 100<br>8 53m                | 0           |                                              |                        |

| Status History Details |               |             | SX-38                           |                         | ×<br>ž download |
|------------------------|---------------|-------------|---------------------------------|-------------------------|-----------------|
|                        |               |             |                                 |                         |                 |
| Wed, 8/5               |               |             |                                 |                         |                 |
| Changed at             | Status 🕜      | Duration    | Alarm PATH1                     | Alarm PATH2             | Alarm PATH3     |
| Wed, 08/05/2024 00:00  | A Minor Alarm | 10h 26m 12s | 2070 COUNT UP                   |                         |                 |
| Wed, 08/05/2024 10:26  | X Setting     | 3s          |                                 |                         |                 |
| Wed, 08/05/2024 10:26  | ⊘ Operate     | 1m 42s      |                                 |                         |                 |
| Wed, 08/05/2024 10:27  | ⊙ Stop        | 2m 57s      |                                 |                         |                 |
| Wed, 08/05/2024 10:30  | Alarm         | 65          | EX1142 REWIND TO TOP OF PROGRAM |                         |                 |
| Wed, 08/05/2024 10:31  | ⊙ Stop        | 36          |                                 |                         |                 |
| Wed, 08/05/2024 10:31  | Ø Operate     | 26s         |                                 |                         |                 |
| Wed, 08/05/2024 10:31  | ⊙ Stop        | 36          |                                 |                         |                 |
| Wed, 08/05/2024 10:31  | Alarm         | 36          | EX1142 REWIND TO TOP OF PROGRAM |                         |                 |
| Wed, 08/05/2024 10:31  | ⊙ Stop        | 36          |                                 |                         |                 |
|                        |               |             |                                 | ems per page: 10 👻 1-10 | of 12  < < > >1 |

#### 4-4 Monitor

Select "Monitor" from main menu to display monitor screen. Information to be displayed can be selected from "COUNT", "PROGRESS", or "COMPLETION TIME". Display style can be changed to list-view or tile-view.

| GROUP COUNT                   | Factory 1<br>7,407 / 1,002,131 | Factory 2                                            |                   |           |            |                                                                        |
|-------------------------------|--------------------------------|------------------------------------------------------|-------------------|-----------|------------|------------------------------------------------------------------------|
|                               | 1,407/1,002,131                | 13373,200                                            |                   |           |            |                                                                        |
| Machine                       |                                | Program (PATH1)                                      | Count / F         | Preset    | Today      | Memo                                                                   |
| Contemporation SR-20R #       | 12/21                          | O1234567891234567890123456<br>Ø 2m 12s               | 300               | / 500     | 0          | This machine is frequently repaire<br>d so please use it with caution. |
| actory 1 Line#1               | 22 SUS                         | 02222(SUS300-1241-4312)<br>0 53s 0 0.5 4 145 Wh      | 75<br>8 1d 4h 57m | / 1,000   | 0          | This area is to display memo.                                          |
| actory 1 Line#1               | 2 SUS#2                        | 02222(SUS300-1241-4312)<br>0 1m 45.1s 0 0/S 4 345 Wh | 5,053             | / 999,999 | 0          | New Machine since 2023.                                                |
| actory 1 Line#1               | : #1                           |                                                      | -1<br>图 OFF       | / -1      | 0          | Malfunctioning. Cause under inve<br>tigation.                          |
| actory 1 Line#1<br>× <u> </u> | #2                             | Disconnect                                           | Disco             | nnect     | Disconnect |                                                                        |
| actory 1 Line#2               | #3                             | ABC123                                               | 31                | / 1,000   | 0          |                                                                        |

#### ∎Header

|             | Search                   | C COUNT            | II. PROGRESS | COMPLETION TIME | <b>V</b> FILTER |  |
|-------------|--------------------------|--------------------|--------------|-----------------|-----------------|--|
| GROUP COUNT | Factory 1                | Factory 2          |              |                 |                 |  |
| (?)         | <b>7,407</b> / 1,002,131 | <b>135</b> / 3,200 |              |                 |                 |  |

| Items            | Contents                                                                       |  |  |  |
|------------------|--------------------------------------------------------------------------------|--|--|--|
| Tile             | Switch display style to the tile view.                                         |  |  |  |
| Search           | Partial match search by machine name, group name, program name, or memo.       |  |  |  |
| Information Type | Select displayed Information from "COUNT", "PROGRESS", or<br>"COMPLETION TIME" |  |  |  |
| Filter           | Open machine filter screen.                                                    |  |  |  |
| Group Count (*1) | Total count/schedule for each Group 1 or Group 2 is shown.                     |  |  |  |
|                  | For machines during the period of production schedule, the number of           |  |  |  |
|                  | planned production operations and cumulative count from the start of           |  |  |  |
|                  | the planning are added up.                                                     |  |  |  |
|                  | For machines without production schedule, machine preset and count             |  |  |  |
|                  | values are added up.                                                           |  |  |  |

(\*1) Group1 or Group2 to accumulate can be changed from 4-9-4 System Setting screen. When group name is empty, "Unset" is displayed as group1 or group2.

#### 4-4-1 Machine Filter

| Filter                 |               |                            |  |  |
|------------------------|---------------|----------------------------|--|--|
| Group1<br>All          | Group2        | Ŧ                          |  |  |
| ✓ Status ✓ Operate     | ✓ Minor Alarm | ✓ Alarm                    |  |  |
| Setting                | ✓ Stop        | ✓ Disconnect               |  |  |
| Program                |               |                            |  |  |
| プログラム名<br>All          |               | Onecycle Stop     ON O OFF |  |  |
| Remaining              |               |                            |  |  |
| All     All     4Hours | O 12Hours     | O 24Hours                  |  |  |
| <b>V</b> FILTER        | CLEAR         | CANCEL                     |  |  |

When the filter button is clicked, Machine Filter screen opens.

Check or select items on this screen to filter machines. If multiple criteria are set, machines that meet all those conditions are displayed.

| Items          | Contents                                                    |
|----------------|-------------------------------------------------------------|
|                |                                                             |
| Group1, 2      | Filter by group1 and group2.                                |
| Status         | Filter by selected machine status.                          |
| Program        | Filter by PATH1 program. To select "All" meet all programs. |
| One cycle Stop | Filter by one cycle stop is enable or not.                  |
| Remaining time | Filter by remaining time.                                   |

If the filter is enabled, filtered conditions are shown on the top of the screen.

|                   | O COUNT             | II, PROGRESS            | COMPLETION TIME |           |
|-------------------|---------------------|-------------------------|-----------------|-----------|
| Factory 1 Operate | Minor Alarm Alarm S | Setting Stop Disconnect | B 02222         | 2 12hours |

## 4-4-2 Count List

When "COUNT" is selected as information type, real time count or preset of each machine are displayed.

| Tile Q Search                         | O COUNT                                                                 | II, PROGRESS Z COMPLETI                                                                 | ON TIME      | T FILTER & DOWNLOAD                                                    |
|---------------------------------------|-------------------------------------------------------------------------|-----------------------------------------------------------------------------------------|--------------|------------------------------------------------------------------------|
| GROUP COUNT Factor     ⑦   7,407 / 1. |                                                                         |                                                                                         |              |                                                                        |
| Machine                               | Program (PATH1)                                                         | Count / Preset                                                                          | Today        | Memo                                                                   |
| Factory 1 Line#1                      | O1234567891234567890123456<br>O 2m 12s O 05                             | 300 / 500<br>2 17h 20m                                                                  | 0            | This machine is frequently repaire<br>d so please use it with caution. |
| Factory 1 Line#1  SX-38 #12/22 SUS    | 02222(SUS300-1241-4312)<br>(0 538 (0 0 0 4 145 Wh                       | 75 / 1,000                                                                              | 0            | This area is to display memo.                                          |
| Factory 1 Line#1  SX-38 #12/22 SUS#2  | O2222(SUS300-1241-4312)<br>O 1m 45.1s O 0/S + 345 Wh                    | <b>5,053</b> / 999,999<br>⊠ OFF                                                         | 0            | New Machine since 2023.                                                |
| Factory 1 Line#1                      |                                                                         | -1 / -1                                                                                 | 0            | Malfunctioning. Cause under inves tigation.                            |
| Factory 1 Line#1                      | Disconnect                                                              | Disconnect                                                                              | Disconnect   |                                                                        |
| Factory 1 Line#2 SR-20R #3            | ABC123<br>© 53s                                                         | <b>31</b> / 1,000<br><b>X</b> 14h 15m                                                   | 0            | 1                                                                      |
| Items                                 | Contents                                                                |                                                                                         |              |                                                                        |
| Program                               | 02222(SUS300-124<br>• Cycle time<br>© 2m 12s                            | ne to move to 4-5 Macl<br>me + (Comment writte<br><b>1-4312)</b><br>(Green) /OFF (Gray) | en at progra | m beginning).                                                          |
| Count/Preset                          | Current machine coun<br>Remaining time until<br>chart. "OFF" is display | the count reaches th                                                                    | _            |                                                                        |
| Today                                 | Accumulated count sir<br>(Reset of count is ignor                       |                                                                                         | tarted (*3). |                                                                        |
| Memo                                  | Machine memo (*4)                                                       |                                                                                         |              |                                                                        |

(\*1) Color for the NC status

Machine (NC) status is shown with colors. Green, red and yellow are colors of beacon. Refer to the operation manual of the machine for detail on the beacon.

| Legend     |             | ALARM SETTING STOP DISCONNECT                          |  |  |  |
|------------|-------------|--------------------------------------------------------|--|--|--|
| OPERATE    | MINOR ALARM | ALARM SETTING STOP DISCONNECT                          |  |  |  |
| Color      | Status name | Status                                                 |  |  |  |
| Green      | Operate     | On automatic operating (includes time for bar changing |  |  |  |
|            |             | by automatic bar feeder).                              |  |  |  |
| Yellow     | Minor Alarm | On alarm generating such as the count reach state.     |  |  |  |
| Red        | Alarm       | On alarm displaying on the NC screen.                  |  |  |  |
| Light blue | Setting     | On stop status in setting mode.                        |  |  |  |
| Blue       | Stop        | On stop status in machining mode.                      |  |  |  |
| Gray       | Disconnect  | On power OFF or disconnection.                         |  |  |  |

(\*2) Any name can be set for "Group1", "Group2", "Machine name".

REFER • Refer to "3•7 Registration".

(\*3) Operation time of machines can be set any time. If not set, this value is accumulated count since 0 A.M.

| REFER | • Refer to "3-8-1 Setting of holidays, operation time". |
|-------|---------------------------------------------------------|
| Ĺ,    |                                                         |

(\*4) Machine memo can be edited on 4-5-1 Machine Dashboard screen.

#### 4-4-3 Progress List

When "PROGRESS" is selected as information type, progress against production schedule is displayed.

| Tile Q Search      | 0                                                    | COUNT II. PROGRES   | S COMPLETION TIME   | T FILTER & DOWNLOAD                                                |
|--------------------|------------------------------------------------------|---------------------|---------------------|--------------------------------------------------------------------|
| Machine            | Program (PATH1)                                      | Today               | Plan                | Memo                                                               |
| Factory 1 Line#1   | O1231(SUS200-1241-4312-102                           | <b>39</b> /38       | 401 / 500           | This machine is frequently repaired so please use it with caution. |
| 0 1.1.1.1.1.1      | Ø 2m 12s                                             | +15                 | +145                |                                                                    |
| Factory 1 Line#1   | O2222(SUS300-1241-4312)                              | <b>25</b> / 42      | <b>25</b> / 300     | This area is to display memo.                                      |
| ⊘ SX-38 #12/22 SUS | 🗇 53s 💿 \cdots 🔶 🕴 145 Wh                            | -3                  | -4                  | ma area la to display mento.                                       |
| Factory 1 Line#1   | O2222(SUS300-1241-4312)<br>O 1m 45 1s O 0/S + 345 Wh | No active schedules | No active schedules | New Machine since 2023.                                            |
| Factory 1 Line#1   | O4135                                                | 124/230             | 3,087 / 3,000       |                                                                    |
| ⊘ SR-20R #1        | © 435 0 0.6                                          | -32                 | +1,546              | Malfunctioning. Cause under investigation.                         |
| Factory 1 Line#1   |                                                      |                     |                     |                                                                    |
| SR-20R #2          | Disconnect                                           | Disconnect          | Disconnect          |                                                                    |
| Factory 1 Line#2   | Q3192                                                | 0 / 14              | 2,249 / 1,000       |                                                                    |
| ⊘ SR-20R #3        | (ð 53s) (0 0/5)                                      | -9                  | +1,626              |                                                                    |
| Factory 1 Line#2   | 09999                                                | 7 / 42              | 7/300               |                                                                    |
| ⊘ SR-20R #4        | © 535                                                | -21                 | -22                 |                                                                    |
| Factory 2 Line#3   | 01234                                                |                     |                     |                                                                    |
| Ø SR-20R #5        | © 535 @ 0/S                                          | No active schedules | No active schedules |                                                                    |

Other displayed items except following table are same as on 4-4-2 Count List screen.

| Items | Contents                                                                 |  |  |  |  |  |  |
|-------|--------------------------------------------------------------------------|--|--|--|--|--|--|
| Today | Cumulative total count from the start time of today's operation is shown |  |  |  |  |  |  |
|       | against today's planning value calculated from the planning value of     |  |  |  |  |  |  |
|       | production schedule. Numbers below the chart such as "+300" or "-200"    |  |  |  |  |  |  |
|       | indicate the current production progress being ahead or behind schedule. |  |  |  |  |  |  |
|       | If no production schedules, "No active schedules" is shown. (*1)         |  |  |  |  |  |  |
| Plan  | Cumulative total count from the start time of the schedule is shown      |  |  |  |  |  |  |
|       | against the planning value of the schedule.                              |  |  |  |  |  |  |
|       | Numbers below the chart such as "+300" or "-200" indicate the current    |  |  |  |  |  |  |
|       | production progress being ahead or behind schedule.                      |  |  |  |  |  |  |
|       | If no production schedules, "No active schedules" is shown. (*1)         |  |  |  |  |  |  |

(\*1) With "Always show Today's Progress" turned ON on the 4-9-4 System Setting screen, today's progress appears even when there are no schedules.

Progress is shown by the value preset in the machine as a production schedule for a day.

Example for how to calculate production progress

<Operation time setting> 9:00 to 19:00 (10hours)

<Production schedule> Plan: 500 Period: April 1<sup>st</sup> 9:00 to April 5<sup>th</sup> 19:00 Total Operation Time: 50hours (Except holidays and non-operation time)

#### <Condition>

Current Date: April 4th 12:00

Count since today's operation started (at 9:00): 50.

| Date         | April 1 <sup>st</sup> | April 2 <sup>nd</sup> | April 3 <sup>rd</sup> | April 4 <sup>th</sup> (today) | April 5 <sup>th</sup> |
|--------------|-----------------------|-----------------------|-----------------------|-------------------------------|-----------------------|
| Plan         | 100                   | 100                   | 100                   | 100                           | 100                   |
| Actual count | 100                   | 100                   | 50                    | 50                            | -                     |

<Displayed Production Progress>

| Today           | Plan             |  |  |
|-----------------|------------------|--|--|
| <b>50</b> / 100 | <b>300</b> / 500 |  |  |
| +20             | -30              |  |  |

<Today>

Today's count/ Today's plan : <u>50/100</u>

 $Passed \ operation \ time: \ 3hours$ 

Total operation time : 10hours

Number to be processed up to now : 100 \* 3/10 = 30

Ahead or behind :  $\pm 20$  (=50-30)

<Plan>

Count of schedule/plan of schedule :  $\underline{300/500}$ 

 $Passed \ operation \ time: 33 hours$ 

Total operation time : 50hours

Number to be processed up to now : 500 \* 33/50 = 330

Ahead or behind : <u>-30</u> (=300-330)

#### 4-4-4 Completion Time List

When "COMPLETION TIME" is selected as information type, estimated completion date and time for operating machines are displayed.

| Tile Q Search    |                                                          | C COUNT               |                               |                       | T FILTER 2 DOWNLOAD                                                |
|------------------|----------------------------------------------------------|-----------------------|-------------------------------|-----------------------|--------------------------------------------------------------------|
| Machine          | Program (PATH1)                                          | Completion Time       | Part Counter                  | Tool Life             | Memo                                                               |
| Factory 1 Line#1 | O1231(SUS200-1241-4312-102<br>@ 2m 12s                   | Wed, 05/08/2024 09:06 | 17h 20m<br>200 Left           | 3d 12h 56m<br>- Left  | This machine is frequently repaired so please use it with caution. |
| Factory 1 Line#1 | 02222(SUS300-1241-4312)<br>© 53s + 145 Wh                | Wed, 05/08/2024 04:20 | 1d 4h 57m<br>925 Left         | 12h 33m<br>- Left     | This area is to display memo.                                      |
| Factory 1 Line#1 | 02222(SUS300-1241-4312)<br>(0 1m 45 1s (0 0/S) \$ 345 Wh | Sun, 07/22/2029 09:26 | 1901d 17h 39m<br>994,946 Left | OFF<br>- Left         | New Machine since 2023.                                            |
| Factory 1 Line#1 | O4135                                                    |                       | OFF<br>- Left                 | OFF<br>- Left         | Malfunctioning. Cause under investigation.                         |
| Factory 1 Line#1 | Disconnect                                               | ÷                     |                               | ÷                     |                                                                    |
| Factory 1 Line#2 | 03192<br>(0 53s                                          | Wed, 05/08/2024 06:02 | 14h 15m<br>969 Left           | 14h 43m<br>1,000 Left |                                                                    |
| Factory 1 Line#2 | 09999<br>© 535 (0-0/5                                    | Tue, 05/07/2024 16:47 | 1h Om<br>69 Left              | OFF<br>- Left         |                                                                    |
| Factory 2 Line#3 | 01234<br>© 535 @ 0/S                                     | Wed, 05/08/2024 06:30 | OFF                           | 14h 43m<br>1,000 Left |                                                                    |

Other displayed items except following table are same as on 4-4-2 Count List screen.

| Items                | Contents                                                                 |  |  |  |  |
|----------------------|--------------------------------------------------------------------------|--|--|--|--|
| Completion Time (*1) | Estimated completion date and time when operation stops.                 |  |  |  |  |
|                      | The color changes according to the remaining time (*2).                  |  |  |  |  |
|                      | If "SETTING OF NON-STOP TIME PERIOD" is On, this value                   |  |  |  |  |
|                      | changes according to the set parameter.                                  |  |  |  |  |
| Part Counter         | The remaining time until part counter reaches preset value.              |  |  |  |  |
|                      | "*** Left" means preset minus count.                                     |  |  |  |  |
|                      | If the part counter is disabled on the machine, "OFF" is displayed here. |  |  |  |  |
| Tool Life            | The remaining time until the tool life counter reaches preset value.     |  |  |  |  |
|                      | "*** Left" means preset minus count.                                     |  |  |  |  |
|                      | Click this icon to open 4-5-2 Tools screen.                              |  |  |  |  |
|                      | If the tool counter is disabled on the machine, "OFF" is displayed here. |  |  |  |  |

(\*1) Completion time can be changed to remaining time on 4-9-4 system setting screen.

(\*2) Correspondence of color and time criteria can be modified on 4-9-4 system setting screen.

#### 4-4-5 Tile View

Switch the "Tile" button to show tile view display.

| Tile             |                      |                        |                    |           |       |                   |                 |            |
|------------------|----------------------|------------------------|--------------------|-----------|-------|-------------------|-----------------|------------|
|                  | Search               |                        | UNT II. P          | ROGRESS   | 8 com | PLETION TIME      | ♥ FILTER        | 🕹 DOWNLOAD |
| C FULL SCREEN SH | IOW BY GROUP: NONE Y |                        |                    |           |       |                   |                 |            |
| SR-20R #12/21    | SX-38 #12/22 SUS     | SX-38 #12/22 SUS#2     | SR-20R #1          | SR-20R #  | ŧ2    | SR-20R #3         | SR-20R #4       |            |
| <b>300</b> / 500 | <b>75</b> / 1,000    | <b>5,053</b> / 999,999 | <b>130</b> / 5,000 | ₽_ Discon | nect  | <b>31</b> / 1,000 | <b>31</b> / 100 |            |
|                  |                      |                        |                    |           |       |                   |                 |            |
| SR-20R #5        | SR-20R #6            | SR-20R #7              |                    |           |       |                   |                 |            |
| <b>95</b> / 100  | <b>40</b> /100       | <b>31,820</b> /999,999 |                    |           |       |                   |                 |            |
|                  |                      |                        |                    |           |       |                   |                 |            |
|                  |                      |                        |                    |           |       |                   |                 |            |
|                  |                      |                        |                    |           |       |                   |                 |            |
|                  |                      |                        |                    |           |       |                   |                 |            |
|                  |                      |                        |                    |           |       |                   |                 |            |

Background color of tile shows the status of machine.

Click "FULL SCREEN" to display full screen. (This function is assumed to be displayed in the monitor in factories.)

Select "SHOW BY GROUP" list to display tiles grouped by group1 or group2.

| ■Grouped | display |
|----------|---------|
|----------|---------|

| Tile Q           | Search               | <b>(</b> ) co          | UNT                | , PROGRESS | 8 сом | PLETION TIME      | ▼ FILTER        |  |
|------------------|----------------------|------------------------|--------------------|------------|-------|-------------------|-----------------|--|
| C FULL SCREEN SH | IOW BY GROUP: GROUP1 | ~                      | F                  | Factory 1  |       |                   |                 |  |
| SR-20R #12/21    | SX-38 #12/22 SUS     | SX-38 #12/22 SUS#2     | SR-20R #1          | SR-20R     | #2    | SR-20R #3         | SR-20R #4       |  |
| <b>300</b> / 500 | <b>75</b> / 1,000    | 5,053/999,999          | <b>130</b> / 5,000 | ₽_ Discor  | nect  | <b>31</b> / 1,000 | <b>31</b> / 100 |  |
|                  |                      |                        |                    |            |       |                   |                 |  |
|                  |                      |                        | F                  | Factory 2  |       |                   |                 |  |
| SR-20R #5        | SR-20R #6            | SR-20R #7              |                    |            |       |                   |                 |  |
| <b>95</b> / 100  | <b>40</b> / 100      | <b>31,820</b> /999,999 |                    |            |       |                   |                 |  |
|                  |                      |                        |                    |            |       |                   |                 |  |
|                  |                      |                        |                    |            |       |                   |                 |  |
|                  |                      |                        |                    |            |       |                   |                 |  |
|                  |                      |                        |                    |            |       |                   |                 |  |

#### ■Count

Machine count and preset are shown on tiles when information type is "COUNT".

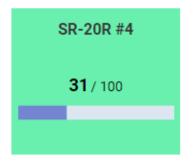

#### Production Progress

Today or Plan progress are shown on tiles when information type is "PROGRESS". They can be switched from "PROGRESS" list above tiles.

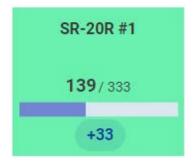

■Completion Time

Completion time or Remaining time are shown on tiles when information type is "COMPLETION TIME".

They can be switched from 4-9-4 System Setting screen.

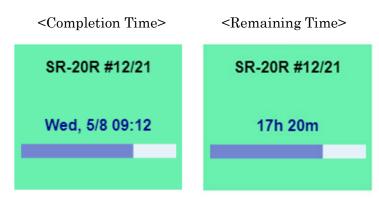

Following tiles are displayed when machine status is stop or setting.

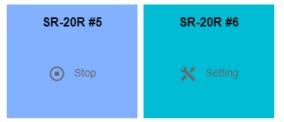

#### Alarm / Minor Alarm

When Alarm or minor alarm are occurred in a machine, alarm messages are displayed on the tile at any information type. Displayed message is first alarm message of PATH 1.

| SX-38 #12/22 SUS                     | SX-38 #12/22 SUS#2      |
|--------------------------------------|-------------------------|
| 3000<br>CURRENT_OPERATO<br>R_MESSAGE | EX1000<br>CURRENT_ALARM |

#### ■Emphasized Alarm

Alarm tiles are enlarged when "Emphasize Alarm on Tile View" turn ON in 4-9-4 System Setting screen. "..." means there are multiple alarms occurred.

| SX-38 #12/22 SUS                     |           |                 |                   | SX-38 #12/22 SUS#2 |           |           |           |
|--------------------------------------|-----------|-----------------|-------------------|--------------------|-----------|-----------|-----------|
| 3000<br>CURRENT_OPERATOR_MESSAGE<br> |           | EX10<br>CUR<br> | 000<br>RENT_ALARM |                    |           |           |           |
| SR-20R #12/21                        | SR-20R #1 | SR-20R #2       | SR-20R #3         | SR-20R #4          | SR-20R #5 | SR-20R #6 | SR-20R #7 |
| 17h 20m                              | -         | Disconnect      | 14h 15m           | 1h 0m              | Stop      | 🗙 Setting | 🗙 Setting |

#### ■Disconnect (Tile view)

Disconnected machines are displayed as grey tile.

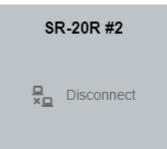

## 4-5 Machine Dashboard

Click machine name or tile on the Monitor screen to display Machine Dashboard screen. Select "MONITOR", "TOOLS", "HISTORY" and "OPERATOR HIST" tabs to switch display.

|                | Factory 1 Line#1<br>SR-20R #1 | 2/21 ⊘ Op         | erate               | Memo<br>This machine is frequently repaired so please us<br>with caution | e it |
|----------------|-------------------------------|-------------------|---------------------|--------------------------------------------------------------------------|------|
|                | MONITOR                       | <b>N</b><br>TOOLS | <b>O</b><br>HISTORY | OPERATOR HIST                                                            |      |
| PROGRAM        |                               |                   |                     |                                                                          |      |
| PATH1 01231    | (SUS200-1241-4312-1029)       | Ċ                 | Cycletime           | 2m 12s                                                                   |      |
| PATH2          |                               | C                 | • Onecycle Stor     | P OFF                                                                    |      |
| PATH3 01234    | (SUS200-1241-4312-1029)       | 4                 | onecycle Powe       | r - Wh                                                                   |      |
| COUNT          |                               |                   |                     |                                                                          |      |
| Count / P      | reset Today /                 | / Preset          | Preset              | 500                                                                      |      |
|                |                               | <b>•</b>          | Count               | 300                                                                      |      |
| 60             | % 7.                          | 8 %               | Today               | 39                                                                       |      |
| ~              |                               | <i></i> (         | <b>T</b> otal       | 312                                                                      |      |
| COMPLETION TIM | E                             |                   |                     |                                                                          |      |
| Completion     | Wed, 05/08/2024 09:22         | 2 0               | Part Counter        | 17h 20m                                                                  |      |
| Remaining      | 17hours 20min                 | ÿ                 | Tool Life           | 3d 12h 56m                                                               |      |
| PRODUCTION SCH | IEDULE                        |                   |                     |                                                                          | :    |
| TODA           | Y SCHE                        |                   | Start               | Wed, 05/01/2024 00:00                                                    |      |
|                |                               |                   | End                 | Tue, 05/14/2024 00:00                                                    |      |
| 102            | %                             | .2%               | Program             | 03123                                                                    |      |
|                |                               |                   | Plan                | 500                                                                      |      |
| 39/3           | 8 401 /                       | / 500             | Actual              | 401                                                                      |      |
| +14            | +1                            | 145               | Operation Tim       | ne 00:00 - 00:00                                                         |      |
|                |                               |                   | Remarks             | Remarks1                                                                 |      |

#### ∎Header

| <                       | Factory 1 Line#1 SR-20R #12/21 Operate Memo This machine is frequently repaired so please use it with caution |  |  |
|-------------------------|----------------------------------------------------------------------------------------------------|--|--|
|                         | MONITOR TOOLS HISTORY OPERATOR HIST                                                                           |  |  |
| Items                   | Contents                                                                                                    |  |  |
| Group1, 2, Machine Name | Group1, 2, Machine Name                                                                                       |  |  |
| Status                  | Status with color and icon                                                                                    |  |  |
| Memo                    | Machine memo                                                                                                  |  |  |
|                         | Click here to open memo edit dialog.                                                                          |  |  |

#### ∎Memo

#### Edit and submit memo.

| ) P/ | Memo<br>This machine is frequent | ly repaired so please use it | t with caution. |  |
|------|----------------------------------|------------------------------|-----------------|--|
| L    |                                  | SUBMIT                       | CANCEL          |  |

#### $\blacksquare Disconnected machine$

"MONITOR" and "TOOLS" are blank page when machine status is disconnect.

| < | Factory 1 Line#1               |      |
|---|--------------------------------|------|
|   | MONITOR TOOLS HISTORY OPERATOR | HIST |
|   | <mark>₽</mark> Disconnect      |      |
|   |                                |      |
|   |                                |      |
|   |                                |      |
|   |                                |      |
|   |                                |      |

#### 4-5-1 Monitor

Monitor information is displayed when machine is not disconnected.

#### MESSAGES

Alarm messages of each path and operator messages are displayed.

| MESSAGE        | S                               |                                 |
|----------------|---------------------------------|---------------------------------|
| <u> A</u> larm |                                 | (j) Operator                    |
| PATH 1         | EX1142 REWIND TO TOP OF PROGRAM | 2085 TOOL LIFE COUNTER COUNT UP |
| PATH 1         | EX1000 EMERGENCY STOP           | 2070 COUNT UP                   |
| PATH 1         | EX1142 REWIND TO TOP OF PROGRAM |                                 |
|                |                                 |                                 |

| Items    | Contents              |
|----------|-----------------------|
| Alarm    | Alarm no and messages |
| Operator | Alarm no and messages |

#### ■PROGRAM

Program and comment of each path, cycle time, one cycle stop and power consumption are displayed.

| PROGRAM                               |                  |        |
|---------------------------------------|------------------|--------|
| PATH1 <b>O2222</b> (SUS300-1241-4312) | Ō Cycletime      | 53s    |
| PATH2 O2222 (SUS300-1241-4312)        | () Onecycle Stop | ON     |
| PATH3 <b>O2222</b> (SUS300-1241-4312) | 4 Onecycle Power | 145 Wh |

| Items          | Contents                           |
|----------------|------------------------------------|
| PATH1 - PATH3  | Programs and comments of each path |
| Cycle time     | Current cycle time                 |
| Onecycle stop  | One cycle stop ON/OFF              |
| Onecycle Power | Power consumption per one cycle    |

#### ■COUNT

Machine count against preset and today's count against preset are displayed as donut charts. Machine preset, count, today's count and machine total are displayed as numbers.

| Count / Preset | Today / Preset | • Preset | 1,000 |
|----------------|----------------|----------|-------|
|                |                | O Count  | 75    |
| 7.5 %          | 2.5 %          | O Today  | 25    |
|                |                | O Total  | 75    |

| Items                  | Contents                                            |
|------------------------|-----------------------------------------------------|
| Count / Preset (Chart) | Donut chart of machine count against machine preset |
| Today / Preset (Chart) | Donut chart of today's count against machine preset |
| Preset                 | Machine preset                                      |
| Count                  | Machine count                                       |
| Today                  | Accumulated count since today's operation started   |
| Total                  | Machine total                                       |

#### ■COMPLETION TIME

Completion time is displayed. Shown values here are same as 4-4-4 Completion Time List screen.

| COMPLETION TIME |                       |              |            |  |  |
|-----------------|-----------------------|--------------|------------|--|--|
| Completion      | Wed, 05/08/2024 09:40 | Part Counter | 17h 20m    |  |  |
| Remaining       | 17hours 20min         | 🏠 Tool Life  | 3d 12h 56m |  |  |

| Items        | Contents                                          |
|--------------|---------------------------------------------------|
| Completion   | Estimated completion date and time                |
| Remaining    | Remaining time until completion time              |
| Part Counter | Remaining time until part counter reaches.        |
|              | "OFF" is displayed when part counter is OFF.      |
| Tool Life    | Remaining time until tool life counter reaches    |
|              | "OFF" is displayed when tool life counter is OFF. |

#### ■PRODUCTION SCHEDULE

<No production schedules>

"No enable schedules" is displayed when machine have no production schedules.

Click "+" button to add a production schedule. (See 4-7 Production Schedule)

| PRODUCTION SCHEDULE |                      | + |
|---------------------|----------------------|---|
|                     | No enable schedules. |   |

<During production schedule>

Information of current production schedule is displayed.

When there exist multiple schedules, schedule whose start date and time is the earliest is displayed.

Click "..." button to edit or delete schedule. (See 4-7 Production schedule)

| PRODUCTION SCHEDULE |          |                   |                       | : |
|---------------------|----------|-------------------|-----------------------|---|
| Today               | Schedule | 🖬 Start           | Tue, 05/07/2024 09:00 |   |
|                     |          | End End           | Tue, 05/14/2024 09:00 |   |
| 59.5 %              | 8.3 %    | Program           | O1111                 |   |
|                     |          | O Plan            | 300                   |   |
| 25 / 42             | 25 / 300 | O Count           | 25                    |   |
| -5                  | -6       | () Operation Time | 9:00 - 19:00          |   |
|                     |          | / Remarks         |                       |   |
|                     |          |                   |                       |   |

| Items            | Contents                                                      |
|------------------|---------------------------------------------------------------|
| Today (Chart)    | Donut chart of today's count against today's plan.            |
|                  | (Same as "Today" value on 4-4-3 Progress List screen.)        |
| Schedule (Chart) | Donut chart of count from the start of schedule against plan. |
|                  | (Same as "Plan" value on 4-4-3 Progress List screen.)         |
| Start / End      | Start or End date and time of the schedule                    |
| Program          | Program of the schedule                                       |
| Plan             | Plan of the schedule                                          |
| Actual           | Accumulated count since the start of the schedule             |
| Operation Time   | Operation time setting of the machine                         |
| Remarks          | Remarks1 of the schedule                                      |

## 4-5-2 Tools

Tools information are displayed when machine is not disconnected.

| 💐 Tools | ON Non-Stop | Hours 17:00 - 8:0 | 00              |              |                    |             | DOWNLOAD |
|---------|-------------|-------------------|-----------------|--------------|--------------------|-------------|----------|
| Number  | Preset      | Count             | Remaining Count | Preset(Time) | Count(Time)        | Remaining   | Notice   |
| 100     | 9999        | 3724              | 6275            |              | -                  | 2d 16h 54m  | 0        |
| 200     | 9999        | 3727              | 6272            | -            | -                  | 2d 16h 52m  | 0        |
| 300     | 99999       | 6206              | 93793           | -            | -                  | 40d 10h 14m | 0        |
| 400     | 8000        | 6206              | 1794            | -            | -                  | 18h 33m     | 0        |
| 500     | 99999       | 5575              | 94424           | -            | -                  | 40d 16h 45m | 0        |
| 600     | 99999       | 5575              | 94424           | -            | -                  | 40d 16h 45m | 0        |
| 1100    | 90000       | 6206              | 83794           | -            | -                  | 36d 2h 48m  | 0        |
| 1200    | 13000       | 6206              | 6794            | -            | -                  | 2d 22h 16m  | 0        |
| 1300    | 99999       | 6206              | 93793           | -            | -                  | 40d 10h 14m | 0        |
| 1400    | 99999       | 6206              | 93793           | -            | -                  | 40d 10h 14m | 0        |
|         |             |                   |                 |              | Items per page: 10 |             | < < > >  |

| Items             | Contents                                                                |
|-------------------|-------------------------------------------------------------------------|
| Tool Life Counter | Tool life counter ON/OFF                                                |
| Non-Stop Hours    | Setting value of NON-STOP TIME PERIOD when "SETTING OF                  |
|                   | NON-STOP TIME PERIOD" is ON.                                            |
| Show All          | Check this box to display all tools including ineffective ones or tools |
|                   | which cannot be used on the machine.                                    |

#### $\blacksquare Screen example for the case only with M20 count mode$

| Number  | Preset | Count | Remaining Count | Preset(Time) | Count(Time)          | Remaining    | Notice |
|---------|--------|-------|-----------------|--------------|----------------------|--------------|--------|
| 100     | 1000   | 970   | 30              | -            | -                    | 1h 36m       | 100    |
| 300(3)  | 1500   | 210   | 1290            | -            | -                    | 2d 20h 48m   | 100    |
| 500(5)  | 1000   | 850   | 150             | -            | -                    | 8h 0m        | 100    |
| 200B(2) | 1000   | 20    | 980             | -            | -                    | 2d 4h 16m    | 100    |
| 400B(4) | 800    | 300   | 500             | -            | -                    | 1d 2h 40m    | 100    |
|         |        |       |                 |              | Items per page: 10 🔹 | 1-5 of 5 I < | < > >  |

#### ■Screen example for the case of combined use of M20 count mode and cutting time mode

| Number  | Preset | Count | Remaining Count | Preset(Time) | Count(Time)          | Remaining    | Notice |
|---------|--------|-------|-----------------|--------------|----------------------|--------------|--------|
| 100     | 1000   | 970   | 30              | -            | -                    | 1h 36m       | 100    |
| 300(3)  | -      | -     | -               | 1m 0s        | 30s                  | 1h 36m       | 100    |
| 500(5)  | 1000   | 850   | 150             | -            |                      | 8h 0m        | 100    |
| 200B(2) | 1000   | 20    | 980             | -            | -                    | 2d 4h 16m    | 100    |
| 400B(4) | -      | -     | -               | 1m 0s        | 40s                  | 1h 4m        | 100    |
|         |        |       |                 |              | Items per page: 10 - | 1-5 of 5 I < | < > >  |

#### $\blacksquare Screen$ example for the FANUC CNC standard function

| Path | Group | Number | Preset | Count | Remaining Count | Preset(Time) | Count(Time) | Remaining    | Notice |
|------|-------|--------|--------|-------|-----------------|--------------|-------------|--------------|--------|
| 1    | 11    | 1(1)   | 1000   | 1000  | 0               | -            | -           | -            | 100    |
| 1    | 11    | 2(1)   | 1000   | 0     | 1000            | -            | -           | 22h 56m      | 100    |
| 1    | 11    | 3(1)   | 1000   | 200   | 800             | -            | -           | -            | 100    |
| 2    | 22    | 1(2)   | 2000   | 150   | 1850            | -            | -           | 3d 12h 51m   | 200    |
| 2    | 22    | 2(2)   | 2000   | 1     | 1999            | -            | -           | -            | 200    |
| 2    | 33    | 1(3)   | -      | -     | -               | 16m 40s      | 0s          | 22h 56m      | -      |
| 2    | 33    | 2(3)   | -      | -     |                 | 10m 0s       | Os          | -            | -      |
|      |       |        |        |       |                 | Items per p  | oage: 10 💌  | 1-7 of 7 I < | < > >  |

#### ■Screen example for the MITSUBISHI CNC

| Path | Number | Preset | Count | Remaining Count | Preset(Time) | Count(Time)          | Remaining | Notice    |
|------|--------|--------|-------|-----------------|--------------|----------------------|-----------|-----------|
| 1    | 100    | 1000   | 250   | 750             | 8m 20s       | 2m 30s               | 5h 50m    | -         |
| 1    | 200    | 1000   | 300   | 700             | 8m 20s       | 5m 0s                | 3h 20m    | -         |
| 2    | 300    | 1000   | 400   | 600             | 8m 20s       | 6m 40s               | 1h 40m    | -         |
| 2    | 400    | 600    | 0     | 600             | 8m 20s       | 8m 10s               | 10m       | -         |
| 2    | 500    | 700    | 0     | 700             | 8m 20s       | 8m 10s               | 10m       | -         |
|      |        |        |       |                 |              | Items per page: 10 🔹 | 1-5 of 5  | I< < > >I |

#### ■ Table

| Items           | Contents                                                                              |
|-----------------|---------------------------------------------------------------------------------------|
| Path            | Path No.                                                                              |
|                 | Displayed in the case of FANUC CNC standard functions and                             |
|                 | MITSUBISHI CNC                                                                        |
| Group           | Tool group No.                                                                        |
|                 | Displayed only in the case of FANUC CNC standard functions                            |
| Number          | ■Machines by number                                                                   |
|                 | Counter No. is displayed.                                                             |
|                 | ■Machines by tool number                                                              |
|                 | Tool No. is displayed.                                                                |
|                 | When tool unit which can attach multiple tools is selected, the                       |
|                 | rank in the unit displays in parenthesis. That of the back-                           |
|                 | machining tool is "B".例                                                               |
|                 | e.g.)                                                                                 |
|                 | 100 : This means Tool of No.100. In the case of the unit which                        |
|                 | can attach multiple tools, this means the first tool (whose last digit of ID is "1"). |
|                 | 3400(2) : Tool of No. 3400 can attach multiple tool and this                          |
|                 | means the second tool (whose last digit of ID is "2")                                 |
|                 | 4000B(3) : Tool of No. 4000 can attach multiple tools and this                        |
|                 | means the third tool (whose last digit of ID is "3")                                  |
|                 | ■FANUC CNC (standard functions)                                                       |
|                 | Serial number in group and tool number in parentheses are                             |
|                 | displayed.                                                                            |
|                 | ■MITSUBISHI CNC                                                                       |
|                 | Counter No. is displayed.                                                             |
| Preset          | Current Preset value (M20 count mode)                                                 |
| Count           | Current Count value (M20 count mode)                                                  |
| Remaining Count | Preset minus Count                                                                    |
| Preset (Time)   | Current Preset value (cutting time mode)                                              |
| Count (Time)    | Current Count value (cutting time mode)                                               |
| Remaining       | Estimated remaining time of tool life                                                 |
| Notice          | The criteria number of notices                                                        |

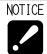

• Values on this screen change when the value of parts counter is renewed thus the changing value on the screen of machine is not reflected to this screen immediately

• When checking the box of "Show All", data of tool number which cannot be used on the machine is also displayed

• FANUC CNC standard function is used in SK-51.

#### 4-5-3 History

Production History by time, Status History and Alarm History for selected date are displayed.

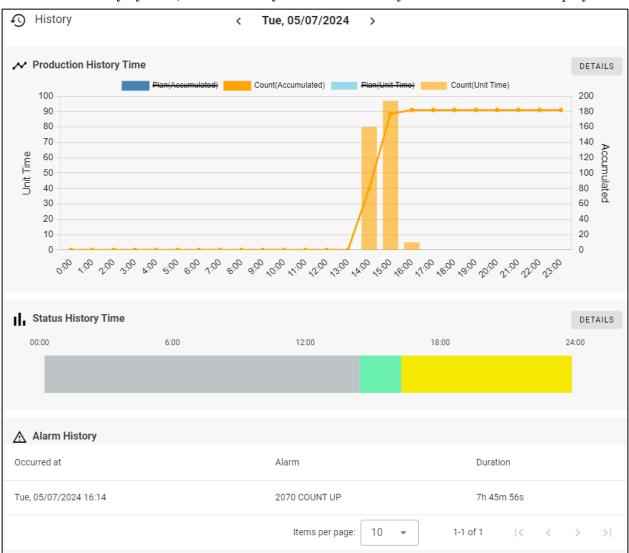

| Items                 | Contents                                                 |  |  |
|-----------------------|----------------------------------------------------------|--|--|
| Date                  | Select date to show the history.                         |  |  |
|                       | This can be selected from past including today.          |  |  |
| Production History    | Production history per each hour on selected date        |  |  |
| (Time)                | Click "DETAILS" to open 4-6-4 Production History screen. |  |  |
| Status History (Time) | Status History on selected date                          |  |  |
|                       | Click "DETAILS" to open 4-6-1 Status History screen.     |  |  |
| Alarm History         | Alarms occurred at selected date                         |  |  |

## 4-5-4 Operator History

Defective History and Operator History for selected date are displayed.

| Operator History         |                 | < Tue, 05/07/2        | 024                 |                  |           |
|--------------------------|-----------------|-----------------------|---------------------|------------------|-----------|
| Defe                     | ective Record 2 | Tool Cha              | nge 1 Mai           | ntenance History |           |
| CREATE                   |                 |                       |                     |                  | DOWNLOAD  |
| DateTime                 | Defectives      | Remarks1              | Remarks2            | Remarks3         | Operation |
| Tue, 05/07/2024<br>16:28 | 15              | visual inspection 3-1 | M. Smith            |                  | :         |
| Tue, 05/07/2024<br>16:30 | 3               | Inspection #1         | M. Smith            |                  | :         |
|                          |                 |                       | Items per page: 8 👻 | 1-2 of 2 I <     | < > >     |
|                          |                 |                       |                     |                  |           |
|                          |                 |                       |                     |                  |           |
|                          |                 |                       |                     |                  |           |
|                          |                 |                       |                     |                  |           |

| Items            | Contents                                        |  |
|------------------|-------------------------------------------------|--|
| Date             | Select date to show the history.                |  |
|                  | This can be selected from past including today. |  |
| Defective Record | Defective Record                                |  |
|                  | (See 4-8-1 Defective Record)                    |  |
| Operator History | Records of Operator History                     |  |
|                  | (See 4-8-2 Operator History)                    |  |

## 4-6 History

Select "History" from main menu to display History screen. Click Filter condition panel at the top of the screen to open the filter screen.

#### ■ Filter condition panel

| <b>∀</b> Filter | Period Mon, 05/06/2024 16:00 - Tue, 05/07/2024 15:08                                             | Group1 All Group2 All Machine All |
|-----------------|--------------------------------------------------------------------------------------------------|-----------------------------------|
| NOTICE          | • This software communicates with machine by s<br>therefore status changing in short time may no |                                   |

## ■History filter

| 🖬 Period                   |                         |
|----------------------------|-------------------------|
| From<br>2024/05/06 16:00 📾 | ™<br>2024/05/07 15:08 ा |
| This month This week Today | Now                     |
| பி Machine                 |                         |
| Group1                     | Group2                  |
| All                        | •                       |
| Unit Time<br>24            |                         |
| Program                    | Comment                 |
|                            |                         |

Click "FILTER" button after set filter conditions.

| Items          | Contents                                                                        |  |
|----------------|---------------------------------------------------------------------------------|--|
| Period (Start) | Select start date and time.                                                     |  |
|                | When clicking "This month", $1^{st}$ of this month is set as start date. (*)    |  |
|                | When clicking "This week", start of this week (Sunday) is set. (*)              |  |
|                | When clicking "Today", today is set as start date. (*)                          |  |
|                | (*) Start time is set to be operation start time. If operation time is not set, |  |
|                | 00:00 is set as start time.                                                     |  |
| Period (End)   | Select end date and time.                                                       |  |
|                | Set current date and time as end when "Now" is clicked.                         |  |
| Group1, 2      | Select Groups from the list.                                                    |  |
| Machine        | Select machines from the list.                                                  |  |
|                | If group 1 or 2 is selected, machines belong to selected groups can be          |  |
|                | selected.                                                                       |  |
|                | If "All" is selected, all machines belong to selected groups are filtered.      |  |
| Unit Time      | Select time span for 4-6-6 Production History screen.                           |  |
| Program/       | Select program and comment for 4-6-5 Production History screen.                 |  |
| Comment        |                                                                                 |  |

## ■History Menu

| 🔟 Status History 🛆 Alarm Hist | • Production History • | 🔰 Power History                         |
|-------------------------------|------------------------|-----------------------------------------|
|                               | by Programs            | ( ) ( ) ( ) ( ) ( ) ( ) ( ) ( ) ( ) ( ) |
|                               | ✓ by Time Total Time   |                                         |

## Select History kind to display from the history menu.

## 4-6-1 Status History Rate

Select Status History from history menu to display Status History Rate screen. Status changes in specified period and machines are confirmed.

| us History Rate                 |          |         |                |       |         |      |            |         | ± 00 | WNLOA |
|---------------------------------|----------|---------|----------------|-------|---------|------|------------|---------|------|-------|
| Machine                         | Status 🕥 | Operate | Minor<br>Alarm | Alarm | Setting | Stop | Disconnect | Power   | De   | tails |
| 工場 Line#1<br>SR-20R #12/21      |          | 94%     | 4.2%           | 1.8%  |         |      |            |         | ~    | ٩     |
| 工場 Line#1<br>SX-38 #12/22 SUS   |          | 50%     |                |       | 1.5%    | 12%  | 37%        |         | ~    | ۵     |
| 工場 Line#1<br>SX-38 #12/22 SUS#2 |          | 0%      | 32%            | 0.2%  | 64%     | 4.6% |            | 66 kWh  | ~    | ٥     |
| 工場 Line#1<br>SR-20R #1          |          | 78%     | 1.5%           | 1.7%  |         | 0.3% | 18%        | 48 kWh  | ~    | Đ     |
| 工場 Line#1<br>SR-20R #2          | 1        | 85%     | 0.5%           | 1.1%  |         | 14%  |            | 110 kWh | ~    | ٥     |
| E場 Line#2<br>SR-20R #3          |          | 97%     |                | 0.5%  |         |      | 2.7%       | 48 kWh  | ~    | ٥     |
| 工場 Line#2<br>SR-20R #4          |          | 87%     | 1.8%           |       | 11%     |      |            | 48 kWh  | ~    | ø     |

| Items                | Contents                                                          |
|----------------------|-------------------------------------------------------------------|
| Machine              | Group 1,2 and machine name                                        |
| Status (Bar chart)   | Time bar chart of machine status                                  |
| Rate                 | Time rate of each status against the specified period             |
| Operate - Disconnect |                                                                   |
| Power                | Power consumption                                                 |
|                      | If all displayed machines don't have corresponding function, this |
|                      | column is not displayed.                                          |
| Detail               | Click following icon to open Status History Detail screen.        |
|                      |                                                                   |

# 4-6-2 Status History Details

Click Button on Status History screen to open Status History Details screen.

Detail status changes in specified period and machine are confirmed.

|                        |               |                |                                 |                         | ×                  |
|------------------------|---------------|----------------|---------------------------------|-------------------------|--------------------|
| Status History Details |               |                | SX-38                           |                         | 👲 DOWNLOAD         |
|                        |               |                |                                 |                         |                    |
| Sun, 5/5               |               | Mon, 5/6       |                                 | Tue, 5/7                |                    |
| Changed at             | Status ⊘      | Duration       | Alarm PATH1                     | Alarm PATH2             | Alarm PATH3        |
| Sun, 05/05/2024 16:00  | Pa Disconnect | 1d 22h 20m 12s |                                 |                         |                    |
| Tue, 05/07/2024 14:20  | O Operate     | 1h 53m 51s     |                                 |                         |                    |
| Tue, 05/07/2024 16:14  | Minor Alarm   | 18h 12m 9s     | 2070 COUNT UP                   |                         |                    |
| Wed, 05/08/2024 10:26  | X Setting     | 3s             |                                 |                         |                    |
| Wed, 05/08/2024 10:26  | Ø Operate     | 1m 42s         |                                 |                         |                    |
| Wed, 05/08/2024 10:27  |               | 2m 57s         |                                 |                         |                    |
| Wed, 05/08/2024 10:30  | 🛆 Alarm       | 65             | EX1142 REWIND TO TOP OF PROGRAM |                         |                    |
| Wed, 05/08/2024 10:31  | ⊙ Stop        | 30             |                                 |                         |                    |
| Wed, 05/08/2024 10.31  | ⊘ Operate     | 26s            |                                 |                         |                    |
| Wed, 05/08/2024 10:31  | ⊙ Stop        | 39             |                                 |                         |                    |
|                        |               |                |                                 | Items per page: 10 👻 1- | 10 of 13 ic c > >1 |

| Items         | Contents                                                           |
|---------------|--------------------------------------------------------------------|
| Changed at    | Date and time on which status changed                              |
| Status        | Machine status                                                     |
| Duration      | Duration of one status                                             |
| Alarm         | Alarm messages up to five alarms for each path when machine status |
| PATH1 – PATH3 | is alarm or minor alarm.                                           |

# 4-6-3 Status History Daily

Click Button on Status History screen to open Status History Daily screen. Daily status changes of specified period and machine are confirmed

| atus History Dai | iy   |                        |       |       | s       | X-38           |       |         |       |            | DOWNLO/   |
|------------------|------|------------------------|-------|-------|---------|----------------|-------|---------|-------|------------|-----------|
| Date             | 0:00 | Status ⑦<br>6:00 12:00 | 18:00 | 24:00 | Operate | Minor<br>Alarm | Alarm | Setting | Stop  | Disconnect | Power     |
| Sun, 03/31/2024  |      |                        |       |       | 0 %     |                | 0 %   | 0.%     |       | 100 %      | 0 kWh     |
| Mon, 04/01/2024  |      |                        |       |       | 0 %     | 0 %            | 0 %   |         | 0%    | 100 %      | 0 kWh     |
| Tue, 04/02/2024  |      |                        |       |       | 0.4 %   | 0%             | 0 %   | 0.%     | 14 %  | 86 %       | 4.28 kWh  |
| Wed, 04/03/2024  |      |                        |       |       | 0.%     |                |       | 0.%     |       | 100 %      | 0 kWh     |
| Thu, 04/04/2024  |      |                        |       |       | 29 %    | 0.6 %          | 3.2 % | 0.0 %   | 2.9 % | 65 %       | 12.8 kWh  |
| Fri, 04/05/2024  |      |                        |       |       | 65%     | 33 %           | 0.1 % | 0.4 %   | 1.0 % | 0.3 %      | 36.9 kWh  |
| Sat, 04/06/2024  | Ĩ.   |                        |       |       | 100 %   |                |       | 0.%     |       | 0%         | 34.81 kWh |
| Sun, 04/07/2024  |      |                        |       |       | 100 %   |                | 0 %   | 0%      | Q %=  |            | 34.84 kWh |
| Mon, 04/08/2024  |      |                        |       |       | 45 %    | 5.8 %          | 13 %  | 2.6 %   | 6.0 % | 27 %       | 22.3 kWh  |

| Items                | Contents                                                 |
|----------------------|----------------------------------------------------------|
| Date                 | Date                                                     |
| Status               | Time bar chart of status from 00:00 to 24:00             |
| Rate                 | Rate of each status to 24hours                           |
| Operate - Disconnect |                                                          |
| Power                | Daily power consumption                                  |
|                      | (Only for machines that support corresponding function.) |

# 4-6-4 Alarm History

Select Alarm History from history menu to display Alarm History screen.

You can confirm occurred alarms and analyze trend of them.

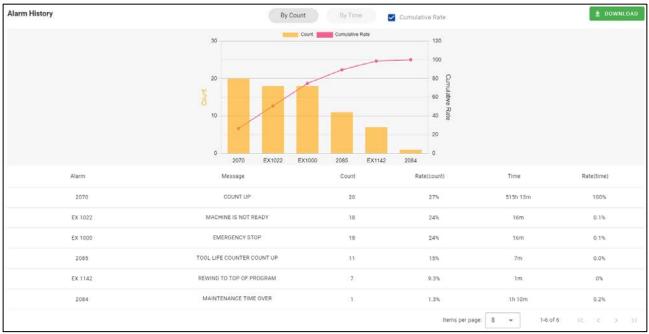

| Items            | Contents                                                                 |  |  |  |
|------------------|--------------------------------------------------------------------------|--|--|--|
| Alarm            | Alarm No.                                                                |  |  |  |
| Message          | Alarm message                                                            |  |  |  |
| Count            | The number of times for alarm generation                                 |  |  |  |
| Rate (Count) (%) | The percentage of the number of alarm generation times as for total of   |  |  |  |
|                  | specified period                                                         |  |  |  |
| Time             | Total time of alarm generating time until canceled.                      |  |  |  |
| Rate (Time) (%)  | The percentage of the time of alarm generation as for total of specified |  |  |  |
|                  | period.                                                                  |  |  |  |

### ■Switch Count / Time display

By Count By Time

Click "By Count" or "By Time" button on the screen to switch counter-based display or time-based display.

### $\blacksquare Show Cumulative rate chart$

🗹 Cumulative Rate

Check "Cumulative Rate" to show cumulative rate chart on the count/time chart.

#### <Cumulative rate ON>

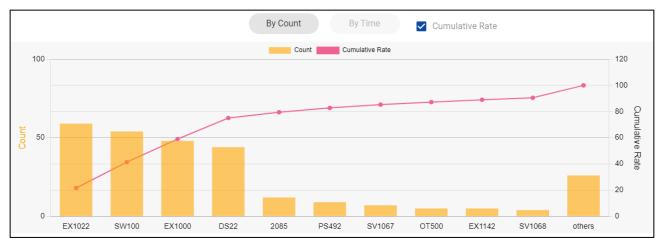

### <Cumulative rate OFF>

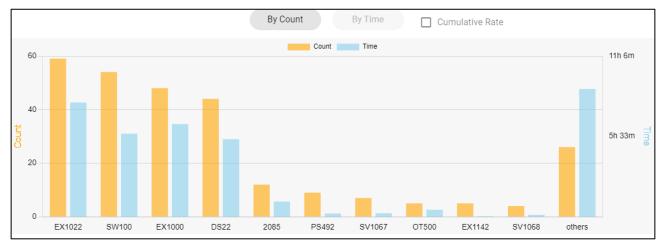

# 4-6-5 Production History by Programs

Select "Production History > by Programs" from history menu to display Production History by Programs screen. The number of productions and running time of machine for each NC programs are displayed.

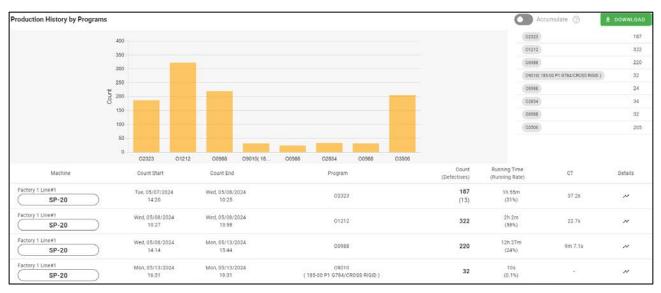

# $\blacksquare$ Count chart

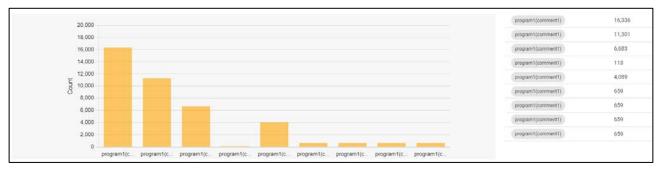

The chart shows number of counts (>0) tallied up by program for each machine listed in the table. If the count is 0, it does not appear on the chart. The count value is shown on the list on the right.

∎Table

| Items          | Contents                                                                 |
|----------------|--------------------------------------------------------------------------|
| Machine        | Group 1,2 and machine name                                               |
| Count Start    | The date and time when first count is counted after program is selected. |
| Count End      | The date and time when first count is counted after program is changed.  |
| Program        | The name of main program selected on PATH1, and the comment              |
| (Comment)      | described at the program top.                                            |
| Count          | The number defective is subtracted from the number of the parts          |
| (Defectives)   | machined.                                                                |
|                | The number of defectives set in 4-8-1 Defective Record screen.           |
| Running Time   | The time machine operated.                                               |
| (Running Rate) | Rate of running time against total operation time                        |

| СТ     | Median (the middle number of the cycle time) (*2)                       |
|--------|-------------------------------------------------------------------------|
| Detail | Click icon and select unit time to display production history per time. |
|        | ~                                                                       |
|        | () Unit Time                                                            |
|        | 1 Hours                                                                 |
|        | 6 Hours                                                                 |
|        | 12 Hours                                                                |
|        | 24 Hours                                                                |

(\*1) The time at which program changed is displayed when there are no production counts on the NC program after selecting a program.

# (\*2) Cycle time

Median are calculated from all cycle time data recorded per parts counter. Record of following cases are excluded from the calculation.

- Three seconds or less.
- $\boldsymbol{\cdot}$  Other than continuous operation

 NOTE
 Difference of Average and Median
 Median: calculated with the cycle time excluding the time for bar changing by automatic bar feeder. When aligning all number of the cycle time record in ascending order, the just central number of the column becomes Median.
 Average: calculated with all cycle time including the time for bar changing.

# ■Accumulate counts

Switch to "Accumulate" to display the counts in the same (\*1) programs added up on the graph. (\*1) "same" means program and comment on PATH1 perfectly match up.

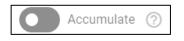

# 4-6-6 Production History by Time

Select "Production History" >> "by Time" from history menu to display Production History by Time screen. The number of productions against the plan for each unit times are displayed.

### ■For single machine selected

Following screen is displayed when single machine is selected on the filter screen.

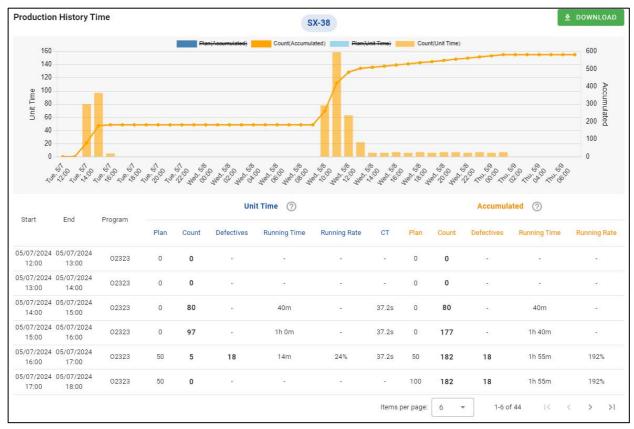

| Items       | Contents                                                              |                                                        |  |  |  |  |  |
|-------------|-----------------------------------------------------------------------|--------------------------------------------------------|--|--|--|--|--|
| Machine     | Group1,2 and machine name                                             |                                                        |  |  |  |  |  |
| Start / End | Star and End date                                                     | Star and End date and time to cumulative               |  |  |  |  |  |
| Program     | The name of the main program selected on PATH 1 and comment described |                                                        |  |  |  |  |  |
|             | at the top of the program                                             |                                                        |  |  |  |  |  |
| Unit Time / | Plan                                                                  | The number of planned production (*1)                  |  |  |  |  |  |
| Accumulated | Count                                                                 | Cumulative count from Start to End when "Unit Time"    |  |  |  |  |  |
|             |                                                                       | is selected.                                           |  |  |  |  |  |
|             |                                                                       | Cumulative count from start of history to End when     |  |  |  |  |  |
|             |                                                                       | "Accumulated" is selected.                             |  |  |  |  |  |
|             | Defectives                                                            | The number of defectives set in 4-8-1 Defective Record |  |  |  |  |  |
|             |                                                                       | screen.                                                |  |  |  |  |  |
|             | Running Time                                                          | The time machine operated.                             |  |  |  |  |  |
|             | Running Rate                                                          | Rate of running time against total operation time      |  |  |  |  |  |
|             | СТ                                                                    | Median (the middle number of the cycle time)           |  |  |  |  |  |

# ■For multiple machines selected

Following screen is displayed when multiple machines are selected,

Click "Unit Time" or "Accumulated" buttons to switch displayed data to unit time or accumulated.

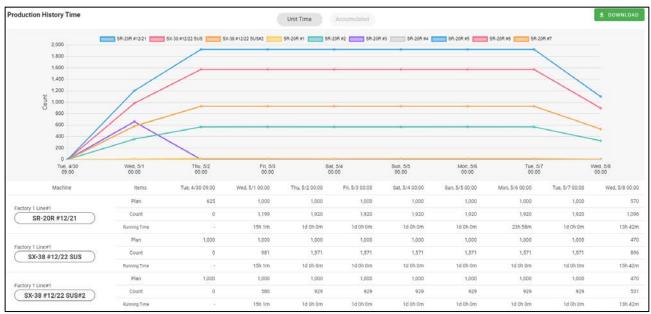

| Items        | Contents                                                          |
|--------------|-------------------------------------------------------------------|
| Machine      | Group1,2 and machine name                                         |
| Unit Time /  | Change Unit time or Accumulated count                             |
| Accumulated  |                                                                   |
| Plan         | Number of planned production (*1)                                 |
| Count        | Count per unit time or accumulated from the start of the history. |
| Running Time | The time machine operated                                         |

(\*1) Displays the value of Plan (final planned quantity to be produced) set on 4-7 Production Schedule screen. When "Production schedule" is not set, value of Plan will be Preset value of the machine representing the quantity to be produced in a day. Zero is applied to Holiday and outside operating hours.

# 4-6-7 Production History Total Time

Select "Production History" >> "Total Time" from history menu to display Production History Total Time screen. Both production history and status history are displayed at once.

Note that this screen is for machines that operate according to the specific flow (\*1).

"Total Time" button is shown on the history menu when "Show Production with Status History page" turn ON in the 4-9-4 system setting screen.

|         |                                      |          | Count        |   | Running Time      |       |                 |                | To    | tal Time |      |           |
|---------|--------------------------------------|----------|--------------|---|-------------------|-------|-----------------|----------------|-------|----------|------|-----------|
| Program | Start - End                          | Status 🥎 | (Defectives) |   | (Rate)            | CT    | Operate         | Minor<br>Alarm | Alarm | Setting  | Stop | Disconnec |
| 03384   | 04/04/2024 08:15<br>04/04/2024 16:27 |          | 0            |   | 8                 | 2     | 29\$            | 020            | 37m   | ο.       | 17m  | 7h 17m    |
| 03506   | 04/04/2024 16:27<br>04/04/2024 16:57 |          | 9            | ~ | 4m<br>(26%)       | 30s   | 8m              | 240            | 7m    |          | 13m  |           |
| 03507   | 04/04/2024 16:57<br>04/05/2024 08:47 |          | 1,060        | ~ | 8h 37m<br>(1597%) | 30.8s | 8h 37m          | 7h 2m          | 12s   | 11s      | 10m  |           |
| 03508   | 04/05/2024 08:47<br>04/05/2024 13:12 |          | 293          | ~ | 3h 44m<br>(92%)   | 45.8s | 3h 46m          | 29m            | 3s    | 3m       | 5m   |           |
|         |                                      |          |              |   |                   |       | Items per page: | 10 -           |       | 1-4 of 4 | ic c | 5         |

Click "Time" or "Rate" button to switch the status time or rate.

| 項目                 |               | 内容                                                               |  |  |  |  |
|--------------------|---------------|------------------------------------------------------------------|--|--|--|--|
| Program            |               | The name of the main program selected on PATH 1                  |  |  |  |  |
| Start (*1)         |               | The date and time when the control mode was changed from         |  |  |  |  |
|                    |               | Machining to Setting before production                           |  |  |  |  |
| End (*1)           |               | the date and time when the control mode was changed from         |  |  |  |  |
|                    |               | Machining to Setting after production                            |  |  |  |  |
| Status (Bar chart) |               | Machine status history between the start time and the end        |  |  |  |  |
|                    |               | time in a time bar graph. If "Rate" is checked, the rate of each |  |  |  |  |
|                    |               | status is displayed.                                             |  |  |  |  |
|                    |               | Click chart to open 4-6-1 Status History Details screen.         |  |  |  |  |
| Count              |               | The number of counts minus the number of Defectives.             |  |  |  |  |
| Defective          |               | The number of defective products set in the 4-8-1 Defective      |  |  |  |  |
|                    |               | Record screen                                                    |  |  |  |  |
| Line chart         | icon          | Click icon to display 4-6-2 Production History by Time screen.   |  |  |  |  |
|                    |               | ~                                                                |  |  |  |  |
| Running T          | lime          | The time machine operated.                                       |  |  |  |  |
| Running F          | Rate (%)      | Rate of running time against total operation time.               |  |  |  |  |
| СТ                 |               | Median (the middle number of the cycle time)                     |  |  |  |  |
| Total              | Operate       | The total time of each status between the start date and the     |  |  |  |  |
| Time               | Alarm (Minor) | end date and time. If "Rate" is selected, the rate of each       |  |  |  |  |
|                    | Alarm         | status is displayed                                              |  |  |  |  |

| Setting    |  |
|------------|--|
| Stop       |  |
| Disconnect |  |

(\*1) Assumed conditions

The start time and end times are set assuming that the production of the part is repeated in the flow shown in the figure below.

If not meeting the conditions, this screen may not be displayed correctly.

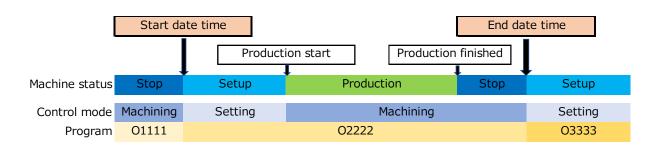

# 4-6-8 Power History

Select "Power History" from history menu to display Power History screen.

Note that data isn't displayed when machines don't have power consumption display function. Click "Total" or "Daily" to switch displayed contents.

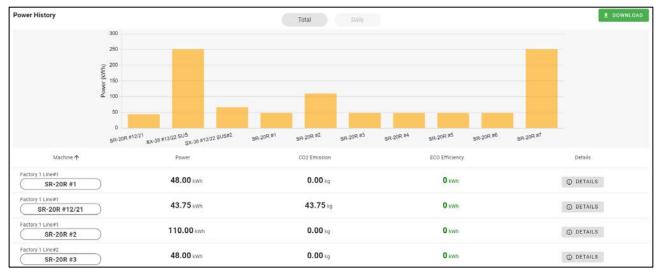

#### ∎Total

| Items          | Machines                                                           |
|----------------|--------------------------------------------------------------------|
| Machine        | Group1,2 and machine name                                          |
| Power          | Total Power during the period                                      |
|                | Hyphen is displayed when machine is disconnected, or corresponding |
|                | function is not supported.                                         |
| CO2 Emission   | Total CO2 Emission                                                 |
| ECO Efficiency | Power reduction by ECO mode during selected period.                |
|                | 0 is displayed when ECO mode isn't enabled during the period.      |
| Details        | Click "DETAILS" to open power detail screen                        |

#### ■Daily

Power consumption per each date per machine are displayed as stacked line chart.

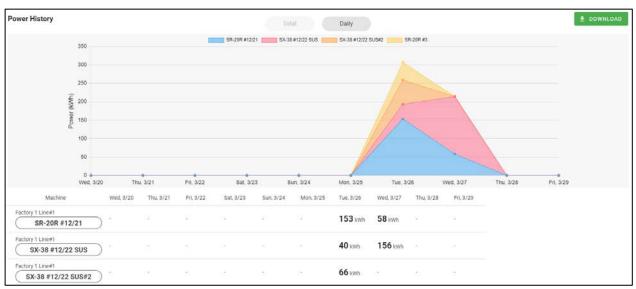

| Items   | Contents                    |
|---------|-----------------------------|
| Machine | Group 1, 2 and machine name |
| Power   | Power consumption in a day  |

# ■Power Detail

| SR-20                                                                                  | R #12/21                                                                                   | Wed, 03/2                                             | 20/2024 09:00 ~ Fri, 03/29/20                                                                                             | 24 11:44                                                     |
|----------------------------------------------------------------------------------------|--------------------------------------------------------------------------------------------|-------------------------------------------------------|----------------------------------------------------------------------------------------------------|--------------------------------------------------------------|
| Power :                                                                                | 251 kWh                                                                                    | 0₂ CO2 Emission :                                     | 251.00 kg 💋 ECO Effi                                                                                                    | ciency : <b>O kWh</b>                                        |
| Spindle:                                                                               | <b>10</b> kWh                                                                              |                                                       |                                                                                                    |                                                              |
| Servo:                                                                                 | <b>30</b> kWh                                                                              |                                                       |                                                                                                    |                                                              |
| Others:                                                                                | <b>260.00</b> kWh                                                                          |                                                       |                                                                                                    |                                                              |
|                                                                                        |                                                                                            |                                                       |                                                                                                    |                                                              |
| Hydraulic U                                                                            | nit :                                                                                      | 20 kWh                                                | Door Lock Switch :                                                                                                    |                                                              |
| Hydraulic U<br>Coolant Pur                                                             |                                                                                            | 20 kWh<br>21 kWh                                      | Door Lock Switch :<br>Spindle Cooling Unit :                                                                              |                                                              |
| ,                                                                                      | np:                                                                                        |                                                       |                                                                                                    |                                                              |
| Coolant Pur                                                                            | np :<br>t Pump :                                                                           | 21 kWh                                                | Spindle Cooling Unit :                                                                                                    |                                                              |
| Coolant Pur<br>Sub Coolant                                                             | np :<br>t Pump :<br>t 0.7MPa :                                                             | 21 kWh<br>30 kWh                                      | Spindle Cooling Unit :<br>Work Light :                                                                                    |                                                              |
| Coolant Pur<br>Sub Coolant<br>Coolant Uni                                              | np :<br>t Pump :<br>t 0.7MPa :<br>t 2.5MPa :                                               | 21 kWh<br>30 kWh<br>27 kWh                            | Spindle Cooling Unit :<br>Work Light :<br>Air Related :                                                                   |                                                              |
| Coolant Pur<br>Sub Coolant<br>Coolant Uni<br>Coolant Uni<br>Coolant Uni                | np :<br>t Pump :<br>t 0.7MPa :<br>t 2.5MPa :                                               | 21 kWh<br>30 kWh<br>27 kWh<br>27 kWh                  | Spindle Cooling Unit :<br>Work Light :<br>Air Related :<br>Bar Feeder :                                                   |                                                              |
| Coolant Pur<br>Sub Coolant<br>Coolant Uni<br>Coolant Uni<br>Coolant Uni                | np :<br>t Pump :<br>t 0.7MPa :<br>t 2.5MPa :<br>t 6.9MPa :<br>t 6.9MPa 2nd :               | 21 kWh<br>30 kWh<br>27 kWh<br>27 kWh                  | Spindle Cooling Unit :<br>Work Light :<br>Air Related :<br>Bar Feeder :<br>Chip Conveyor :                                |                                                              |
| Coolant Pur<br>Sub Coolant<br>Coolant Uni<br>Coolant Uni<br>Coolant Uni<br>Coolant Uni | np :<br>t Pump :<br>t 0.7MPa :<br>t 2.5MPa :<br>t 6.9MPa :<br>t 6.9MPa 2nd :<br>;          | 21 kWh<br>30 kWh<br>27 kWh<br>0 kWh<br>0 kWh          | Spindle Cooling Unit :<br>Work Light :<br>Air Related :<br>Bar Feeder :<br>Chip Conveyor :<br>Oil Skimmer :               |                                                              |
| Coolant Pur<br>Sub Coolant<br>Coolant Uni<br>Coolant Uni<br>Coolant Uni<br>Feed Pump   | np :<br>t Pump :<br>t 0.7MPa :<br>t 2.5MPa :<br>t 6.9MPa :<br>t 6.9MPa 2nd :<br>:<br>2nd : | 21 kWh<br>30 kWh<br>27 kWh<br>0 kWh<br>0 kWh<br>0 kWh | Spindle Cooling Unit :<br>Work Light :<br>Air Related :<br>Bar Feeder :<br>Chip Conveyor :<br>Oil Skimmer :<br>Option 1 : | 0 kWh<br>0 kWh<br>0 kWh<br>0 kWh<br>0 kWh<br>0 kWh<br>32 kWh |

Click "DETAIL" on power total screen to open Power Detail screen.

| Items                     | Contents                                         |
|---------------------------|--------------------------------------------------|
| Machine                   | Group1, 2 and machine name                       |
| Period                    | Filtered period (Same as filter condition panel) |
| Power                     | Total power during period                        |
| CO2 Emission              | Total CO2 Emission                               |
| ECO Efficiency            | Power reduction By ECO Mode                      |
| Spindle / Servo / Others  | Power consumption of each unit                   |
| Hydraulic Unit - Option 5 | Power consumption of each equipment              |

# **4-7 Production Schedule**

Select "Production Schedule" from main menu to display Production Schedule screen. Click Filter condition panel at the top of the screen to open the filter screen.

Progress in 4-4-3 Progress List screen and plans in 4-6-6 Production History by Time screen are calculated based on values set in this screen.

#### ∎Filter

Click Filter condition panel at the top of the screen to open the filter screen.

Schedules including today for all machines are displayed on the initial display.

| Filter     | Period Wed, 05/08/2024 | - Wed, 05/08/2024 | Group1 All | Group2 All | Machine All |
|------------|------------------------|-------------------|------------|------------|-------------|
|            |                        |                   |            |            |             |
| Filter     |                        |                   |            |            |             |
| 🖬 Period   |                        |                   |            |            |             |
| From       |                        | То                |            |            |             |
| 2024/05/08 | <b></b>                | 2024/05/08 📰      |            |            |             |
| பி Machine |                        |                   |            |            |             |
| Group1     |                        | Group2            |            |            |             |
| All        | <b>T</b>               | All               |            | ~          |             |
| Machine    |                        |                   |            |            |             |
| All        |                        |                   |            | -          |             |
|            |                        |                   |            |            |             |
|            | <b>V</b> FILTER        | CANCEL            |            |            |             |
|            |                        |                   |            |            |             |
|            |                        |                   |            |            |             |

| Items          | Contents                                                                   |  |  |  |  |  |
|----------------|----------------------------------------------------------------------------|--|--|--|--|--|
| Period (Start) | Select start date.                                                         |  |  |  |  |  |
|                | Let $1^{st}$ of this month as start date when "This month" is clicked.     |  |  |  |  |  |
|                | Set start of this week (Sunday) as start date when "This week" is clicked. |  |  |  |  |  |
|                | Set today as start date when "Today" is clicked.                           |  |  |  |  |  |
| Period (End)   | Select end.                                                                |  |  |  |  |  |
| Group1, 2      | Select Groups from the list.                                               |  |  |  |  |  |
| Machine        | Select machines from the list.                                             |  |  |  |  |  |
|                | If group 1 or 2 is selected, machines belong to selected groups can be     |  |  |  |  |  |
|                | selected.                                                                  |  |  |  |  |  |
|                | If "All" is selected, all machines belong to selected groups are filtered. |  |  |  |  |  |

#### $\blacksquare Schedules$ List

| Production Schedule            |         |                                  |                          |                          |                     |               |      |        |
|--------------------------------|---------|----------------------------------|--------------------------|--------------------------|---------------------|---------------|------|--------|
| + BATCH CREATE + CREAT         | E       |                                  | Q se                     | arch                     | Active only         | E GANTT CHART | DOWN | NLOAI  |
| Machine                        | Program | Count / Plan                     | Start                    | End                      | Remaining<br>days   | Remarks1      | Oper | ration |
| Factory 1 Line#1 SR-20R #12/21 | 01234   | <b>17,533</b> / 3,000<br>+15,369 | Fri, 03/01/2024<br>09:00 | Thu, 06/06/2024<br>14:00 | <b>28</b> /98 3     | 231           | ~    | ı      |
| Factory 2 Line#3 SR-20R #7     |         | <b>0</b> / 3,000<br>-1,740       | Mon, 03/04/2024<br>09:00 | Fri, 06/28/2024<br>09:00 | <b>49</b> /117      |               | ~    | I      |
| SR-20R #3                      |         | 659 / 1,000<br>-2                | Mon, 03/25/2024<br>09:00 | Mon, 06/03/2024<br>09:00 | 24/71               |               | ~    | ı      |
| SX-38 #12/22 SUS               |         | 14,345 / 3,000<br>+12,914        | Tue, 03/26/2024<br>09:00 | Sat, 06/29/2024<br>09:00 | 50 / 96             |               | ~    | 1      |
| sR-20R #12/21                  |         | 17,533 / 300<br>+15,369          | Wed, 05/08/2024<br>00:00 | Wed, 05/15/2024<br>00:00 | 5/8                 |               | ~    | :      |
|                                |         |                                  |                          | 1                        | items per page: 8 👻 | 1-5 of 5 K    | 3 X  | 3      |

| Items          | Contents                                                               |  |  |  |
|----------------|------------------------------------------------------------------------|--|--|--|
| Machine        | Group 1,2 and machine name                                             |  |  |  |
| Program        | Program name                                                           |  |  |  |
| Count / Plan   | Actual count since start of the schedule and plan set in the schedule. |  |  |  |
|                | Progress against the schedule is shown below the chart.                |  |  |  |
| Start          | Start of the schedule                                                  |  |  |  |
| End            | End of the schedule                                                    |  |  |  |
| Remaining Days | Remaining days to the End                                              |  |  |  |
| Remarks1       | Remarks1 of the schedule                                               |  |  |  |
| Operation      | Click chart icon and select unit time to open 4-6-6 Production History |  |  |  |
|                | by Time screen.                                                        |  |  |  |
|                | Click "" icon to copy, edit or delete schedule.                        |  |  |  |

#### ■Search Form

Q search

Enter characters to partial search by program and remarks1,2,3 from the displayed schedules.

#### ■Active only

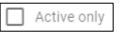

Check Active only to show only schedules of which current date and time is included between start and end.

■Gantt chart view

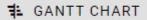

Click to display schedules as gantt chart view.

#### ■Gantt Chart view

Schedules are displayed as gannt charts.

Red and blue bars show period of schedules alternately for each machine.

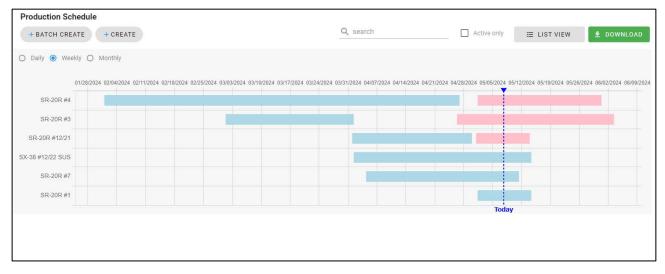

Change "Daily" "Weekly" "Monthly" buttons to change labels of chart.

| 0 | Daily | 0 | Weekly | 0 | Monthly |
|---|-------|---|--------|---|---------|
|---|-------|---|--------|---|---------|

Detail of schedules are popped-up when cursor is hover on the schedule.

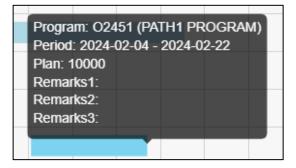

Click "LIST VIEW" to back to the initial view.

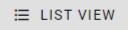

### ■Create

Click "Create" or "BATCH CREATE" to open Production Schedule Create screen.

| Group1<br>All                        | Group2                    | *      |
|--------------------------------------|---------------------------|--------|
| Machine<br>SR-20R #12/21             |                           | Ŧ      |
| <sup>Start</sup><br>2024/05/07 09:00 | End<br>2024/05/14 09:00 🗐 | GALC ~ |
| Plan<br>O                            | Program                   |        |
| Remarks1                             |                           |        |
| Remarks2                             |                           |        |
| Remarks3                             |                           |        |

| Items              | Contents                                                  |  |
|--------------------|-----------------------------------------------------------|--|
| Group1, 2, Machine | Select Machine(s). (*)                                    |  |
|                    | Select Group1, 2 to filter machine list.                  |  |
|                    | (*) Multiple machines can be selected from "BATCH CREATE" |  |
| Start              | Set end of the schedule.                                  |  |
| End                | Set start of the schedule.                                |  |
| CALC (*1)          | Click button to open calculation form                     |  |
| Plan               | Set the number of products to be produced.                |  |
| Program            | Set program.                                              |  |
| Remarks1,2,3       | Enter remarks1 to 3.                                      |  |
| Submit             | Submit schedule.                                          |  |
| Cancel             | Close the create window.                                  |  |

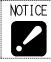

• Production schedules set in this screen are only used in the SMOOSS-i. No data or value are sent to the machines, and nothing can affect the control of the machines.

# (\*1) Calculation form

| Start<br>2022/12/20 00:00                             | Ŧ                                    | End<br>2022/12/26 12:15 🗊           | CALC ^ |
|-------------------------------------------------------|--------------------------------------|-------------------------------------|--------|
| cycletime(sec)<br>75<br>production time<br>2d 14h 30m | require production tir<br>2d 15h 15m | me total production time 6d 12h 15m | சு SET |
| Plan<br>3000                                          |                                      | Program                             |        |

Click "CALC" button to open the calculation form to input values.

Enter cycle time, efficiency, setup time and Plan and click "SET", End date and time is automatically calculated and set.

| Items                   | Contents                                                     |
|-------------------------|--------------------------------------------------------------|
| Cycle time (sec)        | Set cycle time by seconds.                                   |
| Efficiency (%)          | Set efficiency rate.                                         |
| Setup Time (min)        | Set setup time by minutes.                                   |
| Production time         | "Cycle time" * "Plan"                                        |
| Require production time | "Production time" + "Stop time"                              |
|                         | Stop time = "Setup time" +                                   |
|                         | "Production time" * (100/ Efficiency $-1$ )                  |
| Total production time   | "Production time" + "Stop time" + "Non-operation time"       |
|                         | Non-operation time is calculated considering operation start |
|                         | time, operation end time and holidays.                       |

### ■Edit

Click "Edit" button in the operation icon on schedule list to edit production schedule. Selected machine cannot be changed.

| Group1<br>Factory 1         | -                 | Group2<br>L <b>ine#1</b> | Ŧ      |
|-----------------------------|-------------------|--------------------------|--------|
| Machine<br>SX-38 #12/22 SUS |                   |                          | -      |
| Start<br>2024/04/01 09:00 🖻 | End<br>2024/05/14 | 4 09:00 📼                | CALC ~ |
| Plan<br>3000                |                   | gram<br>111              |        |
| Remarks1                    |                   |                          |        |
| Remarks2                    |                   |                          |        |
| Remarks3                    |                   |                          |        |

# ■Copy

Click "Copy" button in the operation icon on schedule list to open production schedule create screen with selected data.

| Group1<br>Factory 1 |       | Group2<br>Line#1 | -      |
|---------------------|-------|------------------|--------|
| Machine             |       |                  |        |
| SR-20R #12/21       |       |                  |        |
| Start               | End   |                  |        |
| 2024/04/01 00:00    | 2024/ | 04/30 00:00 📼    | GALC - |
|                     |       |                  |        |
| Plan                |       | Program          |        |
| 500                 |       | 03123            |        |
| - Remarks1          |       |                  |        |
| Remarks1            |       |                  |        |
| Remarks             |       |                  |        |
|                     |       |                  |        |
| Remarks2            |       |                  |        |
|                     |       |                  |        |
|                     |       |                  |        |
| Remarks3            |       |                  |        |
| ·                   |       |                  |        |

### ∎Delete

Click "Delete" button in the operation icon of schedule list to delete production schedule. Click "DELETE" in the warning dialog to delete item.

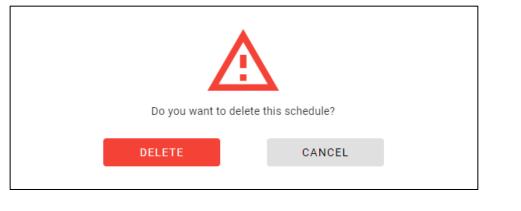

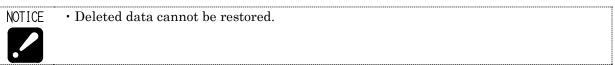

### ■Production History by Time

Click history icon on the schedule list to open Production History by Time screen.

Progress against the schedule is displayed visually and easy to confirm.

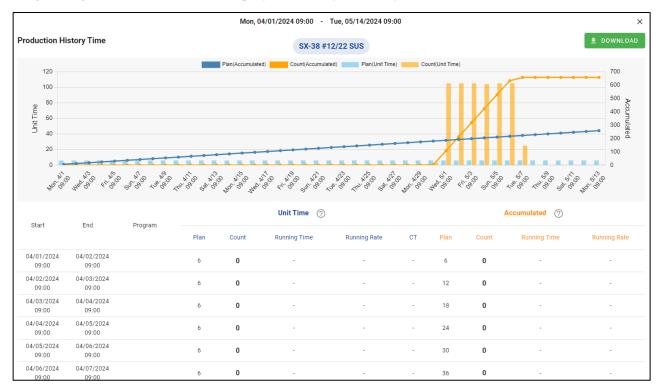

# 4-8 Operator History

Select "Operator History" from main menu to display Operator History screen. Defective Records or Operator History with customized format can be created.

| perator History                      |                          |            |                                             |                     |                            |            |
|--------------------------------------|--------------------------|------------|---------------------------------------------|---------------------|----------------------------|------------|
|                                      | Defective Record         | Too        | l Change Histor 📀 I Maintenance Histor      | y 🕘 🚦 Daily Report  | 1 +                        |            |
| + CREATE                             |                          |            |                                             |                     |                            | 2 DOWNLOAD |
| Machine                              | DateTime                 | Defectives | Remarks1                                    | Remarks2            | Remarks3                   | Operation  |
| Factory 1 Line#1<br>SX-38 #12/22 SUS | Mon, 01/08/2024<br>16:49 | 3          | Cause is under investigation.               |                     |                            | I          |
| Factory 1 Line#1                     | Fri, 01/12/2024<br>14:48 | 3          | Chattering has occurred                     | M. Smith            |                            | i          |
| Factory 1 Line#1 SR-20R #12/21       | Wed, 02/14/2024<br>13:13 | 5          | Chattering                                  |                     |                            | i          |
| Factory 1 Line#1 SR-20R #12/21       | Wed, 02/14/2024<br>14:48 | 5          | Cause were unknown.                         | Add defective parts | Schedules should be fixed. | 1          |
| Factory 1 Line#1 SR-20R #12/21       | Wed, 02/21/2024<br>13:30 | 2          | The cause is under investigation currently. |                     |                            | 1          |
| Factory 1 Line#1<br>SR-20R #12/21    | Thu, 02/29/2024<br>11:18 | 13         |                                             |                     |                            | E          |
|                                      |                          |            |                                             | Items per page:     | 8 - 1-6 of 6               | 16 6 3 31  |

# ■Filter condition panel

Filter condition panel is same as in 4-7 Production Schedule screen.

#### 4-8-1 Defective Record

Select Defective Record tab to display Defective Record list.

The number with the circle icon shows the number of filtered records.

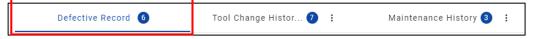

#### ■Defective Record list

Defective in the 4-6-5 to 4-6-7 Production History screen is from the values set in this screen.

| perator History                      |                          |            |                                             |                        |                            |           |
|--------------------------------------|--------------------------|------------|---------------------------------------------|------------------------|----------------------------|-----------|
|                                      | Defective Record         | Too        | l Change Histor 🧿 🚦 🛛 Maintenance Histo     | ory 🔕 🚦 🛛 Daily Report | 1 +                        |           |
| + CREATE                             |                          |            |                                             |                        |                            | 2 DOWNLOA |
| Machine                              | DateTime                 | Defectives | Remarks1                                    | Remarks2               | Remarks3                   | Operatio  |
| Factory 1 Line#1<br>SX-38 #12/22 SUS | Mon, 01/08/2024<br>16:49 | 3          | Cause is under investigation.               |                        |                            | 1         |
| Factory 1 Line#1                     | Fri, 01/12/2024<br>14:48 | 3          | Chattering has occurred                     | M. Smith               |                            | i         |
| Factory 1 Line#1 SR-20R #12/21       | Wed, 02/14/2024<br>13:13 | 5          | Chattering                                  |                        |                            | ı         |
| Factory 1 Line#1 SR-20R #12/21       | Wed, 02/14/2024<br>14:48 | 5          | Cause were unknown.                         | Add defective parts    | Schedules should be fixed. | 1         |
| Factory 1 Line#1 SR-20R #12/21       | Wed, 02/21/2024<br>13:30 | 2          | The cause is under investigation currently. |                        |                            | 1         |
| Factory 1 Line#1 SR-20R #12/21       | Thu, 02/29/2024<br>11:18 | 13         |                                             |                        |                            | F         |
|                                      |                          |            |                                             | Items per pa           | ge: 8 + 1-6 of 6           | 16 6 3 3  |

| Items        | Contents                                      |
|--------------|-----------------------------------------------|
| Machine      | Group1,2 and machine name                     |
| Date Time    | Date and time when the data was created       |
| Defectives   | Set defectives                                |
| Remarks1,2,3 | Remarks1,2,3                                  |
| Operation    | Click "" icon to copy, edit or delete record. |

# $\blacksquare Create$

Click "Create" to open Defective Record Create screen.

| •      |
|--------|
|        |
| ctives |
|        |
|        |
|        |
|        |

| Items              | Contents                                 |
|--------------------|------------------------------------------|
| Group1, 2, Machine | Select Machine.                          |
|                    | Select Group1, 2 to filter machine list. |
| Date Time          | Set date and time.                       |
| Defectives         | Set the number of defective parts.       |
| Remarks1,2,3       | Enter remarks1 to 3.                     |
| Submit             | Submit record.                           |
| Cancel             | Close the create window.                 |

### ■Edit

Click "Edit" button in the operation icon on defective record list to edit record. Selected machine cannot be changed.

| Group1<br>Factory 1           | • | Group2<br>Line#1 | Ŧ |
|-------------------------------|---|------------------|---|
| Machine<br>SX-38 #12/22 SUS   |   |                  | Ŧ |
| DateTime                      |   | fectives         |   |
| 2024/01/08 16:49 📰            | 3 |                  |   |
| – Remarks1 –                  |   |                  |   |
| Cause is under investigation. |   |                  |   |
|                               |   |                  |   |
| Cause is under investigation. |   |                  |   |

#### ■Copy

Click "Copy" button in the operation icon on defective record list to open defective record create screen with selected data.

| Group1           | Group2    |    |  |
|------------------|-----------|----|--|
| Factory 1        | ✓ Line#1  |    |  |
| Machine          |           |    |  |
| SR-20R #12/21    |           |    |  |
| DateTime         | Defective | 20 |  |
| 2024/05/08 12:08 | 3         |    |  |
| Remarks2         |           |    |  |
|                  |           |    |  |
| M. Smith         |           |    |  |
| Remarks3         |           |    |  |
|                  |           |    |  |
|                  |           |    |  |
|                  |           |    |  |

# ■Delete

Click "Delete" button in the operation icon of defective record list to delete defective record. Click "DELETE" in the warning dialog to delete item.

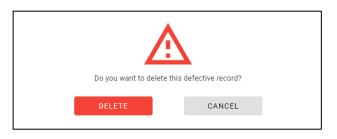

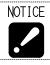

 $\boldsymbol{\cdot}$  Deleted data cannot be restored.

### 4-8-2 Operator History

Select Operator History tab (\*1) to display Operator History records.

You can customize the format of the record and create or edit record from them.

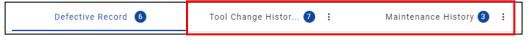

(\*1) Operator History tab is displayed tab except for "Defective Record".

# ■Operator History list

| Time Tool No     | Time(min)                                      |                                                                                                    |                                                                                                    |
|------------------|------------------------------------------------|----------------------------------------------------------------------------------------------------|----------------------------------------------------------------------------------------------------|
| Time Tool No     | Time(min)                                      |                                                                                                    |                                                                                                    |
|                  | 10196(1103)                                    | ) Chip Chang                                                                                                    | ge Operatio                                                                                                    |
| 22/2024 13<br>24 | 15                                             | <b>O</b> N                                                                                                    | i0 E                                                                                                    |
| 24/2024 3<br>15  | 15                                             | <b>O</b> N                                                                                                    | 40 1                                                                                                    |
| 01/2024 1<br>07  | 15                                             | VE                                                                                                    | ES I                                                                                                    |
| 01/2024 1<br>07  | 15                                             |                                                                                                    | i0 i                                                                                                    |
|                  | 24 73<br>24/2024 3<br>15 3<br>01/2024 1<br>007 | 24         13         15           24/2024         3         15           15         3         15           01/2024         1         15           01/2024         1         15 | 24         13         15         15           24/2024         3         15         0         N           15         3         15         0         N           07/2024         1         15         0         Y           07/2024         1         15         0         Y |

| Items        | Contents                                                              |  |  |
|--------------|-----------------------------------------------------------------------|--|--|
| Machine      | Group1,2 and machine name                                             |  |  |
| Date Time    | Date and time when the data was created                               |  |  |
| Custom items | Values of custom items corresponded to selected operator history page |  |  |
| Operation    | Click "" icon to copy, edit or delete record.                         |  |  |

#### ■Create Record

Click "Create" on the Operator History list to open Operator History Create screen.

| Group1             |        | Group2 |   |
|--------------------|--------|--------|---|
| All                | •      | All    | • |
| Machine            |        |        |   |
| SR-20R #12/21      |        |        | * |
| DateTime           |        |        |   |
| 2024/05/08 12:15 🗊 |        |        |   |
|                    |        |        |   |
| Tool No            |        |        |   |
|                    |        |        |   |
| Time(min)          |        |        |   |
|                    |        |        |   |
| Chip Change        |        | NO     |   |
|                    |        |        |   |
|                    |        |        |   |
|                    | SUBMIT | CANCEL |   |

■Edit Record

Click "Edit" in the operation icon on the Operator History list to open Operator History Edit screen. Selected machine cannot be changed.

| Group1<br>Factory 1 | lit<br>• | Group2<br>Line#1 | • |
|---------------------|----------|------------------|---|
| Machine             |          |                  |   |
| SR-20R #12/21       |          |                  | Ŧ |
| DateTime            |          |                  |   |
| 2024/02/01 09:07    | 3        |                  |   |
| - Tool No           |          |                  |   |
| 1                   |          |                  |   |
| _ Time(min)         |          |                  |   |
| 15                  |          |                  |   |
|                     |          |                  |   |
| Chip Change         |          | YES              |   |
|                     |          |                  |   |
|                     |          |                  |   |

# ■Copy Record

Click "Copy" in the operation icon on the Operator History list to open Operator History Create screen with selected data.

| Group1             |          | Group2 |  |
|--------------------|----------|--------|--|
| Factory 1          | <b>•</b> | Line#1 |  |
| Machine            |          |        |  |
| SR-20R #12/21      |          |        |  |
| DateTime           |          |        |  |
| 2024/05/08 12:16 📰 |          |        |  |
| Tool No            |          |        |  |
| 1                  |          |        |  |
|                    |          |        |  |
| Time(min)          |          |        |  |
| 15                 |          |        |  |
|                    |          |        |  |
| Chip Change        |          | YES    |  |
|                    |          |        |  |
| _                  |          |        |  |
|                    | SUBMIT   | CANCEL |  |

# ■Delete Record

Click "Delete" button in the operation icon of Operator History list to delete record. Click "DELETE" in the warning dialog to delete item.

|  | Do you want to de | elete this operator history? |  |  |  |
|--|-------------------|------------------------------|--|--|--|
|  | DELETE            | CANCEL                       |  |  |  |
|  |                   |                              |  |  |  |

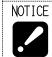

• Deleted data cannot be restored.

# ■Create Operator History Page

Click "+" button on the right of the tab to open Operator History Page Create screen.

| Defective Record 2 | Tool Change Histor 4 🚦 |  | Maintenance History | : | Daily Report | : | + |  |
|--------------------|------------------------|--|---------------------|---|--------------|---|---|--|
|--------------------|------------------------|--|---------------------|---|--------------|---|---|--|

| TLE<br><sup>Title</sup><br>Daily Report |    |            |  |
|-----------------------------------------|----|------------|--|
| IPUT FORM                               | s  |            |  |
| Туре                                    |    | Label      |  |
| Text                                    | *  | Name       |  |
| Туре                                    |    | Label      |  |
| Text                                    | •  | Defective  |  |
| Туре                                    |    | Label      |  |
| Text                                    | Ψ. | Production |  |
| Туре                                    |    | Label      |  |
| Text                                    | -  | Remarks    |  |

| Items    | Contents                                                               |  |  |  |
|----------|------------------------------------------------------------------------|--|--|--|
| Title    | Set the page title                                                     |  |  |  |
| Туре     | Select form type from "Text" or "YES/NO".                              |  |  |  |
|          | When "Text" is selected, an input form is created in which letters and |  |  |  |
|          | numbers can be entered.                                                |  |  |  |
|          | 担当者 (氏名)                                                               |  |  |  |
|          | When "YES/NO" is selected, a ON/OFF switch is created.                 |  |  |  |
|          | Chip Change NO                                                         |  |  |  |
| Label    | Set the label of input form.                                           |  |  |  |
| Add Item | Click to create new input form.                                        |  |  |  |
| Submit   | Submit record.                                                         |  |  |  |
| Cancel   | Close the create window.                                               |  |  |  |

# ■Operation of Operator History Page

 $\operatorname{Click}"\ldots"$  icon on the Operator History tab to edit or delete the page.

| Maintenance History | :                     |
|---------------------|-----------------------|
|                     | Edit Page Delete Page |
|                     | Delete Page           |

# ■Operator History Page Edit

|     | T <b>LE</b><br><sub>Title</sub><br>Maintenance H | History |                   |          |
|-----|--------------------------------------------------|---------|-------------------|----------|
| INI | PUT FORMS                                        |         |                   |          |
|     | Type<br>Text                                     | ~       | Label<br>Manager  | Delete   |
|     | Type<br>Text                                     | Ŧ       | Label<br>Operator | Delete   |
| _   | Type<br>Text                                     | Ŧ       | Label<br>Support  | ✓ Delete |
| +   | Type<br>YES/NO                                   | Ŧ       | Label<br>Bill     |          |
| (   | + ADD ITE                                        | м       |                   |          |
|     |                                                  |         |                   |          |

Check "Delete" to delete the input form selected and registered data linked to the form.

Click "ADD ITEM" to add an input form.

The following warning dialogs are displayed when clicking "SUBMIT" with "Delete" checked. Click "EXECUTE" on these dialogs to update Operator History Page.

| The data of the deleted item will be remove<br>want to execute? | The data of the deleted item will be removed from the history. Are you sure you want to execute? |  |  |  |  |
|-----------------------------------------------------------------|--------------------------------------------------------------------------------------------------|--|--|--|--|
| EXECUTE                                                         | CANCEL                                                                                           |  |  |  |  |
|                                                                 |                                                                                                  |  |  |  |  |

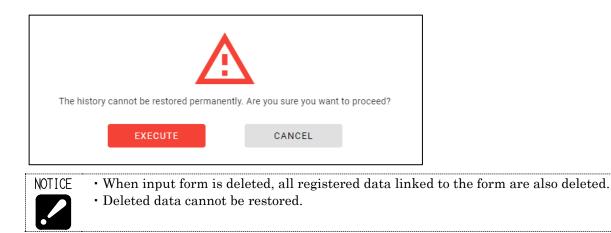

### ■Delete Operator History Page

Click "Delete Page" in the "..." icon on the Operator History Page tab to delete the Operator History Page and linked data.

Click "DELETE" on these dialogs to delete Operator History Page and linked data.

| All histories will be deleted.<br>Are you sure you want to delete this operator history page? |        |
|-----------------------------------------------------------------------------------------------|--------|
| DELETE CANCEL                                                                                 |        |
|                                                                                               |        |
| The history cannot be restored permanently. Are you sure you want to pro                      | oceed? |
| NOTICE • Deleted data cannot be restored.                                                     |        |

# 4-9 Settings

Select "Settings" from main menu to display Settings menu.

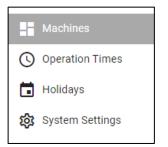

# 4-9-1 Machines

Select "Machines" from settings menu to display Machines information.

| Machin                | es                 |           |        |               |         |          |          |                 |          |                                                                          |  |
|-----------------------|--------------------|-----------|--------|---------------|---------|----------|----------|-----------------|----------|--------------------------------------------------------------------------|--|
| Q <sub>c</sub> search |                    |           |        |               |         |          |          |                 |          | 2 DOWNLOAD                                                               |  |
| ID                    | Machine Name       | Group1    | Group2 | IP Address    | Port No | NC Maker | NC Model | Operation Time  | Holidays | Memo                                                                     |  |
| 1                     | SR-20R #12/21      | Factory 1 | Line#1 | 92.168.62.117 | 8193    | FANUC    | Modei1   |                 | new      | This machine is frequently<br>repaired so please use it with<br>caution. |  |
| 2                     | SX-38 #12/22 SUS   | Factory 1 | Line#1 | 1.1.1.2       | 8193    | FANUC    | Model1   | work1           | new      | This area is to display memo.                                            |  |
| 3                     | SX-38 #12/22 SUS#2 | Factory 1 | Line#1 | 3.3.3.3       | 8080    | FANUC    | Model1   | work1           |          | New Machine since 2023.                                                  |  |
| 4                     | SR-20R #1          | Factory 1 | Line#1 | 3.3.3.3       | 8080    | FANUC    | Model1   | work1           |          | Malfunctioning. Cause under<br>investigation.                            |  |
| 5                     | SR-20R #2          | Factory 1 | Line#1 | 3.3.3.3       | 8080    | FANUC    | Model1   | work1           |          |                                                                          |  |
| 6                     | SR-20R #3          | Factory 1 | Line#2 | 3.3.3.3       | 8080    | FANUC    | Model1   | work1           |          |                                                                          |  |
| 7                     | SR-20R #4          | Factory 1 | Line#2 | 3.3.3.3       | 8080    | FANUC    | Model1   | work1           |          |                                                                          |  |
| 8                     | SR-20R #5          | Factory 2 | Line#3 | 3.3.3.3       | 8080    | FANUC    | Model1   | work1           |          |                                                                          |  |
| 9                     | SR-20R #6          | Factory 2 | Line#3 | 3.3.3.3       | 8080    | FANUC    | Model1   | work1           |          |                                                                          |  |
| 10                    | SR-20R #7          | Factory 2 | Line#3 | 3.3.3.3       | 8080    | FANUC    | Model1   | work1           |          |                                                                          |  |
|                       |                    |           |        |               |         |          |          | Items per page: | 10 * 1-  | 10 of 10 1< < > >)                                                       |  |

| Items                                 | Contents        |  |  |  |  |
|---------------------------------------|-----------------|--|--|--|--|
| ID                                    | Machine ID      |  |  |  |  |
| Machine Name                          | Machine name    |  |  |  |  |
| Group1                                | Group1          |  |  |  |  |
| Group2                                | Group2          |  |  |  |  |
| IP Address                            | IP address      |  |  |  |  |
| Port No                               | Port No.        |  |  |  |  |
| NC Maker NC Maker                     |                 |  |  |  |  |
| NC Model NC Model                     |                 |  |  |  |  |
| Operation Time Operation Time setting |                 |  |  |  |  |
| Holidays                              | Holiday setting |  |  |  |  |
| Memo                                  | Memo            |  |  |  |  |

# 4-9-2 Operation Times

Select "Operation Times" from settings menu to display Operation Times.

| Operation Times |        |       |                               | 2 DOWNLOAD                                                                                                    |
|-----------------|--------|-------|-------------------------------|----------------------------------------------------------------------------------------------------|
| ID              | Name   | Start | End                           | and the second second s |
| 1               | work1  | 9:00  | 19:00                         |                                                                                                    |
| 2               | work2  | 0:00  | 22:00                         |                                                                                                    |
| 3               | work3  | 0:00  | 21:00                         |                                                                                                    |
| 9               | new    | 6:00  | 7:00                          |                                                                                                    |
| 10              | mytime | 1:00  | 3:00                          |                                                                                                    |
|                 |        | i j   | items per page: 10 👻 1-5 of 5 | 16 6 5 51                                                                                                    |

| Items | Contents             |  |  |  |
|-------|----------------------|--|--|--|
| ID    | Operation Time ID    |  |  |  |
| Name  | Operation Time name  |  |  |  |
| Start | Operation start time |  |  |  |
| End   | Operation end time   |  |  |  |

# 4-9-3 Holidays

Select "Holidays" from setting menu to display Holidays.

| lolidays   |           |           |            |            |            |            |            |            |            |                     |            |
|------------|-----------|-----------|------------|------------|------------|------------|------------|------------|------------|---------------------|------------|
| holidays   | -         | 2020      |            | •          |            |            |            |            |            |                     | 👲 DOWNLOAI |
| Year-Month | holidays  |           |            |            |            |            |            |            |            |                     |            |
| Jan. 2020  | Wed, 1/1  | Thu, 1/2  | Frl, 1/3   | Sat, 1/4   | Sun, 1/5   | Sat, 1/11  | Sun, 1/12  | Sat, 1/18  | Sun, 1/19  | Sat, 1/25 Sun, 1/26 |            |
| Feb. 2020  | Sat, 2/1  | Sun, 2/2  | Sat, 2/8   | Sun, 2/9   | Sat, 2/15  | Sun, 2/16  | Sat, 2/22  | Sun, 2/23  | Sat, 2/29  |                     |            |
| Mar. 2020  | Sun, 3/1  | Sat, 3/7  | Sun, 3/8   | Sat, 3/14  | Sun, 3/15  | Sat, 3/21  | Sun, 3/22  | Sat, 3/28  | Sun, 3/29  |                     |            |
| Apr. 2020  | Sat, 4/4  | Sun, 4/5  | Sat, 4/11  | Sun, 4/12  | Sat, 4/18  | Sun, 4/19  | Sat, 4/25  | Sun, 4/26  |            |                     |            |
| May. 2020  | Sat, 5/2  | Sun, 5/3  | Sat, 5/9   | Sun, 5/10  | Sat, 5/16  | Sun, 5/17  | Sat, 5/23  | Sun, 5/24  | Sat, 5/30  | Sun, 5/31           |            |
| Jun. 2020  | Sat, 6/6  | Sun, 6/7  | Sat, 6/13  | Sun, 6/14  | Sat, 6/20  | Sun, 6/21  | Sat, 6/27  | Sun, 6/28  |            |                     |            |
| Jul. 2020  | Sat, 7/4  | Sun, 7/5  | Sat, 7/11  | Sat, 7/18  | Sun, 7/19  | Sat, 7/25  | Sun, 7/26  |            |            |                     |            |
| Aug. 2020  | Sat, 8/1  | Sun, 8/2  | Sat, 8/8   | Sun, 8/9   | Sat, 8/15  | Sun, 8/16  | Sat, 8/22  | Sun, 8/23  | Sat, 8/29  | Sun, 8/30           |            |
| Sep. 2020  | Sat, 9/5  | Sun, 9/6  | Sat, 9/12  | Sun, 9/13  | Sat, 9/19  | Sun, 9/20  | Sat, 9/26  | Sun, 9/27  |            |                     |            |
| Oct. 2020  | Sat, 10/3 | Sun, 10/4 | Sat, 10/10 | Sun, 10/11 | Sat, 10/17 | Sun, 10/18 | Sat, 10/24 | Sun, 10/25 | Sat, 10/31 |                     |            |
| Nov. 2020  | Sun, 11/1 | Sat, 11/7 | Sun, 11/8  | Sat, 11/14 | Sun, 11/15 | Sat, 11/21 | Sun, 11/22 | Set, 11/28 | Sun, 11/29 |                     |            |
| Dec. 2020  | Sat, 12/5 | Sun, 12/6 | Sat, 12/12 | Sun, 12/13 | Sat, 12/19 | Sun, 12/20 | Sat, 12/26 | Sun, 12/27 |            |                     |            |

| Items                               | Contents                                 |  |  |  |  |
|-------------------------------------|------------------------------------------|--|--|--|--|
| Holidays                            | Select holiday name to display holidays. |  |  |  |  |
| Year                                | Select year to display holidays.         |  |  |  |  |
| Holidays Holiday date list by month |                                          |  |  |  |  |

(\*1)

• Holidays to be displayed are only linked to any machines on 3-7 Registration screen.

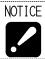

## 4-9-4 System Settings

Select "System Setting" from setting menu to display System Settings.

| Dark theme<br>Enable dark theme.                                                                                                    | OFF           |          |
|----------------------------------------------------------------------------------------------------|---------------|----------|
| Date Format<br>Select date format.                                                                                                    | month-day-yea | ar 🔹     |
| Show Production History Total Time<br>Show Production History Total Time on history menu.                                             |               |          |
| Show Remaining Time<br>Display remaining time instead of completion time in the monitor screen.                                       | OFF           |          |
| Always show Today's Progress<br>Display today's progress using machine preset when machine has no schedules in the monitor<br>screen. | OFF           |          |
| Emphasize Alarm on Tile View<br>Imphasize alarm tile in the monitor page.                                                             | OFF           |          |
| Show Group Count<br>Show the total count for group1 or group2. (None to hide)                                                         | None          | <u>*</u> |
| Remaining Time Threshold 1<br>Threshold for coloring remaining time in the monitor screen ( let 1 < 2 < 3 ).                          | 4             | Hours    |
| Remaining Time Threshold 2<br>Threshold for coloring remaining time in the monitor screen ( let 1 < 2 < 3 ).                          | 12            | Hours    |
| Remaining Time Threshold 3<br>Threshold for coloring remaining time in the monitor screen ( let 1 < 2 < 3 ).                          | 24            | Hours    |
| SAVE                                                                                                    |               |          |

| Items                        | Contents                                                  |  |
|------------------------------|-----------------------------------------------------------|--|
| Dark theme                   | Enables dark theme entire application.                    |  |
|                              | Initial value is OFF.                                     |  |
| Date Format                  | Selects date format when language is English.             |  |
|                              | Initial value is "month-day-year".                        |  |
| Show Production with         | Shows Production History Total Time menu on history       |  |
| Status History page          | menu.                                                     |  |
|                              | Initial value is OFF.                                     |  |
| Show Remaining Time          | Displays remaining time instead of completion time on the |  |
|                              | 4-4-4 Completion Time list screen.                        |  |
|                              | Initial value is OFF.                                     |  |
| Always show Today's Progress | Displays today's progress using machine preset when       |  |
|                              | machine has no schedules on 4-4-3 Progress List screen.   |  |
|                              | Initial value is OFF.                                     |  |

| Emphasize Alarm on Tile View | Emphasize alarm tile on 4-4-5 Tile view.                   |
|------------------------------|------------------------------------------------------------|
|                              | Initial value is OFF.                                      |
| Show Count of Each Groups    | Shows the total count for each group1 or group2 on         |
|                              | the Group Count on 4-4 Monitor screen.                     |
|                              | Group Count is not displayed when "None" is selected.      |
|                              | Initial value is Group1.                                   |
| Remaining Time Threshold     | Changes threshold for coloring the remaining time on 4-4-4 |
| 1 - 3                        | Completion Time List screen.                               |
|                              | Initial values are "4", "12", "24".                        |
| Save                         | Save and apply set data                                    |

#### 4-10 Web API

By using the Web API, it is possible to obtain various data from external applications. Select "API Reference" from the settings menu, the API documentation will be displayed. Refer to the API documentation for instructions on how to use the API.

| ste        | <b>nr</b> *            |
|------------|------------------------|
| »          |                        |
| Ţ          | Machines               |
| Ð          | Operation Times        |
| ▤          | Holidays               |
| Ċ          | र्छुरे System Settings |
| ផ្ទះ       | RPI API Reference      |
| <b>₽</b> ‡ |                        |

## CHAPTER 5 E-mail notification

## 5 E-mail notification

### 5-1 Outline

This is a function notifies by E-mail when the machine stops machining with alarm generating.

Example (It differs depending on the E-mail software).

| smooss-i@star-m.jp                      | 16:42 |
|-----------------------------------------|-------|
| [Notice] Automatic notification email   | ~     |
| This is an automatic notification email | ٦     |
| Date: 08/29/2018                        |       |
| Time: 16:41:46                          |       |
| Machine name: Machine 108               |       |
| IP address: 192.168.62.108              |       |
| Machine stopped                         |       |
| Operator message                        |       |
| 2085 TOOL LIFE COUNTER REACHED PRESET   |       |

#### **5-2 Specification**

#### a) Condition to notify

When both conditions of "Mode of machine" and "Status" are satisfied with following things respectively, notification is carried out.

•Mode of machine

When control mode is machining mode and a program operates in Memory mode. (Mode selection key is set to "MEMORY".)

•Status (In the case that machine status becomes any of followings)

- 1. Alarm was generated and machine stopped.
- 2. Machine stopped with displaying an operator message.
- 3. Communication disconnected with machine (No reply despite of reconnection)
  - Setting not to notify at the count reach state for parts counter and tool life is possible.

• Time length until judging of communication disconnection with the machine can be alter. Initial value is 15 minutes.

#### b) Notification contents

- Machine stop date
- Machine name
- IP address

NOTE

• Number and contents of alarm/operator message generated when machine stopped.

#### 5-3 Setting

Set by following the procedure of section 3-8-2 "Setting of E-mail notification"

| NOTICE |                                                                            |
|--------|----------------------------------------------------------------------------|
|        | • E-mail notification can be received with E-mail software used regularly. |

- Environment for using E-mail is necessary. (Connection from the server where information collect software operates to E-mail sever needs to be possible).
  - Internet environment is necessary to notify outside such as mobile phone.
  - Internet environment is also necessary to use external E-mail sever.

## CHAPTER 6 Data backup

## 6 Data backup

Collected data is saved in the hard disk. However, if the sever or the hard disk is failure by any chance, all data will be lost.

Even if in such case, the last backed-up data can be restored from the hard disk of other server if the data have been backed up.

Be sure to back up periodically with the software for back-up work.

#### 6-1 Installation of backup software

Install back-up software for the database.

A folder with name of date is created each date of back-up and data is saved in the folder. e.g.) For the data of 09/25/2024 D:\DB\_Backup\data\20240925\

1) Set the installation disc of SMOOSS-i into the optical disk drive.

2) Decide the drive to back up the data.

Then copy "Tool" folder to the drive to back-up with windows explorer. Make sure that the path of copied folder is not include spaces.

OK) C:\Users\work\backup\Tool

NG) C:\Users\work\back up\Tool

3) Double-click "CreatingShortcut.bat" in "bin" folder inside the copied folder. The short cut icon will be created on the desktop.

Fore back-up For restoring

#### 6-2 Backup procedure

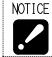

•Be sure to finish Collector before back-up.

1) Double-click the icon on the desktop.

Following screen displays then click [OK].

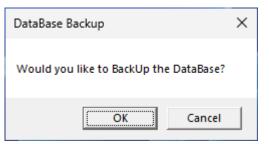

Following screen displays while doing back-up.

| 💀 Working on 2nd out of 7 | - | 0 | × |
|---------------------------|---|---|---|
|                           |   |   |   |
|                           |   |   |   |

2) Following screen displays after completing.

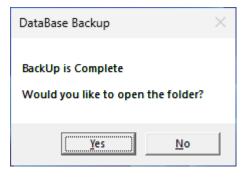

- YES : Finish back-up work with opening stored folder with windows explorer.
- NO : Finish with this window closed.

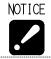

• When data was backed up in the hard disk on the server, copy back-up data to the another hard disk or server.

#### 6-3 Restoration procedure

NOTICE
 Current database is discarded by restoration. Discarded data cannot be restored therefore operate carefully.
 Do not start Collector during restoration.
 Following setting of E-mail notification is not restored therefore set these again. Refer to section 3-8-2. Sever (SMTP), Port No., Timeout, each information for authentication

#### **Preparation (Clear DB Connections)**

- 1) Open "Service" App from the Windows Menu and select "postgresql-x64-15".
- 2) Right click it and click "Stop", then click "Start".

| e.         | 🌼 PNRP Machine Name Publi    | This service |         | Manual       | Local Service   |   |  |
|------------|------------------------------|--------------|---------|--------------|-----------------|---|--|
| <b>.</b> . | 🍓 Portable Device Enumerator | Enforces gr  |         | Manual (Trig | Local System    |   |  |
|            | 🍓 postgresql-x64-15          | Provides rel | Running | Automatic    | Network Service |   |  |
|            | 🏟 Power                      | Manages p    | Running | Automatic    | Start           |   |  |
|            | 🍓 Print Spooler              | This service | Running | Automatic    | Stop            |   |  |
|            | Printer Extensions and Notif | This service |         | Manual       | Pause           |   |  |
|            | 🍓 PrintWorkflow_41fa8        | Provides su  |         | Manual (Trig | Resume          |   |  |
|            | 🍓 Problem Reports Control Pa | This service |         | Manual       | Restart         |   |  |
|            | 🍓 Program Compatibility Assi | This service | Running | Automatic (. | Nesidii         |   |  |
|            | 🍓 Quality Windows Audio Vid  | Quality Win  |         | Manual       | All Tasks       | > |  |
|            | 🍓 Radio Management Service   | Radio Mana   | Running | Manual –     |                 |   |  |
|            | 🍓 Recommended Troublesho     | Enables aut  |         | Manual       | Refresh         |   |  |
|            | 🍓 Remote Access Auto Conne   | Creates a co |         | Manual       | Properties      |   |  |
|            | 🍓 Remote Access Connection   | Manages di   |         | Manual       | roperties       |   |  |
|            | 🍓 Remote Desktop Configurat  | Remote Des   | Running | Manual       | Help            |   |  |
|            |                              | A 11         | n ·     |              | ALC: 1.1        |   |  |

#### Restoration

- 1) Double-click the icon for restoration  $\bigcirc$  on the desk top.
- 2) Following screen displays then click [OK].

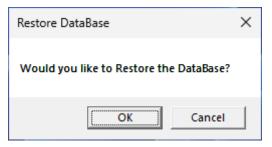

3) Specify the data to restore. Select the folder name where back-up data saved.

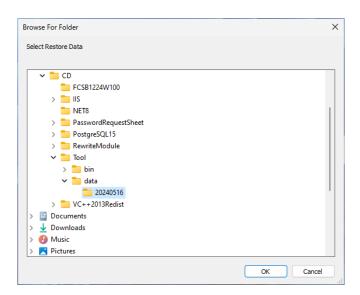

4) Select the database to restore. Enter the check then click [OK].

| 🖳 Restore DataBase |               |                   | _            |   | × |
|--------------------|---------------|-------------------|--------------|---|---|
| DataBase           |               |                   |              |   |   |
| ° ALL              |               |                   |              |   |   |
| Holiday Data       | C Record Data | C Setting Data    | C Status Dat | а |   |
| C User Input       | C Work Date   | © Notify Settings |              |   |   |
|                    | ОК            | Ca                | Incel        |   |   |

5 Following screen displays then click [OK

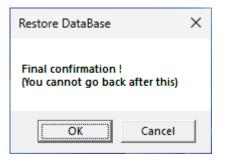

6 Following screen displays after completing. Click [OK] to exit.

| Restore DataBase 🛛 🗙 |
|----------------------|
| Restore is Complete. |
| ОК                   |

# CHAPTER 7 Program I/O function management application

## 7 Program I/O function management application

## 7-1 Starting

**a)** When starting from short cut

Double click the short cut [PrgMgrAdmin] = to start PrgMgrAdmin.

- **b)** When starting from the start menu
  - 1) Click Windows' start menu.
  - For windows 11, select the arrow next to [All Apps].
  - 2) Click [Star Micronics SMOOSS-i].
  - 3) Click [PrgMgrAdmin] to start PrgMgrAdmin.

#### 7-2 Main Screen

| PrgMgrAdmin                     |             | —               |
|---------------------------------|-------------|-----------------|
| lsers                           |             |                 |
| ID                              | Name        |                 |
|                                 |             | New             |
|                                 |             | Property        |
|                                 |             | Delete          |
|                                 |             |                 |
|                                 |             | Change password |
|                                 |             |                 |
| Display folders<br>Display name | Folder path |                 |
|                                 |             | Neim            |
|                                 |             | New             |
|                                 |             | Property        |
|                                 |             |                 |
|                                 |             | Property        |
|                                 |             | Property        |
|                                 |             | Property        |
|                                 |             | Property        |

When PrgMgrAdmin starts, following main screen displays.

On the main screen, you can see the list of user settings and data folder settings.

The area enclosed by the "Users" frame is the user settings area, and the area enclosed by the "Display folders" frame is the folder display settings area.

## 7-3 User settings

| Users |      |                 |
|-------|------|-----------------|
| ID    | Name |                 |
|       |      | New             |
|       |      | Property        |
|       |      | Delete          |
|       |      |                 |
|       |      | Change password |
|       |      |                 |
|       |      |                 |

| Items | Contents                       |
|-------|--------------------------------|
| ID    | Displays the ID for each user. |
| Name  | Displays the name.             |

#### Button and function

| Items           | Contents                         | Chapter |
|-----------------|----------------------------------|---------|
| New             | Create a new user.               | 7-3-1   |
| Property        | Confirm or change user settings. | 7-3-2   |
| Delete          | Delete the user.                 | 7-3-3   |
| Change password | Change the user's password.      | 7-3-4   |

#### 7-3-1 Create new

Click the [New] button in the User Settings area to display the following setting window.

If you use the SMOOSS-i, a) Basic settings is only settings required.

| If you | use the | Program | Manager  | b) $c$ )            | and d) | are necessary | as well | as a)  |
|--------|---------|---------|----------|---------------------|--------|---------------|---------|--------|
| II you | use une | riogram | manager, | $\omega$ , $\omega$ | and u  | are necessary | as wen  | as a/. |

| User settings                                   |                       |                                          |           |
|-------------------------------------------------|-----------------------|------------------------------------------|-----------|
| User ID Name                                    |                       | Password<br>Confirm password Display pas | swords    |
| Access level settings                           | d / Write 🛛 Full acce | 255                                      |           |
| Folder settings                                 |                       |                                          |           |
| Display name<br>Machine settings<br>Per machine |                       | Folder path                              | R R/W     |
| Group1                                          | Group2                | Name                                     | R R/W     |
|                                                 |                       |                                          |           |
| Per group                                       |                       |                                          |           |
| Group 1                                         | R R/W                 | Group2 R R∕₩                             |           |
|                                                 |                       |                                          | OK Cancel |

#### a) Basic settings

| User ID | Password         |                     |
|---------|------------------|---------------------|
| Name    | Confirm password |                     |
|         |                  | 🗌 Display passwords |

| Items                                                    | Contents                                        |  |
|----------------------------------------------------------|-------------------------------------------------|--|
| User ID                                                  | Enter the ID you want to use to login.          |  |
| Name Enter a name for this user. You may leave it blank. |                                                 |  |
| Password                                                 | sword Enter the password you will use to login. |  |
| Confirm password                                         | Re enter the password for confirmation.         |  |
| Display passwords                                        | If checked, the password will be displayed.     |  |

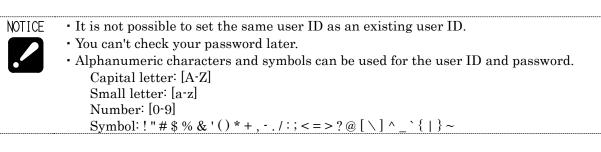

NOTE · You can login to the web page using the user ID and password that you set up in this screen.

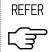

For more information about login the SMOOSS-i, please refer to "4-2 Login Screen".
For more information about login the Program Manager, please refer to "8-2 Login Screen".

#### b) Access level settings

| Access level settings |                |               |  |  |  |
|-----------------------|----------------|---------------|--|--|--|
| Read only             | ○ Read / Write | ○ Full access |  |  |  |

Set the access level for this user.

| Items       | Contents                                                              |
|-------------|-----------------------------------------------------------------------|
| Read only   | Allows you to read data from a specified machine or folder.           |
| Read/Write  | Allows you to read and write data from a specified machine or folder. |
| Full access | You can read and write data from any machine or folder.               |

| NOTICE | · This setting takes precedence over individual data folder settings and machine     |
|--------|--------------------------------------------------------------------------------------|
|        | settings.                                                                            |
|        | For example, if this setting is set to "Read only", an error will occur when writing |
|        | even if the individual setting is set to "Read/Write".                               |
|        | · "Full access" ignores individual settings and allows reading and writing to all    |
|        | machines and folders. Set this with care.                                            |

#### c) Folder settings

| F | older settings |             |   |     |
|---|----------------|-------------|---|-----|
|   | Display name   | Folder path | R | R/W |
|   |                |             |   |     |
|   |                |             |   |     |
|   |                |             |   |     |
|   |                |             |   |     |
|   |                |             |   |     |
|   |                |             |   |     |
|   |                |             |   |     |
|   |                |             |   |     |
|   |                |             |   |     |

Set the access permissions for each folder.

| Items        | Contents                                                        |
|--------------|-----------------------------------------------------------------|
| Display name | Displays the name displayed in the "Storage" section of the web |
|              | screen.                                                         |
| Folder path  | Displays the path to the folder.                                |
| R            | If checked, this folder will be readable.                       |
| R/W          | If checked, this folder will be readable and writable.          |

If there is no folder display setting, this setting field will be empty. In this case, please set the folder display settings.

| REFER | • For more information about folder display settings, please refer to "7-4 Folder Display |  |
|-------|-------------------------------------------------------------------------------------------|--|
|       | Settings".                                                                                |  |
| 5     |                                                                                           |  |

An example of the configuration is shown below.

| Г | Folder settings |              |          |              |
|---|-----------------|--------------|----------|--------------|
|   | Display name    | Folder path  | readable | R R/W        |
|   | NC_Prg          | C:¥ncprogram |          |              |
|   | SX-38           | C.¥NC¥SX-38  |          |              |
|   | SB-20RG         | C/¥NC¥SB20RG |          |              |
|   |                 |              | readable | and writable |
|   |                 |              |          |              |
|   |                 |              |          |              |
|   |                 |              |          |              |
|   |                 |              |          |              |
|   |                 |              |          |              |

#### d) Machine settings

| Per machine |        |      |       |
|-------------|--------|------|-------|
| Group1      | Group2 | Name | R R/W |
|             |        |      |       |
|             |        |      |       |
|             |        |      |       |
|             |        |      |       |
|             |        |      |       |
|             |        |      |       |
|             |        |      |       |
|             |        |      |       |
|             |        |      |       |
|             |        |      |       |

Set the permissions for each machine.

| Items  | Contents                                                |
|--------|---------------------------------------------------------|
| Group1 | Displays the name of "Group 1".                         |
| Group2 | Displays the name of "Group 2".                         |
| Name   | Displays the machine name.                              |
| R      | If checked, this machine will be readable.              |
| R/W    | If checked, this machine will be readable and writable. |

If no machine registration has been made, this setting field will be blank. In this case, please register the machine.

REFER • For more information about machine registration, please refer to "3-7 Registration".

An example of the configuration is shown below.

| Per machine |        |           |       |             |           |              |   |
|-------------|--------|-----------|-------|-------------|-----------|--------------|---|
| Group 1     | Group2 |           | Name  |             | R         | R/W          | ^ |
| PartsAAA    | Line1  | Machine01 |       |             |           | $\checkmark$ |   |
| PartsAAA    | Line1  | Machine02 |       | readable    |           | $\checkmark$ |   |
| PartsAAA    | Line2  | Machine03 |       |             |           |              |   |
| PartsAAA    | Line2  | Machine04 |       |             |           |              |   |
| PartsAAA    | Line3  | Machine05 |       |             |           |              |   |
| PartsAAA    | Line3  | Machine06 |       |             |           | Д            |   |
| PartsBBB    |        | Machine07 |       | hl          | + - h l - | (☑)          |   |
| PartsBBB    |        | Machine08 | reada | ble and wri |           |              | ~ |

It is also possible to set this for each group.

| Per machine |        |            |       |
|-------------|--------|------------|-------|
| Group 1     | Group2 | Name       | R R/W |
| PartsAAA    | Line1  | Machine01  |       |
| PartsAAA    | Line1  | Machine02  |       |
| PartsAAA    | Line2  | Machine03  |       |
| PartsAAA    | Line2  | Machine04  |       |
| PartsAAA    | Line3  | Machine05  |       |
| PartsAAA    | Line3  | Machine06  |       |
| PartsBBB    |        | Machine07  |       |
| PartsBBB    |        | Machine08  |       |
| Per group   |        |            |       |
| Group 1     | R BAU  | Group2 R R |       |
| PartsAAA    |        |            |       |
| PartsBBB    |        | ne2 🔽 🗹    |       |
|             | Lir    | ne3        |       |
|             |        |            |       |

Changing setting of "Per group" area will also change the setting status for each machine belonging to the group.

If a machine belongs to both Group 1 and 2, and settings of the two group are different, lower permission will be applied. As an example, in the case of "Machine03" and "Machne04", Group 1 of "PartsAAA" is set to "R/W" and Group 2 of "Line2" is set to "R". In this case, "R" is applied to "Machine03" and "Machne04".

In addition, the permissions of "Line3" in Group 2 are not set, so permissions are not set for "Machine05" and "Machine06".

|  | NOTICE | <ul> <li>It is possible to change the permissions of each machine after setting the groups.<br/>However, if you set the permissions for each group again, the status will be reflected<br/>on each machine. If you want to change the permissions of a specific machine in a<br/>group, change the permissions of each machine after setting the group permissions,<br/>or set the permissions for each machine without using the group settings.</li> <li>The settings for each group on this screen are effective only for the current group<br/>setting. Even if a machine is registered or a group is changed after the settings have<br/>been made, they will not be reflected automatically. In such a case, make the settings<br/>again on this screen.</li> </ul> |
|--|--------|----------------------------------------------------------------------------------------------------|
|--|--------|----------------------------------------------------------------------------------------------------|

#### 7-3-2 Property

Select the data in the list screen and click the "Property" button to display the following screen.

| User ID Sta<br>Name Sta                                                                                 | ar<br>ar Micronics                                 |                                                                                                   |          |         |
|----------------------------------------------------------------------------------------------------|----------------------------------------------------|---------------------------------------------------------------------------------------------------|----------|---------|
| Access level settings                                                                                   |                                                    |                                                                                                   |          |         |
| older settings                                                                                          |                                                    |                                                                                                   |          |         |
| Display name                                                                                            |                                                    | Fold                                                                                              | ler path | R R/W   |
| NC_Pre                                                                                                  | C:¥ncprogram                                       |                                                                                                   |          |         |
| SX-38                                                                                                   | C:¥NC¥SX-38                                        | 1                                                                                                 |          |         |
| SB-20RG                                                                                                 | C:¥NC¥SB20                                         | RG                                                                                                |          |         |
| lachine settings<br>Per machine<br>Group1                                                               | Group2                                             |                                                                                                   | Name     | R R/W A |
|                                                                                                    |                                                    |                                                                                                   | Hamo     |         |
| PartsAAA                                                                                                | Line1                                              | Machine01                                                                                         |          |         |
| PartsAAA<br>PartsAAA                                                                                    | Line1                                              | Machine01<br>Machine02                                                                            |          |         |
|                                                                                                    |                                                    |                                                                                                   |          |         |
| PartsAAA                                                                                                | Line1                                              | Machine02                                                                                         |          |         |
| PartsAAA<br>PartsAAA                                                                                    | Line1<br>Line2                                     | Machine02<br>Machine03                                                                            |          |         |
| PartsAAA<br>PartsAAA<br>PartsAAA                                                                        | Line1<br>Line2<br>Line2                            | Machine02<br>Machine03<br>Machine04                                                               |          |         |
| PartsAAA<br>PartsAAA<br>PartsAAA<br>PartsAAA                                                            | Line1<br>Line2<br>Line2<br>Line3                   | Machine02<br>Machine03<br>Machine04<br>Machine05                                                  |          |         |
| PartsAAA<br>PartsAAA<br>PartsAAA<br>PartsAAA<br>PartsAAA                                                | Line1<br>Line2<br>Line2<br>Line3                   | Machine02<br>Machine03<br>Machine04<br>Machine05<br>Machine06                                     |          |         |
| PartsAAA<br>PartsAAA<br>PartsAAA<br>PartsAAA<br>PartsAAA<br>PartsBBB                                    | Line1<br>Line2<br>Line2<br>Line3                   | Machine02<br>Machine03<br>Machine04<br>Machine05<br>Machine06<br>Machine07                        |          |         |
| PartsAAA<br>PartsAAA<br>PartsAAA<br>PartsAAA<br>PartsAAA<br>PartsBBB<br>PartsBBB                        | Line1<br>Line2<br>Line3<br>Line3<br>Line3<br>R R/W | Machine02<br>Machine03<br>Machine04<br>Machine05<br>Machine06<br>Machine07                        | R R/W    |         |
| PartsAAA<br>PartsAAA<br>PartsAAA<br>PartsAAA<br>PartsAAA<br>PartsBBB<br>PartsBBB<br>Per group           | Line1<br>Line2<br>Line2<br>Line3<br>Line3<br>R R/W | Machine02<br>Machine03<br>Machine04<br>Machine05<br>Machine06<br>Machine08<br>Group2<br>Line1     |          |         |
| PartsAAA<br>PartsAAA<br>PartsAAA<br>PartsAAA<br>PartsABB<br>PartsBBB<br>PartsBBB<br>Per group<br>Group1 | Line1<br>Line2<br>Line3<br>Line3<br>Line3<br>R R/W | Machine02<br>Machine03<br>Machine04<br>Machine05<br>Machine06<br>Machine07<br>Machine08<br>Group2 |          |         |

If you have changed the settings, click the "OK" button.

#### 7-3-3 Delete

Select the data you want to delete in the list screen, and click the "Delete" button, and the following screen will appear.

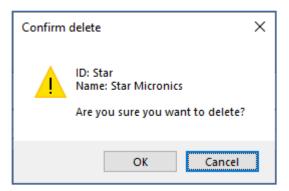

Click the "OK" button to delete. Click the "Cancel" button to abort.

#### 7-3-4 Change password

Select the data you want to change on the list screen and click the "Change password" button, and the following screen will appear.

| Change password                                      |                   |
|------------------------------------------------------|-------------------|
| Current password<br>New password<br>Confirm password |                   |
|                                                      | Display passwords |
|                                                      | OK Cancel         |

| Items             | Contents                                    |
|-------------------|---------------------------------------------|
| Current password  | Enter current password.                     |
| New password      | Enter new password.                         |
| Confirm password  | Re enter the password for confirmation.     |
| Display passwords | If checked, the password will be displayed. |

Click the "OK" button to change the settings.

Click the "Cancel" button to abort.

| NOTICE | • You can't check your password later. |   |
|--------|----------------------------------------|---|
|        |                                        |   |
|        |                                        | 1 |

| REFER               |  |
|---------------------|--|
| $\int \overline{T}$ |  |

• For more information about the characters that can be used for passwords, please refer to "7-3-1 Create new".

## 7-4 Folder display settings

| Display folders |             | _        |
|-----------------|-------------|----------|
| Display name    | Folder path |          |
|                 |             | New      |
|                 |             | Property |
|                 |             | Delete   |
|                 |             |          |
|                 |             |          |
|                 |             |          |
|                 |             |          |

| Items        | Contents                                                        |
|--------------|-----------------------------------------------------------------|
| Display name | Displays the name displayed in the "Storage" section of the web |
|              | screen.                                                         |
| Folder path  | Displays the path to the folder.                                |

#### Button and function

| Items    | Contents                                    | Chapter |
|----------|---------------------------------------------|---------|
| New      | Create a new display name.                  | 7-4-1   |
| Property | Confirm or change the display name setting. | 7-4-2   |
| Delete   | Delete the display name setting.            | 7-4-3   |

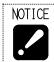

• This setting is the same for all users.

#### 7-4-1 Create New

Click the [New] button to display the following setting window.

| Display folder se | etting               |        |
|-------------------|----------------------|--------|
| Display name      | Set the display name |        |
| Path              |                      | Select |
|                   | OK                   | Cancel |

| Items                | Contents                                                    |  |
|----------------------|-------------------------------------------------------------|--|
| Display name         | The name displayed in the storage column on the web screen. |  |
|                      | Normally, the selected folder name will be set.             |  |
|                      | It is also possible to set your own display name.           |  |
| Set the display name | When checked, the display name can be entered.              |  |
| Path                 | Enter the path to the folder.                               |  |
|                      | Click the "Select" button to open the selection window.     |  |

After entering the data, click the "OK" button to display the set data in the list.

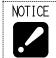

• You cannot set the same display name as an existing display name. It is possible to set the same path for multiple display names.

| Please select data folder                                                     |                                       | ×                     |
|-------------------------------------------------------------------------------|---------------------------------------|-----------------------|
| $\leftarrow$ $\rightarrow$ $\checkmark$ $\bigstar$ $\blacksquare$ > This PC > |                                       | ✓ ♂ Search This PC    |
| Organize 🔻                                                                    |                                       | ₩ <b>- - ?</b>        |
| > 📌 Quick access                                                              | V Folders (7)                         |                       |
| > 👝 OneDrive -                                                                | 3D Objects                            | Desktop               |
| 👻 💻 This PC                                                                   | Documents                             | Downloads             |
| > 🧊 3D Objects                                                                | Documents                             | Downloads             |
| > 📃 Desktop                                                                   |                                       | <u> </u>              |
| > 🔮 Documents                                                                 | Music                                 | Pictures              |
| > 🕂 Downloads                                                                 | · · · · · · · · · · · · · · · · · · · |                       |
| > 🁌 Music                                                                     | Videos                                |                       |
| > 📰 Pictures                                                                  |                                       |                       |
| > 📑 Videos                                                                    | ✓ Devices and drives (2)              |                       |
| > 🏥 OS (C:)                                                                   | OS (C:)                               | (D:)                  |
| > 🚔 (D:)                                                                      | 188 GB free of 448 GB                 | 446 GB free of 488 GB |
| > 💣 Network                                                                   |                                       | 440 GB TREE OF 468 GB |
| Folder:                                                                       |                                       |                       |
|                                                                               |                                       | Select Folder Cancel  |

Click the "Select" button on the setting screen to display the following screen.

Select the folder you want to set and click the "Select Folder" button to enter the path.

(Setting example)

Configure the settings as shown below and the click the "OK" button.

| Display folder s | etting       |                        |        |
|------------------|--------------|------------------------|--------|
| Display name     | NC_Prg       | 🔽 Set the display name |        |
| Path             | C:¥ncprogram |                        | Select |
|                  |              | ОК                     | Cancel |

The list screen looks like this.

| )isplay folders |              |          |  |
|-----------------|--------------|----------|--|
| Display name    | Fold         | ler path |  |
| NC_Pre          | C:¥ncprogram | New      |  |
|                 |              | Property |  |
|                 |              | Delete   |  |
|                 |              |          |  |
|                 |              |          |  |
|                 |              |          |  |
|                 |              |          |  |

#### 7-4-2 Change

Select the data you want to change in the list screen and click the "Properties" button to display the following setting screen.

| Display folder s | etting       |                        |        |
|------------------|--------------|------------------------|--------|
| Display name     | NC_Prg       | ☑ Set the display name |        |
| Path             | C:¥ncprogram |                        | Select |
|                  |              | ОК                     | Cancel |

| Items                | Contents                                                        |
|----------------------|-----------------------------------------------------------------|
| Display name         | Displays the name displayed in the "Storage" section of the web |
|                      | screen.                                                         |
| Set the display name | When checked, the display name can be entered.                  |
| Path                 | Enter the path to the folder.                                   |
|                      | Click the "Select" button to open the selection window.         |

After entering the data, click the "OK" button to display the set data in the list.

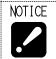

You cannot set the same display name as an existing display name.It is possible to set the same path for multiple display names.

#### 7-4-3 Delete

Select the data you want to delete in the list screen, and click the "Delete" button, and the following screen will appear.

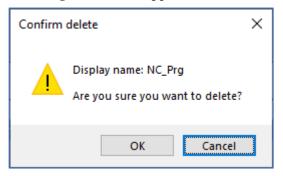

Click the "OK" button to delete.

Click the "Cancel" button to abort.

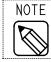

 $\cdot$  Only the settings for display will be deleted. The data in the folder will not be deleted.

#### 7-5 Close

Click [Close] button to finish PrgMgrAdmin.

#### 7-6 Version information

Right-click on main screen to display Version infomation then click it. Following version

information displays.

| Version information |                                    | × |
|---------------------|------------------------------------|---|
|                     | PrgMgrAdmin<br>Version1.0.0.0      |   |
| Copyrig             | ht © 2021 STAR MICRONICS CO., LTD. |   |

# CHAPTER 8 Program I/O function Web application

## 8 Program I/O function Web application

#### 8-1 Access to the top page

Access to the top page in one of following ways.

a) Following address is top page of web application, Program Manager.

http://\*\*\*\*\*\*\*/ProgramManager/ ... Enter the server IP address to \*

Access to the address by browser such as Microsoft Edge, etc. Then, "Login" screen will appear.

(refer to section 8-2).

b) Access to the top page from the SMOOSS-i menu.

| S       | <b>st୍ରା</b> ମ୍ୟ    |  |  |
|---------|---------------------|--|--|
|         | «                   |  |  |
| Ţ       | Monitor             |  |  |
| Ð       | History             |  |  |
| <b></b> | Production Schedule |  |  |
| Ċ       | Operator History    |  |  |
| 礅       | Settings            |  |  |
| P       | Program Manager     |  |  |
|         |                     |  |  |

### 8-2 Login Screen

When the web application starts, following login screen will be displayed.

| Program Manager |   |
|-----------------|---|
| Login           |   |
| Ouser ID        |   |
| Password        | Ø |
| LOGIN           |   |

On the login screen, enter the user ID and password that you set up in PrgMgrAdmin. Once entered, click [LOGIN].

#### 8-3 Main Screen

After successfully logging in, the following main screen will be displayed.

| Program Manager                                                                                             | TO STORAGE TO MACHINE COPTIONS 2 SETTINGS           |
|----------------------------------------------------------------------------------------------------|-----------------------------------------------------|
| ∧ 🕎 Storage → Folder selection                                                                              | ∧  Machine Machine selection                        |
| Folder                                                                                                    | Group1 - Group2 - Machine name -                    |
| ☐ COPY     ℃CUT     ☐ PASTE     ■ New FOLDER     ↑ MOVE U       Name     Comment     Date     Size     Act. | IP Name Comment Date Size Act.<br>No data available |
| Rows per page: 10 -  < < > >                                                                                | Rows per page: 10 ▼ -  < < > >                      |
| MOOSS-i Version 2.0.0 Program Manager Version 1.0.0 © 2021 Star M                                           | licronics Co., Ltd. All rights reserved.            |

On the main screen, select the root folder from the folder pull-down menu to display the file list in the folder, and select the machine name from the machine name pull-down menu to display the NC program list in the machine.

#### 8-4 Page Layout

| ଆନ୍                 | Program Man          | ager                                                             |                                                                                                    |                          | 🕂 🛄 то        | STORAGE | ⊒→Щ                                                                    | TO MACHINE | A OPTIONS                                                                    | 2¢                       | SETTINGS |
|---------------------|----------------------|------------------------------------------------------------------|----------------------------------------------------------------------------------------------------|--------------------------|---------------|---------|------------------------------------------------------------------------|------------|------------------------------------------------------------------------------|--------------------------|----------|
| \ <u>=</u>          | Storage              |                                                                  | <u>testF</u>                                                                                           | <u>older1</u> >          | <u>Sample</u> | ^       | Mach                                                                   | nine       |                                                                              | Mac                      | hine 117 |
| Folder —<br>testFol |                      |                                                                  |                                                                                                    |                          | •             | Grou    | p1                                                                     | Group2 👻   | Machine name<br>Machine 117                                                  |                          | •        |
|                     |                      | 🗂 PASTE 💽                                                        | NEW FOLDER                                                                                             | <b>个</b> M               | OVE UP        | PA      | PATH1                                                                  | PATH2      |                                                                              |                          |          |
|                     |                      |                                                                  |                                                                                                    | c:                       | A             |         | Name                                                                   | Comment    | Date                                                                         | Size                     | Act.     |
|                     | Name                 | Comment                                                          | Date                                                                                                   | Size                     | Act.          |         | Name                                                                   | Comment    | Date 14/07/2021 13:17                                                        | Size<br>1KB              | Act.     |
|                     | Name                 | Comment<br>TEST PATH1                                            | 09/07/2021<br>16:55                                                                                    | Size<br>1KB              | Act.          |         | _                                                                      | Comment    |                                                                              |                          |          |
| _                   | _                    |                                                                  | 09/07/2021                                                                                             |                          | Act.          |         | 00001                                                                  | Comment    | 14/07/2021 13:17                                                             | 1KB                      |          |
|                     | 📄 00001.PA           |                                                                  | 09/07/2021<br>16:55<br>09/07/2021                                                                      | 1KB                      | Act.          |         | 00001                                                                  | Comment    | 14/07/2021 13:17<br>14/07/2021 13:17                                         | 1KB<br>1KB               | •        |
|                     | ➡ 00001.PA ➡ 00009.S | TEST PATH1                                                       | 09/07/2021<br>16:55<br>09/07/2021<br>16:55<br>09/07/2021                                               | 1KB<br>1KB               | Act.          |         | <ul> <li>00001</li> <li>00007</li> <li>03128</li> </ul>                |            | 14/07/2021 13:17<br>14/07/2021 13:17<br>28/06/2019 09:49                     | 1KB<br>1KB<br>1KB<br>1KB | •        |
|                     | 00001.PA             | TEST PATH1<br>RANDAM 0-88<br>SR-20R3                             | 09/07/2021<br>16:55<br>09/07/2021<br>16:55<br>09/07/2021<br>16:55<br>09/07/2021                        | 1KB<br>1KB<br>1KB        | Act.          |         | <ul> <li>00001</li> <li>00007</li> <li>03128</li> <li>03330</li> </ul> |            | 14/07/2021 13:17<br>14/07/2021 13:17<br>28/06/2019 09:49<br>09/06/2021 14:45 | 1KB<br>1KB<br>1KB<br>1KB | :        |
|                     | © 00001.PA           | TEST PATH1<br>RANDAM 0-88<br>SR-20R3<br>INCH-MAIN<br>SV-38R #51- | 09/07/2021<br>16:55<br>09/07/2021<br>16:55<br>09/07/2021<br>16:55<br>09/07/2021<br>16:55<br>09/07/2021 | 1KB<br>1KB<br>1KB<br>6KB | Act.          |         | <ul> <li>00001</li> <li>00007</li> <li>03128</li> <li>03330</li> </ul> |            | 14/07/2021 13:17<br>14/07/2021 13:17<br>28/06/2019 09:49<br>09/06/2021 14:45 | 1KB<br>1KB<br>1KB<br>1KB | :        |

#### 8-4-1 Main Menu

At the top of the screen, [TO STORAGE] and [TO MACHINE] that do the transfer process, and [OPTIONS] and [SETTINGS] that change the screen settings.

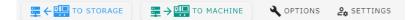

• [TO STORAGE]

Sends the selected NC program from the NC program list on the machine to the storage.

[TO STORAGE] button will be disabled if not ready to send to storage, for example, if no folder in the storage is selected, or no NC program is selected from the NC program list on the machine.

Disabled:

| $\blacksquare \leftarrow \blacksquare$ to storage |
|---------------------------------------------------|
|---------------------------------------------------|

The confirmation dialog for the transfer will appear if click the [TO STORAGE] button.

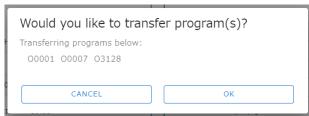

Click [CANCEL] to return to the main screen without transferring the data, or click [OK] to transfer the program.

If a file with the same name already exists in the storage, a sequential number in parentheses will be added to the name of the newly transferred file.

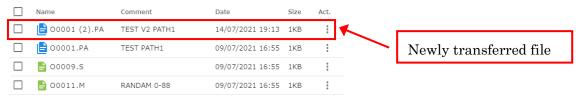

When transferring a FANUC multi-path program data file, the confirmation dialog for the program data all input/output options will be displayed.

| Program Data All Input/Output Options                       |        |
|-------------------------------------------------------------|--------|
| Save                                                        |        |
| File Name<br>00001                                          | .PD    |
| Transfer Options                                            |        |
| ✓ Sub Program                                               |        |
| ✓ Tool unit                                                 |        |
| Geometry offset                                             |        |
| ✓ Wear offset                                               |        |
| ● (R, T) ○ (X, Y, Z, R, T)                                  |        |
| Note                                                        |        |
| Write a note in 20 words or less. Alphanumeric and special… |        |
|                                                             | 0 / 20 |
|                                                             |        |
| CANCEL TRANSFER                                             |        |

The program number (name) is entered as the name of the file, but it can be changed to another name.

Subprograms can be transferred at the same time.

Also, file notes can be entered using up to 20 alphanumeric characters and symbols.

#### • [TO MACHINE]

Sends the selected file from the list of files in the storage to the machine.

[TO MACHINE] button will be disabled if the machine name is not selected, or no file is selected from the file list in the storage.

Click [TO MACHINE] button to display the transfer confirmation dialog.

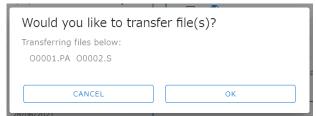

Click [CANCEL] to return to the main screen without transferring the data, or click [OK] to transfer the file.

If NC program with the same name already exists on the machine, a confirmation dialog for overwrite transfer will be displayed.

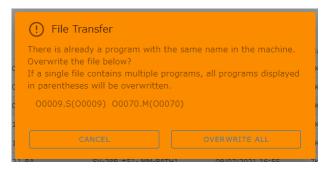

If there is only one single-path program with the same name, it is possible to change the program number (name) and transfer it from the following confirmation dialog for overwrite transfer.

| machine                                                                  | n with the same name in the |
|--------------------------------------------------------------------------|-----------------------------|
| File Name: 00009.S                                                       |                             |
| Cancel without transferring this file                                    |                             |
|                                                                          | CANCEL                      |
| Overwrite with this file                                                 |                             |
|                                                                          | OVERWRITE                   |
| Change the program number and tran<br>New program number (name)<br>O0009 | nsfer it                    |
|                                                                          | 5 / 32                      |
|                                                                          | TRANSFER                    |

When transferring a FANUC multi-path program data file, the confirmation dialog for the program data all input/output options will be displayed.

| Would you like to transfer file(s)?<br>Transferring files below: |
|------------------------------------------------------------------|
| 00001.PD                                                         |
| Program Data All Input/Output Options                            |
| Transfer Options                                                 |
| Sub Program                                                      |
| ✓ Tool unit                                                      |
| Geometry offset                                                  |
| ☑ Wear offset                                                    |
| ● (R, T) ○ (X, Y, Z, R, T)                                       |
| Note                                                             |
|                                                                  |
| CANCEL TRANSFER                                                  |

Notes displays the contents of the notes listed in the FANUC multi-path program data file.

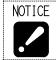

To transfer a FANUC multi-path program data file, select only one file.
Folders in the storage file list cannot be transferred to the machine. If you select a folder, the [TO MACHINE] button will be disabled.

#### $\cdot$ OPTIONS

The options allow you to set the items to be displayed and the layout of the screen.

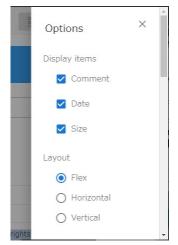

If you uncheck the items in [Display items], the unchecked items will be hidden from the columns of the list displayed in storage and machine.

In the layout options, you can set the following.

| Item       | Content                                                             |  |
|------------|---------------------------------------------------------------------|--|
| Flex       | When the width of the screen is wide, storage and machines are      |  |
|            | displayed side by side, and when the width of the screen is narrow, |  |
|            | they are displayed vertically.                                      |  |
| Horizontal | Regardless of the width of the screen, the storage and the machin   |  |
|            | will always be displayed side by side.                              |  |
| Vertical   | Regardless of the width of the screen, the storage and the machine  |  |
|            | will always be displayed vertically.                                |  |

#### $\boldsymbol{\cdot} \operatorname{SETTINGS}$

In the settings, you can specify the theme of the main screen and the language to be displayed. You can also log out logged-in user from here.

|        | Settings  |                 | × |
|--------|-----------|-----------------|---|
|        | Theme     |                 |   |
|        | C DARK    | <b>ộ</b> ¦LIGH⊤ |   |
|        | Languages |                 |   |
|        | English   |                 | - |
| riahts | [→ Logout |                 |   |

When the theme is set to DARK, the main screen will be displayed in black tones.

| Storage       LestFolder1> Sample       Machine       Machine name       Machine 117         Folder       •       •       •       •       •       •       •       •       •       •       •       •       •       •       •       •       •       •       •       •       •       •       •       •       •       •       •       •       •       •       •       •       •       •       •       •       •       •       •       •       •       •       •       •       •       •       •       •       •       •       •       •       •       •       •       •       •       •       •       •       •       •       •       •       •       •       •       •       •       •       •       •       •       •       •       •       •       •       •       •       •       •       •       •       •       •       •       •       •       •       •       •       •       •       •       •       •       •       •       •       •       •       •       •       •       •       •       •       •<                                                                                                    |
|----------------------------------------------------------------------------------------------------|
| testFolder1       ✓       Group2 ✓       Machine 117       ✓                                                                                                    |
| PA       PATH1       PATH2         PA       PATH1       PATH2         PA       PATH1       PATH2         PA       PATH1       PATH2         PA       PATH1       PATH2         PA       PATH1       PATH2         PA       PATH1       PATH2         PA       PATH1       PATH2         PA       PATH1       PATH2         PA       PATH1       PATH2         PA       PATH1       PATH2                                                                                                    |
| Image: Name       Comment       Date       Size       Act.         Image: Output Delta in the image: Output Delta in the image: Output Delta in                                                                                                    |
| $ \begin{array}{ c c c c c c c c c c c c c c c c c c c$                                                                                                    |
| ○       09/07/2021<br>16:55       1KB       :         ○       ○ 00009.S       09/07/2021<br>16:55       1KB       :         ○       ○ 00011.M       RANDAM 0-88       09/07/2021<br>16:55       09/07/2021<br>16:55       1KB       :         ○       ○ 00019.PA       SR-20R3<br>INCH-MAIN       09/07/2021<br>16:55       6KB       :         ○       ○ 00031 PA       SV-38R #51-<br>09/07/2021       09/07/2021<br>7KB       :       .                                                                                                    |
| ✓ <sup>©</sup> 00011.M       RANDAM 0-88 <sup>09/07/2021</sup> <sup>16:55</sup> <sup>1KB</sup> <sup>i</sup> <sup>i6:55</sup> <sup>i6KB</sup> <sup>i6:55</sup> <sup>i6KB</sup> <sup>i6:55</sup> <sup>i6KB</sup> <sup>i6:55</sup> <sup>i6KB</sup> <sup>i6:55</sup> <sup>i6KB</sup> <sup>i6:55</sup> <sup>i6KB</sup> <sup>i6:55</sup> <sup>i6KB</sup> <sup>i6:55</sup> <sup>i6:55</sup> <sup>i6KB</sup> <sup>i6:55</sup> <sup>i6:55</sup> |
| □                                                                                                    |
| □ ■ 00031 PA SV-38R #51- 09/07/2021 7KB :                                                                                                    |
|                                                                                                    |
| □ В 00070.М 0155334 09/07/2021 16:55 3КВ В                                                                                                    |
| □ 🖹 00071.S 0155336 09/07/2021 1КВ <b>:</b><br>16:56 <b>!</b>                                                                                                    |
| Rows per page: 10 ▼ 1-7 of 7  < < >>                                                                                                    |

#### 8-4-2 Storage Menu

In the storage menu, you can perform various operations on the files in the selected folder.

|   | /                | Expan                          | d/collapse              | button              | ]               |        | /[ | А       | ddre | ess | s bar            |        |       |       |        |    |
|---|------------------|--------------------------------|-------------------------|---------------------|-----------------|--------|----|---------|------|-----|------------------|--------|-------|-------|--------|----|
| t | Folder<br>testFo | lder1                          |                         | testFi              | <u>older1</u> > | Samp   |    | /<br>_[ |      |     | oot fold<br>view | ler    |       |       |        |    |
| Γ |                  | rkup<br>nple<br>Y <b>X</b> CUT | 🎒 paste 💽               | NEW FOLDER          | <b>↑</b> M0     | OVE UP | 74 | L       |      |     | File/f           | olde   | er oj | pera  | tions  | 2  |
|   |                  | Name                           | Comment                 | Date                | Size            | Act.   | Γ  |         |      | Г   | List o           | ffil   |       | nd f  | Coldor | 10 |
|   |                  | 📄 00001.PA                     | TEST PATH1              | 09/07/2021<br>16:55 | 1KB             | :      |    |         |      | L   | LISU             | 1 1116 | 25 0  | unu i | oluei  | 0  |
|   |                  | ╞ 00009.S                      |                         | 09/07/2021<br>16:55 | 1KB             | :      |    |         |      |     |                  |        |       |       |        |    |
|   | $\checkmark$     | 昌 00011.M                      | RANDAM 0-88             | 09/07/2021<br>16:55 | 1KB             | :      |    |         |      |     |                  |        |       |       |        |    |
|   |                  | 블 00019.PA                     | SR-20R3<br>INCH-MAIN    | 09/07/2021<br>16:55 | 6KB             | :      |    |         |      |     |                  |        |       |       |        |    |
|   |                  | 😑 00031.PA                     | SV-38R #51-<br>MM-PATH1 | 09/07/2021<br>16:55 | 7KB             | :      |    |         |      |     |                  |        |       |       |        |    |
|   |                  | ╞ 00070.М                      | 0155334                 | 09/07/2021<br>16:55 | 3KB             | :      |    |         |      |     |                  |        |       |       |        |    |
|   |                  | 🔒 00071.S                      | 0155336                 | 09/07/2021<br>16:56 | 1KB             | *<br>* |    |         |      |     |                  |        |       |       |        |    |
|   |                  | Rows per page:                 | 10 • 1-7                | of 7  <             | < >             | >      | •  |         |      |     |                  |        |       |       |        |    |

 $\cdot$  Expand/collapse button

Allows you to close and open the storage view. Closing the storage view will increase the width of the machine displayed.

| stor Program M         | anager                          | TO STORAGE                          |                      | HINE 🔧 OPTI | DNS 🎝 SETTINGS |
|------------------------|---------------------------------|-------------------------------------|----------------------|-------------|----------------|
| ~ 💻                    | ∧ 🛄 Machine                     |                                     |                      |             |                |
|                        | Group1 -                        | Group2 •                            | Machine name         |             | •              |
|                        | Name                            | <b>Comment</b><br>No da             | Date<br>ta available | Size        | Act.           |
|                        |                                 |                                     | Rows per page:       | 10 -        |                |
| SMOOSS-i Version 2.0.0 | Program Manager Version 1.0.0 ( | © 2021 Star Micronics Co., Ltd. All | rights reserved.     |             | •              |

 $\boldsymbol{\cdot} \operatorname{Address} \operatorname{bar}$ 

Displays the currently displayed folder by its address from the root folder. Clicking on the folder name displayed in the address bar will take you to the clicked folder.

 $\boldsymbol{\cdot} \operatorname{Root} \operatorname{folder}$ 

Select the root folder from the pull-down menu.

#### • Tree view

Displays the folder structure of the root folder in the tree view. By clicking on a folder in the tree view, you can change the folder to be displayed.

File/folder operations

Operations on files and folders. The button will be disabled when the condition is not operable.

Disabled except for [NEW FOLDER]: COPY XCUT PASTE ENEW FOLDER MOVE UP Selecting a file or folder from the file/folder list will enable [COPY] and [CUT]. Click [COPY] or [CUT] to activate [PASTE], which allows you to copy or move the selected file or folder. When you move a folder from the root folder, [MOVE UP] will be enabled and clicking on it will take you to the folder one level up from the one you are viewing.

Click [NEW FOLDER] to create a new folder within the currently displayed folder.

#### • List of files and folders

It displays a list of files and subfolders in the currently displayed folder. The icon to the left of the name allows you to visually identify the type.

| Folder                       | : Green folder icon (🖿)                        |
|------------------------------|------------------------------------------------|
| FANUC NC program file        |                                                |
| Multi-path program file      | : Blue multiple document icon (🖹)              |
| Files with multiple programs | : Brown multiple document icon ( 🕒 )           |
| Multi-path program data file | : Orange multiple document icon ( 😑 )          |
| Single-path program file     | : Light green document icon ( 🖹 )              |
| MITSUBISHI NC program file   | : Gray multiple document icon ( $lacksquare$ ) |
| Other files                  | : Purple document icon ( 🖹 )                   |
|                              |                                                |

Clicking on a file will display the contents of the file.

| <b>←</b> васк                                                          | 00001.PA                                                    | ► → 🛄 TRANSFER | 🗑 DELETE 🛛 🕞 EDI' | т       |
|------------------------------------------------------------------------|-------------------------------------------------------------|----------------|-------------------|---------|
| <00001.P1><br>%<br><00001.P1><br>(TEST PATH1)<br>M200<br>M20<br>G4U35. | <00001.P2><br>%<br><00001.P2>(TI<br>M200<br>M20<br>M99<br>% | EST PATH2)     | М                 | enu bar |
| M99<br>%                                                               |                                                             |                |                   |         |

Click [BACK] button on the left side of the menu bar to return to the main screen.

[TRANSFER] button on the right side of the menu bar can be clicked if the machine name is already selected, and will transfer the currently displayed file to the machine.

Click [DELETE] on the right side of the menu bar to delete the currently displayed file.

Click [EDIT] on the right side of the menu bar to open a screen where can edit the contents of the file.

| X CLOSE                                                                       | 00001.PA                                                             | SAVE     |
|-------------------------------------------------------------------------------|----------------------------------------------------------------------|----------|
| <00001.P1><br>%<br><00001.P1><br>(TEST PATH1)<br>M200<br>M20<br>G4U35.<br>M99 | <00001.P2><br>%<br><00001.P2>(TEST PATH2)<br>M200<br>M20<br>M99<br>% | Menu bar |
| %                                                                             |                                                                      | •        |

Click [CLOSE] button on the left side of the menu bar to return to the previous screen.

Click [SAVE] on the right side of the menu bar to save the file with the currently displayed contents.

Clicking on a subfolder will take you to the subfolder you clicked on.

Click on the vertical dot icon in the [Act.] column to open a pop-up window that allows to operate individual files.

| Folder –<br>testFo | lder1      |                      |                  | -           |               |
|--------------------|------------|----------------------|------------------|-------------|---------------|
| testFol            | der1       |                      |                  |             |               |
|                    | ору 🗶 сит  | 🗂 PASTE              | NEW FOLDER       | ♠ MOVE UP   |               |
|                    | Name       | Comment              | Date             | Size Act.   |               |
|                    | 😑 00001.PA | TEST PATH1           | 09/07/2021 16:55 | 1KB         | D             |
|                    | 늘 00009.S  |                      | 09/07/2021 16:55 | View        | Pop-up window |
|                    | 늘 00011.M  | RANDAM 0-88          | 09/07/2021 16:55 |             |               |
|                    | 늘 00019.PA | SR-20R3 INCH-MAIN    | 09/07/2021 16:55 | Edit        |               |
|                    | 😑 00031.PA | SV-38R #51- MM-PATH1 | 09/07/2021 16:55 | Transfer    |               |
|                    | 自 00070.М  | 0155334              | 09/07/2021 16:55 | Change name |               |
|                    | 🖹 00071.S  | 0155336              | 09/07/2021 16:56 |             |               |

Click [Change name] to rename a file or folder.

| Rename     |        |
|------------|--------|
| Old Name : |        |
| 00001.PA   |        |
|            |        |
| New Name   |        |
|            |        |
|            |        |
| CANCEL     | RENAME |

#### 8-4-3 Machine Menu

The machine menu allows you to perform various operations on the NC program of the selected machine.

|      | Exp     | and/collapse button           |                       |             |      |    | Machine name                                   |
|------|---------|-------------------------------|-----------------------|-------------|------|----|------------------------------------------------|
| Grou | Machin  | Group2<br>Line 4              |                       |             | SX-  | 38 | Machine selection                              |
| РА   | PATH1 P | YATH2 PD                      |                       |             |      |    | Path selection<br>(PD is for supported models) |
|      | Name    | Comment                       | Date 09/07/2021 15:23 | Size<br>1KB | Act. |    |                                                |
|      | _       |                               |                       |             |      | -  | List of NC Programs                            |
|      | 00070   | MAIN PROGRAM                  | 29/06/2021 16:14      | 3KB         |      |    |                                                |
|      | 00500   | LOGO STAR2 38.0YOU 46.0 SK-51 | 29/06/2021 16:14      | 3KB         | *    |    |                                                |
|      |         | Rows per page: 10 👻           | 1-3 of 3  <           | <           | > >  | _  |                                                |

• Expand/collapse button

Allows you to close and open the machine view. Closing the machine view will increase the width of the storage displayed.

| stor Program N         | Manager                       |                    | STORAGE                         | TO MACHINE | A OPTIO | NS 20 SETTINGS |
|------------------------|-------------------------------|--------------------|---------------------------------|------------|---------|----------------|
| 🔥 🔚 Storage            | ć                             |                    |                                 |            |         |                |
|                        |                               |                    |                                 |            |         |                |
| Folder                 |                               |                    |                                 |            | •       |                |
| Сору                   | <b>X</b> CUT                  | PASTE              | NEW FOLDER                      | ♠ MOVE UP  | ,       |                |
| Name Name              | Comment                       | Date               | Size                            | Act.       |         |                |
|                        |                               | No data available  |                                 |            |         |                |
|                        |                               | Rov                | vs per page: 10 👻 -             | -  < < >   | >1      |                |
|                        |                               |                    |                                 |            |         |                |
|                        |                               |                    |                                 |            |         |                |
| SMOOSS-i Version 2.0.0 | Program Manager Version 1.0.0 | © 2021 Star Micron | ics Co., Ltd. All rights reserv | red.       |         | <b>•</b>       |

 $\boldsymbol{\cdot}$  Machine name

Displays the machine name selected in [Machine selection].

 $\boldsymbol{\cdot}$  Machine selection

Select the machine from the pull-down menu.

 $\boldsymbol{\cdot}$  Path selection

Select a path to display the NC program list of the machine.

• List of NC programs

Displays the NC program list for the currently selected path.

| PATH1         PATH2           %         00001           M200         M200           M20         M200           G4U1.0         M99           % | ← ВАСК                                     | 00001                            | 🚆 🗲 🛄 TRANSFER | <b>D</b> ELETE |          |
|----------------------------------------------------------------------------------------------------|--------------------------------------------|----------------------------------|----------------|----------------|----------|
|                                                                                                    | %<br>O0001<br>M200<br>M20<br>G4U1.0<br>M99 | %<br>00001<br>M200<br>M20<br>M99 |                |                | Menu bar |

Click on the NC program to display the contents of the NC program.

Click [BACK] button on the left side of the menu bar to return to the main screen.

[TRANSFER] button on the right side of the menu bar can be clicked if the folder in storage is already selected, and will transfer the currently displayed NC program to the folder in storage. Click [DELETE] on the right side of the menu bar to remove the currently displayed NC program from the machine.

Click on the vertical dot icon in the [Act.] column to open a pop-up window that allows you to control individual NC programs.

|      | Machine       |                           |              |                  |      | Machine 112 |
|------|---------------|---------------------------|--------------|------------------|------|-------------|
| Grou | up1 🗸         | Group2 🔹                  | Machine      |                  |      | *           |
| PA   | PATH1 PATH2   |                           |              |                  |      |             |
|      | Name          | Comment                   |              | Date             | Size | Act.        |
|      | 00001         | AMB98                     |              | 27/04/2021 10:06 | 8KB  | : K         |
|      | 01236         |                           |              | 13/02/2018 16:46 | 1KB  | View        |
|      | <b>D</b> 2099 | SV12 PT1935-09 P1 CT=250S |              | 24/09/2019 10:16 | 1KB  |             |
|      | 02500         |                           |              | 26/03/2018 10:10 | 1KB  | Transfer    |
|      | 늘 03099       |                           |              | 02/04/2019 17:21 | 1KB  | Delete      |
|      |               | Rov                       | ws per page: | 10 💌 1-5 of 5    | 1<   | < > >1      |

#### 8-4-4 Footer

Displays the version number of SMOOSS-i .

SMOOSS-I Version 2.2.0 () 2022 Star Micronics Co., Ltd. All rights reserved.

# CHAPTER 9 Trouble shooting

#### 9 Trouble shooting

#### • Login failure

Login fails despite entering the correct ID and password.

| Tile Q Search                  |                       | C COUNT II, PR | OGRESS 8 COMPLETION TIME |                  |
|--------------------------------|-----------------------|----------------|--------------------------|------------------|
| Q Search                       |                       | U COMP         | CONFERIOR HINE           | V PILIER E DOWNL |
| GROUP COUNT                    | 1001 1005             | Kikugawa       |                          |                  |
|                                | Disconnect Disconnect | 0/100          |                          |                  |
| MachineStatus                  | Frogram (PATH1)       | Coast / Preset | Today                    | Memo             |
| 1001<br>Rg 2001_SR-20J         | Discornect            | Disconnect     | Disconnect               |                  |
| 1005<br>Rg 5020_SB-16          | Discorrect            | Disconnect     | Disconnect               |                  |
| 1001<br>Ra 2011_SR-20RIII      | Discorrect            | Disconnect     | Disconnect               |                  |
| 1001<br>Rg 3011_SV-38R         | Disconnect            | Disconnect     | Disconnect               |                  |
| 1001<br>Rp 3015_SV-38R         | Discorrect            | Discorrect     | Discussed                |                  |
| 1005<br>9 <u>0</u> 4014_SB-20R | Discorrect            | Disconnect     | Disconnect               |                  |
| 1001<br>E 2018_SR-10J          | Disconnect            | Disconnect     | Elisconnet               |                  |

- Refer to 2-5-1 Flow of installation and try to Install of libraries software (2-5-4 2-5-5 2-5-6).
- 2) Launch each installer and execute "Repair".

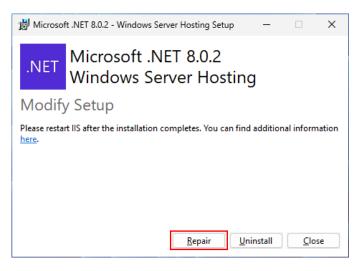

3) Restart the server.

#### • Disconnection (Unavailable of communication with machine)

Status of the list screen indicate "Disconnection" even though the machine power is ON.

| ଭାନ୍ୟ                                |                       |                 |                 | ③スター構造株式会社 CP ①   |
|--------------------------------------|-----------------------|-----------------|-----------------|-------------------|
| Tile Q Search                        |                       | () COUNT II. PR | COMPLETION TIME | V PILTER 1 DOWNLO |
|                                      | 1001 1005             | Kikugawa        |                 |                   |
|                                      | Disconnect Disconnect | 0/100           |                 |                   |
| Machinestatus                        | Program (PATH1)       | Coant / Preset  | Today           | Memo              |
| 1001<br>Rg 2001_SR-20J               | Disconnect            | Disconnect      | Disconnect      |                   |
| 1005<br>Ba 5020_SB-16                | Disconnect            | Disconnect      | Disconnect      |                   |
| 9001                                 | Discorrect            | Disconnect      | Disconnect      |                   |
| 1001<br>Rg 3011_SV-38R               | Disconnect            | Disconnect      | Disconnect      |                   |
| 1001<br>Rp 3015_SV-38R               | Disconnect            | Discovert       | Discunsect      |                   |
| 1005<br>9 <mark>0 4014_SB-20R</mark> | Discorriect           | Disconnect      | Disconnect      |                   |
| 1001<br>문 <sub>문</sub> 2018_SR-10J   | Disconnect            | Unconnet        | Enconnet        |                   |

1) Start Collector.

When Collector is running, click the [Collector] icon

When Collector is not running, double-click the [Collector] icon  $\stackrel{\blacksquare}{\longrightarrow}$  of desktop to start.

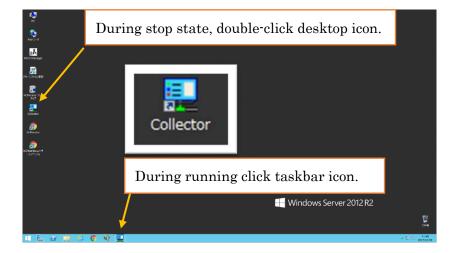

2) Check the status of Collector. Then start collecting information if Collector is stop state.

| <b>9</b>          | Collector                                                  | <b>– – X</b>         |  |
|-------------------|------------------------------------------------------------|----------------------|--|
| Start Stop        |                                                            | S/N : Register       |  |
| Reconnecting list | Disconnected list                                          |                      |  |
| Group1 Group2 Mac | nine name Group 1 Group                                    | 2 Machine name       |  |
|                   | During running,<br>During stop state<br>Click [Start] butt | e, [Start] button    |  |
| Connect C         | onnect to all                                              | Connect to all Close |  |

3) When Collector is running, check the machine of "Reconnecting list" or "Disconnected list". When machines listed in each list, click "Connect" or "Connect to all" button to start communicating with machine.

| <u>.</u>                                   | Colle                                                     | ector <b>x</b>                                                                       |
|--------------------------------------------|-----------------------------------------------------------|--------------------------------------------------------------------------------------|
| Start Stop                                 | ]                                                         | S/N : Register Settings                                                              |
| Group1 Group2                              | Machine name<br>Machine 106<br>Machine 100<br>Machine 117 | Click [Connect], [Connect to all] button to start<br>communicating with the machine. |
| Running                                    | t Connect to all                                          | Connect Connect to all                                                               |
|                                            | Colle                                                     |                                                                                      |
|                                            |                                                           |                                                                                      |
| Start Stop                                 |                                                           | Register Settings                                                                    |
|                                            | ]                                                         | Register Settings                                                                    |
| Start Stop Reconnecting list Group1 Group2 | Machine name                                              |                                                                                      |
| Reconnecting list                          |                                                           | Disconnected list<br>Group1 Group2 Machine name<br>Machine 106<br>Machine 100        |

4) When machines remain in "Reconnecting list" or "Disconnected list" after step 3), restart the machine.

Then click "Connect" or "Connect to all" button again to connect.

#### • "COLLECTOR SERVICE ERROR" is displayed

"COLLECTOR SERVICE ERROR" is displayed at the top of the screen.

|                |          | Ċ         | ?      | °- |
|----------------|----------|-----------|--------|----|
| OMPLETION TIME | T FILTER | <u></u> • | OOWNLO | AD |

Refer to "Disconnection (Unavailable of communication with machine)" on the previous page.

#### • Web page cannot display.

In the case that Error message "404 – File or directory not found." displays when accessing to the top page of SMOOSS-i.

| Server Error                                                                                                   |
|----------------------------------------------------------------------------------------------------|
| 404 - File or directory not found.                                                                             |
| The resource you are looking for might have been removed, had its name changed, or is temporarily unavailable. |
|                                                                                                    |
|                                                                                                    |
|                                                                                                    |
|                                                                                                    |
|                                                                                                    |
|                                                                                                    |
|                                                                                                    |
|                                                                                                    |
|                                                                                                    |
|                                                                                                    |
|                                                                                                    |

Check with following steps.

1) Clear Web page cache

Push [Shift] + [F5] key to clear the page cache.

1) Operation check on the server

Double click the desktop icon of [SMOOSS-i] on the server to display the top page of SMOOSS-i.

2) In the case that the top page of SMOOSS-i displays correctly,

Operation monitoring system is running normally. Check the web page address that could not display on the terminal.

Address is http://\*\*\*\*\*\*\*/SMOOSS-i/ Enter the server IP address to \*

If the address is correct, check whether the terminal connects with the network.

3) In the case that all machine status is disconnection or is not renewed however the top page of SMOOSS-i displays,

Server does not connect to the network correctly, restart the server then start Collector.

4) In the case that display does not change after restarting the server,

Check if LAN cable is connected correctly.

#### • History is not recorded

This software communicates with machine by specific time span to collect information therefore status changing in short time may not be recorded as history.

## • After starting the server, "Collector stop" is displayed. It is not displayed after restarting the server. (Windows10, 11)

Disable the fast startup future on Windows.

#### [Windows10]

1. Open the Settings menu by clicking Start and Settings.

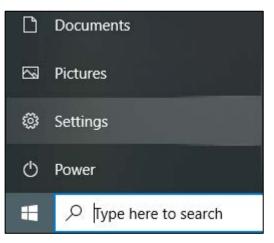

- 2.In the Settings menu, go to System, then Power & sleep.
- 3.Select Additional power settings.

| ← Settings                       | ×                                                                                      |
|----------------------------------|----------------------------------------------------------------------------------------|
| ம் Home                          | Power & sleep                                                                          |
| Find a setting                   | When plugged in, turn off after                                                        |
| System                           | Never                                                                                  |
| 🖵 Display                        | Sleep                                                                                  |
| 句》) Sound                        | On battery power, PC goes to sleep after                                               |
| Notifications & actions          | 15 minutes V                                                                           |
| <ul> <li>Focus assist</li> </ul> | When plugged in, PC goes to sleep after                                                |
| 🕑 Power & sleep                  | Never 🗸                                                                                |
| Battery                          |                                                                                        |
| 📼 Storage                        | Save energy and battery life                                                           |
| 년 Tablet                         | Make your battery last longer by choosing shorter times for screen and sleep settings. |
| 曰: Multitasking                  | Related settings                                                                       |
| Projecting to this PC            | Additional power settings                                                              |
| X Shared experiences             | Help from the web                                                                      |
| 🛱 Clipboard                      | Lock your Windows PC automatically                                                     |

#### 4. The Power Options window will open. Click Choose what the power buttons do.

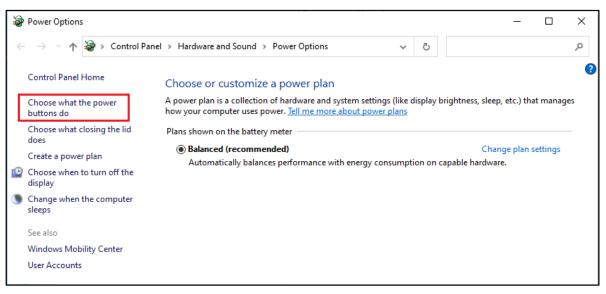

#### 5. Click Change settings that are currently unavailable.

When User Account Control displays, click [Yes]

| 🍃 System Settin      | gs                                                                                                    |             |                                         |                |                     | -         |     | ×  |
|----------------------|----------------------------------------------------------------------------------------------------|-------------|-----------------------------------------|----------------|---------------------|-----------|-----|----|
| ← → • ↑              | 🍃 « Power Options → System                                                                                                    | n Settings  | ~                                       | Q              |                     |           |     | Q, |
| Choose t<br>page app | power buttons and turn or<br>he power settings that you want fo<br>ly to all of your power plans.<br>Ige settings that are currently unay | r your comp | 1 C C C C C C C C C C C C C C C C C C C |                | ou make to the sett | ings on t | his |    |
| *                    | nd sleep buttons and lid settings -                                                                                                    | unubic      |                                         |                |                     |           |     |    |
|                      |                                                                                                    | Î           | On battery                              |                | 🛷 Plugge            | ed in     |     |    |
| 0                    | When I press the power button:                                                                                                    | Shut down   |                                         | ~              | Shut down           | ``        | 1   |    |
| 0                    | When I press the sleep button:                                                                                                    | Sleep       | `                                       | ~              | Sleep               | ```       | /   |    |
| ۵                    | When I close the lid:                                                                                                    | Sleep       | ``                                      | ~              | Sleep               | ```       | 1   |    |
| Shutdow              | n settings                                                                                                    |             |                                         |                |                     |           |     |    |
|                      | rn on fast startup (recommended<br>s helps start your PC faster after sh                                                                  |             | art isn't affecte                       | d. <u>Le</u> i | arn More            |           |     |    |
| Ste<br>She           | eep<br>ow in Power menu.                                                                                                    |             |                                         |                |                     |           |     |    |
|                      | bernate<br>ow in Power menu.                                                                                                    |             |                                         |                |                     |           |     |    |
| ⊡ Lo<br>She          | ck<br>ow in account picture menu.                                                                                                    |             |                                         |                |                     |           |     |    |
|                      |                                                                                                    |             |                                         |                | Save changes        | Can       | cel |    |

6.At the bottom of the window is a Shutdown settings section. In this section, there is an option labeled Turn on fast startup (recommended). Deselect the box.

| System Setti | ings                                                                         |                            |                  | -                  |        |   |
|--------------|------------------------------------------------------------------------------|----------------------------|------------------|--------------------|--------|---|
| ⇒ <b>•</b> 1 | ▶ 🍃 ≪ Power Options → System                                                 | n Settings                 | ڻ <i>۲</i>       |                    |        | , |
| Define       | e power buttons and turn o                                                   | n password protect         | ion              |                    |        |   |
|              | the power settings that you want fo<br>pply to all of your power plans.      | or your computer. The ch   | anges you make   | to the settings or | n this |   |
| Powera       | and sleep buttons and lid settings –                                         |                            |                  |                    |        |   |
|              |                                                                              | 🔋 On battery               | 40               | 📕 Plugged in       |        |   |
| C            | When I press the power button:                                               | Shut down                  | $\sim$ Shut do   | wn                 | ~      |   |
| C            | When I press the sleep button:                                               | Sleep                      | ∨ Sleep          |                    | $\sim$ |   |
|              | When I close the lid:                                                        | Sleep                      | ∨ Sleep          |                    | $\sim$ |   |
| ⊡ Tu         | wn settings<br>urn on fast startup (recommended                              |                            | ted Loss Mar     | 7                  |        |   |
| <b>⊘</b> S   | his helps start your PC faster after sh<br><b>leep</b><br>how in Power menu. | utdown. Kestart isn't affe | cted. Learn More |                    |        |   |
|              | libernate<br>how in Power menu.                                              |                            |                  |                    |        |   |
| ⊡ Le<br>Sł   | ock<br>how in account picture menu.                                          |                            |                  |                    |        |   |
|              |                                                                              |                            |                  |                    |        |   |

7. Click Save changes and exit out of the window.

| 嵾 System Settings                                       |                                                                       |                |                  |                 |                  | -         |     | ×        |
|---------------------------------------------------------|-----------------------------------------------------------------------|----------------|------------------|-----------------|------------------|-----------|-----|----------|
| $\leftrightarrow$ $\rightarrow$ $\checkmark$ $\uparrow$ | 🍃 « Power Options → System                                            | Settings       | ~                | ē               |                  |           |     | <i>م</i> |
|                                                         | ower buttons and turn or                                              | ·              |                  |                 |                  |           |     |          |
|                                                         | power settings that you want for<br>to all of your power plans.       | r your compute | er. The change   | es you n        | nake to the sett | ings on t | his |          |
| Power and                                               | sleep buttons and lid settings —                                      |                |                  |                 |                  |           |     |          |
|                                                         |                                                                       | j c            | )n battery       |                 | 🛷 Plugge         | ed in     |     |          |
|                                                         | When I press the power button:                                        | Shut down      | ~                | Sh              | ut down          | ``        | 1   |          |
|                                                         | When I press the sleep button:                                        | Sleep          | ~                | Sle             | ep               | ``        | /   |          |
| ، 奏                                                     | When I close the lid:                                                 | Sleep          | ~                | Sle             | ер               | ``        | 1   |          |
| Shutdown                                                | settings                                                              |                |                  |                 |                  |           |     |          |
|                                                         | on fast startup (recommended)<br>helps start your PC faster after shu |                | t isn't affected | l. <u>Learn</u> | More             |           |     |          |
| Show                                                    | in Power menu.                                                        |                |                  |                 |                  |           |     |          |
| Hibe<br>Show                                            | rnate<br>in Power menu.                                               |                |                  |                 |                  |           |     |          |
| Lock<br>Show                                            | in account picture menu.                                              |                |                  |                 |                  |           |     |          |
|                                                         |                                                                       |                |                  |                 |                  |           |     |          |
|                                                         |                                                                       |                |                  | Sa              | ve changes       | Can       | cel |          |

#### [Windows11]

1.Go to Start, search for and select Control Panel.

| ♀ control panel |           |     |          |         |               |  |
|-----------------|-----------|-----|----------|---------|---------------|--|
| All Apps        | Documents | Web | Settings | Folders | Pho:          |  |
| Best match      |           |     |          |         |               |  |
| Control Panel   |           |     |          |         |               |  |
| Apps            |           |     |          |         | Control Panel |  |

#### 2.In the Control Panel, click Hardware and Sound.

| 壁 Control Panel                             |                                                                                                    |                                                                                                    |           | _          |   | × |
|---------------------------------------------|----------------------------------------------------------------------------------------------------|----------------------------------------------------------------------------------------------------|-----------|------------|---|---|
| $\leftarrow \rightarrow ~ \cdot ~ \uparrow$ | Sontrol Panel >                                                                                                    | ~ C                                                                                                    |           |            |   | Q |
| Adjust yo                                   | our computer's settings                                                                                                    |                                                                                                    | View by:  | Category ' | • |   |
|                                             | System and Security<br>Review your computer's status<br>Save backup copies of your files with File History<br>Backup and Restore (Windows 7)<br>Network and Internet<br>View network status and tasks<br>Hardware and Sound<br>View devices and printers<br>Add a device<br>Adjust commonly used mobility settings | User Accounts<br>Change account typ<br>Appearance and P<br>Clock and Region<br>Change date, time, or n<br>Ease of Access<br>Let Windows suggest se<br>Optimize visual display | ersonaliz |            |   |   |
|                                             | Programs<br>Uninstall a program                                                                                                    |                                                                                                    |           |            |   |   |

#### 3.Select Power Options.

| 👼 Hardware and Sound                                                |               | – 🗆                                                                                                    | × |
|---------------------------------------------------------------------|---------------|----------------------------------------------------------------------------------------------------|---|
| $\leftarrow$ $\rightarrow$ $\checkmark$ $\uparrow$ $\blacksquare$ , | Control Panel | > Hardware and Sound > ~ C                                                                                       | ρ |
| Control Panel Home                                                  |               | Devices and Printers                                                                                             |   |
| System and Security<br>Network and Internet                         | 101           | Add a device   Advanced printer setup   Mouse   🎔 Device Manager  <br>Change Windows To Go startup options       |   |
| Hardware and Sound                                                  |               | AutoPlay<br>Change default settings for media or devices   Play CDs or other media automatically                 |   |
| Programs                                                            |               | Sound                                                                                                    |   |
| User Accounts                                                       | <b>)</b>      | Adjust system volume   Change system sounds   Manage audio devices                                               |   |
| Appearance and<br>Personalization                                   | 1             | Power Options                                                                                                    |   |
| Clock and Region                                                    | 2             | Change battery settings   Change what the power buttons do   Change when the computer sleeps                     | 5 |
| Ease of Access                                                      |               | Choose a power plan   Edit power plan                                                                            |   |
|                                                                     | <b>1</b>      | Windows Mobility Center<br>Adjust commonly used mobility settings   Adjust settings before giving a presentation |   |

#### 4.Click Choose what the power buttons do.

| Power Options                                                         |                                                                                                    | _                |            | ×      |
|-----------------------------------------------------------------------|----------------------------------------------------------------------------------------------------|------------------|------------|--------|
| $\leftarrow$ $\rightarrow$ $\checkmark$ $\uparrow$ 🗃 $\checkmark$ Har | dware and Sound > Power Options ~ C                                                                                                    |                  |            | Q      |
| Control Panel Home                                                    | Choose or customize a power plan                                                                                                    |                  |            | ?      |
| Choose what the power buttons do                                      | A power plan is a collection of hardware and system settings (like display brightnes:<br>how your computer uses power. <u>Tell me more about power plans</u> | ;, sleep, etc.   | ) that ma  | anages |
| Choose what closing the lid does                                      | Change settings that are currently unavailable                                                                                                    |                  |            |        |
| 🐤 Create a power plan                                                 | Selected plan                                                                                                    |                  |            |        |
| Change when the computer<br>sleeps                                    | Balanced<br>Automatically balances performance with energy consumption on capable hardwa                                                                     | Change pl<br>re. | lan settir | ngs    |
| See also                                                              |                                                                                                    |                  |            |        |
| Windows Mobility Center                                               |                                                                                                    |                  |            |        |
| User Accounts                                                         |                                                                                                    |                  |            |        |

5. Click Change settings that are currently unavailable.

When User Account Control displays, click [Yes]

| left System Settings                                                                                                    |              |                     |                      | _                 |        | × |
|----------------------------------------------------------------------------------------------------|--------------|---------------------|----------------------|-------------------|--------|---|
| $\leftarrow$ $\rightarrow$ $\checkmark$ $\uparrow$ $\textcircled{Power Options}$ > Sy                                                                                                    | /stem Settin | gs v                | C                    |                   |        | Q |
| Define power buttons and turn or<br>Choose the power settings that you want for<br>page apply to all of your power plans.                                                                                         | r your comp  |                     |                      | o the settings or | n this |   |
| Power and sleep buttons and lid settings —                                                                                                    | î            | On battery          | <i>~</i>             | Plugged in        |        |   |
| When I press the power button:                                                                                                    | Sleep        | ~                   | Sleep                |                   | $\sim$ |   |
| When I press the sleep button:                                                                                                    | Sleep        | ~                   | Sleep                |                   | $\sim$ |   |
| When I close the lid:                                                                                                    | Sleep        | ~                   | Sleep                |                   | $\sim$ |   |
| Shutdown settings<br>Turn on fast startup (recommended)<br>This helps start your PC faster after shu<br>Sleep<br>Show in Power menu.<br>Hibernate<br>Show in Power menu.<br>Lock<br>Show in account picture menu. |              | tart isn't affected | I. <u>Learn More</u> |                   |        |   |
|                                                                                                    |              |                     | Save cha             | inges Ca          | ancel  |   |

6.At the bottom of the window is a Shutdown settings section. In this section, there is an option labeled Turn on fast startup (recommended). Deselect the box.

| 🗃 System Settings                                  |                                                                                       |                                       |                     |             |             | -       |    | × |
|----------------------------------------------------|---------------------------------------------------------------------------------------|---------------------------------------|---------------------|-------------|-------------|---------|----|---|
| $\leftarrow$ $\rightarrow$ $\checkmark$ $\uparrow$ | 🍃 « Power Options > Sy                                                                | stem Setting                          | IS ~ (              | C           |             |         |    | Ą |
| Choose the por<br>page apply to a                  | ver buttons and turn on<br>wer settings that you want for<br>all of your power plans. | · · · · · · · · · · · · · · · · · · · |                     | you make to | the setting | s on th | is |   |
| Power and sie                                      | ep buttons and lid settings —                                                         | <b>A</b>                              |                     |             |             |         |    |   |
|                                                    |                                                                                       |                                       | On battery          | 120         | Plugged ir  | ו       |    |   |
| 🕑 Whe                                              | en I press the power button:                                                          | Sleep                                 | ~                   | Sleep       |             | ~       |    |   |
| 🔘 Whe                                              | en I press the sleep button:                                                          | Sleep                                 | ~                   | Sleep       |             | ~       |    |   |
| 🤙 Whe                                              | en I close the lid:                                                                   | Sleep                                 | ~                   | Sleep       |             | ~       |    |   |
| Shutdown sett                                      | ings                                                                                  |                                       |                     |             |             |         |    |   |
|                                                    | <b>fast startup (recommended)</b><br>is start your PC faster after shu                |                                       | art isn't affected. | Learn More  | ]           |         |    |   |
| Sleep<br>Show in I                                 | Power menu.                                                                           |                                       |                     |             |             |         |    |   |
| 🗌 Hibernat                                         |                                                                                       |                                       |                     |             |             |         |    |   |
| <b>Lock</b> Show in a                              | account picture menu.                                                                 |                                       |                     |             |             |         |    |   |
|                                                    |                                                                                       |                                       |                     | Save cha    | nges        | Canc    | el |   |

7. Click Save changes and exit out of the window.

| 🗃 System Settings                                                                                                    |              |                                         |                |                    | _           |    | ×        |
|----------------------------------------------------------------------------------------------------|--------------|-----------------------------------------|----------------|--------------------|-------------|----|----------|
| $\leftarrow$ $\rightarrow$ $\checkmark$ $\uparrow$ $\overleftrightarrow$ Power Opti $\Rightarrow$ System                                    | stem Setting | s v                                     | С              |                    |             |    | <i>م</i> |
| Define power buttons and turn or<br>Choose the power settings that you want fo<br>page apply to all of your power plans.                    | 1 A A        | 1 C C C C C C C C C C C C C C C C C C C |                | ı make to the seti | tings on th | is |          |
| Power and sleep buttons and lid settings —                                                                                                  | Â            | On battery                              |                | 🚿 Plugg            | ed in       |    |          |
| When   press the power button:                                                                                                    | Sleep        | Unbattely                               | ~ 5            | Sleep              | ~           |    |          |
| When I press the sleep button:                                                                                                    | Sleep        |                                         | ~              | Sleep              | ~           |    |          |
| When I close the lid:                                                                                                    | Sleep        |                                         | ~              | Sleep              | ~           |    |          |
| Shutdown settings                                                                                                    |              |                                         |                |                    |             |    |          |
| <ul> <li>Turn on fast startup (recommended)<br/>This helps start your PC faster after shi</li> <li>Sleep<br/>Show in Power menu.</li> </ul> | utdown. Res  | tart isn't affecte                      | d. <u>Lear</u> | <u>m More</u>      |             |    |          |
| Hibernate<br>Show in Power menu.                                                                                                    |              |                                         |                |                    |             |    |          |
| Lock<br>Show in account picture menu.                                                                                                    |              |                                         |                |                    |             |    |          |
|                                                                                                    |              |                                         |                | Save changes       | Canc        | el |          |

72902-E09

### STAR MICRONICS CO., LTD.

Machine Tool Division http://www.star-m.jp/eng/ 1500-34 Kitanoya, Misawa, Kikugawa-shi, Shizuoka, 439-0023, Japan

America, Europe Sales Sec. Asia Sales Sec. TEL. +81-537-36-5594 FAX. +81-537-36-5607 TEL. +81-537-36-5574 FAX. +81-537-36-5607

Star CNC Machine Tool Corporation 123 Powerhouse Road, Roslyn Heights,

NY 11577, U. S. A. TEL. +1-516-484-0500 FAX. +1-516-484-5820

Star Micronics GB Limited Unit 1, Riverlands Business Park, Raynesway, Derby DE21 7BZ, U.K. TEL. +44-1332-86-44-55 FAX. +44-1332-86-40-05

 Star Micronics GmbH

 Robert-Grob-Str. 1, D-75305 Neuenbuerg,

 Germany

 TEL. +49-7082-79200

 FAX. +49-7082-792020

Star Micronics AG Lauetstrasse 3, CH-8112 Otelfingen, Switzerland TEL. +41-43-411-60-60 FAX. +41-43-411-60-66 Star. Machine Tool France SAS

90 Allee de Glaisy, FR-74300 Thyez, France TEL. +33-450-96-05-97 FAX. +33-450-96-91-54 Shanghai Xingang Machinery Co., Ltd. 229 Fute Road(N) The China (Shanghai) Pilot Free Trade Zone, Shanghai 200131, P.R. China TEL. +86-21-5868-2100 FAX. +86-21-5868-2101

 Star Micronics (Thailand) Co., Ltd.

 289/23 M. 13 Soi Kingkaew 25/1, Kingkaew Rd.,

 T. Rachathewa A. Bangplee, Samutprakarn

 10540, Thailand

 TEL. +66 (0) 2-186-8945

 FAX. +66 (0) 2-183-7845